# CACM Printer Farm Setup

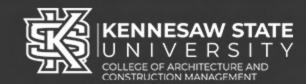

### A Student User Guide

The CACM Digital Fabrication Lab 3D printer farm is accessible to all CACM students. The following guide will provide the steps necessary for downloading and setting up Cura software for your personal computer as well as instructions for how to "slice" a model in Cura and submit it to a printer.

Note: Students can also access Cura in the Student Success Headquarters (SSHQ) and I1 computer labs.

#### **3D Printing Farm Policy**

- 1) \$15/1000g filament limit per student per semester
- 2) Prints start on first come, first serve basis within the queue
- 3) Each student may queue up to 1 job at a time
- 4) Only CACM class projects are permitted, no personal printing is available

#### **Table of Contents**

- 1) Cura Software Setup (Windows)
- 2) Cura Software Setup (MacOS)
- 3) Slicing a File for 3D Printing
- 4) Submitting a Sliced File to 3DPrinterOS

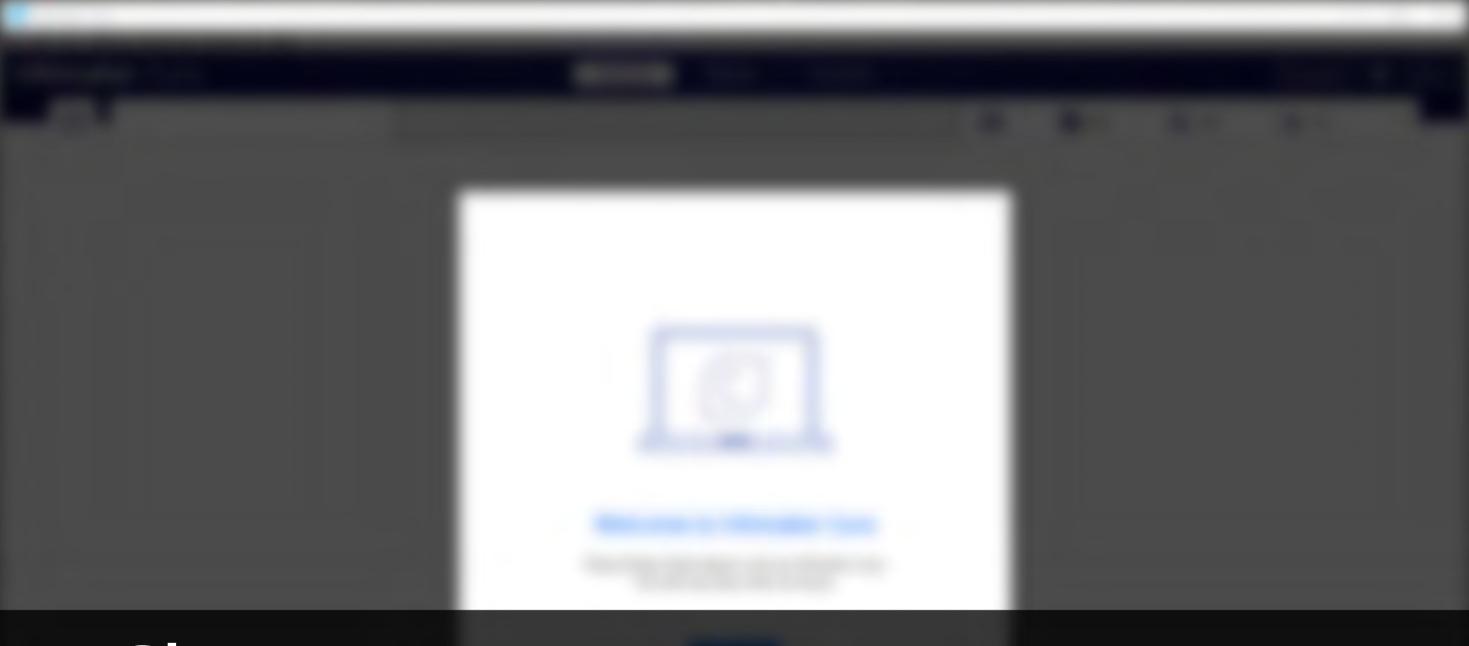

# Chapter 1 Cura Software Setup (Windows)

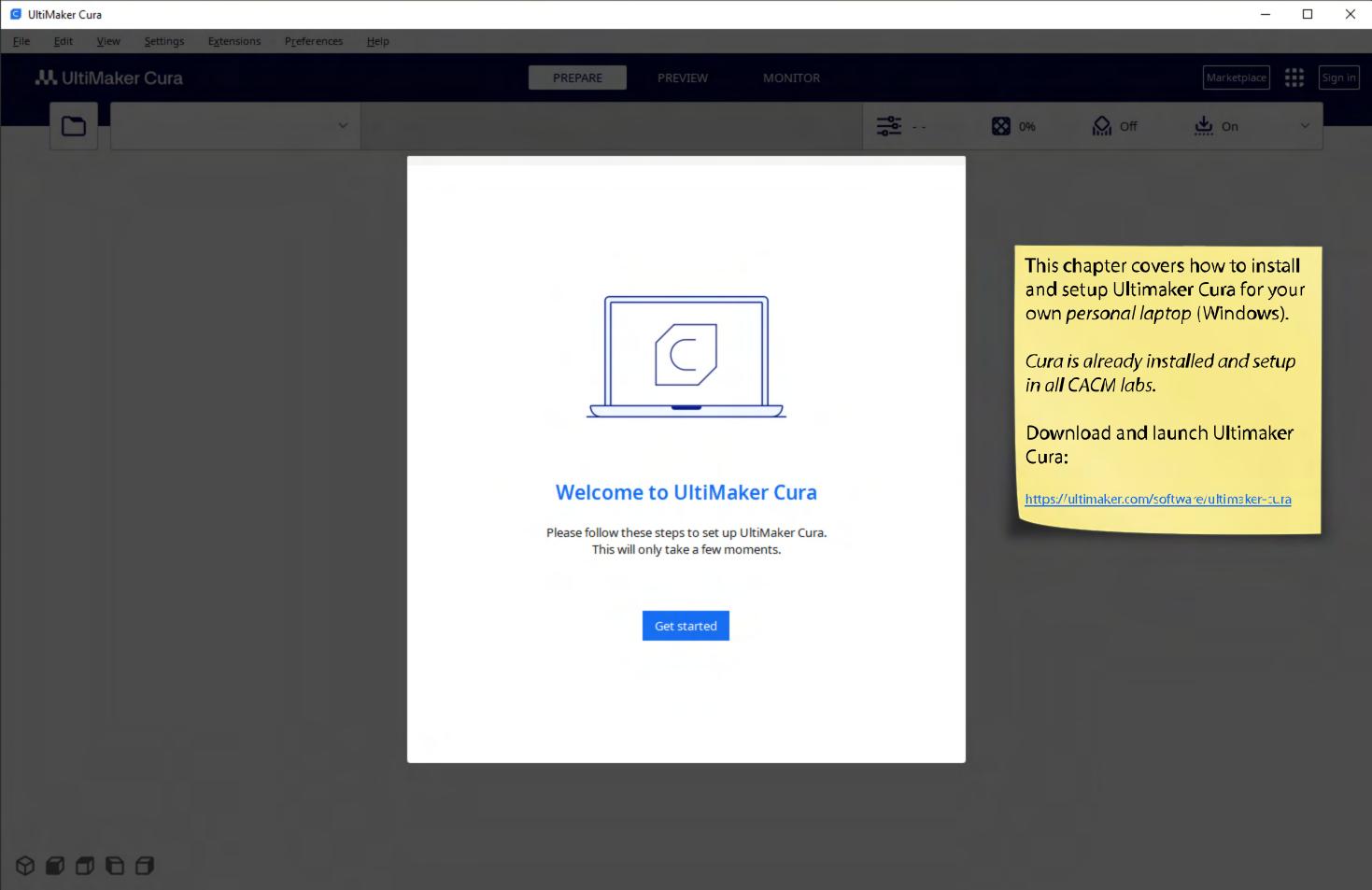

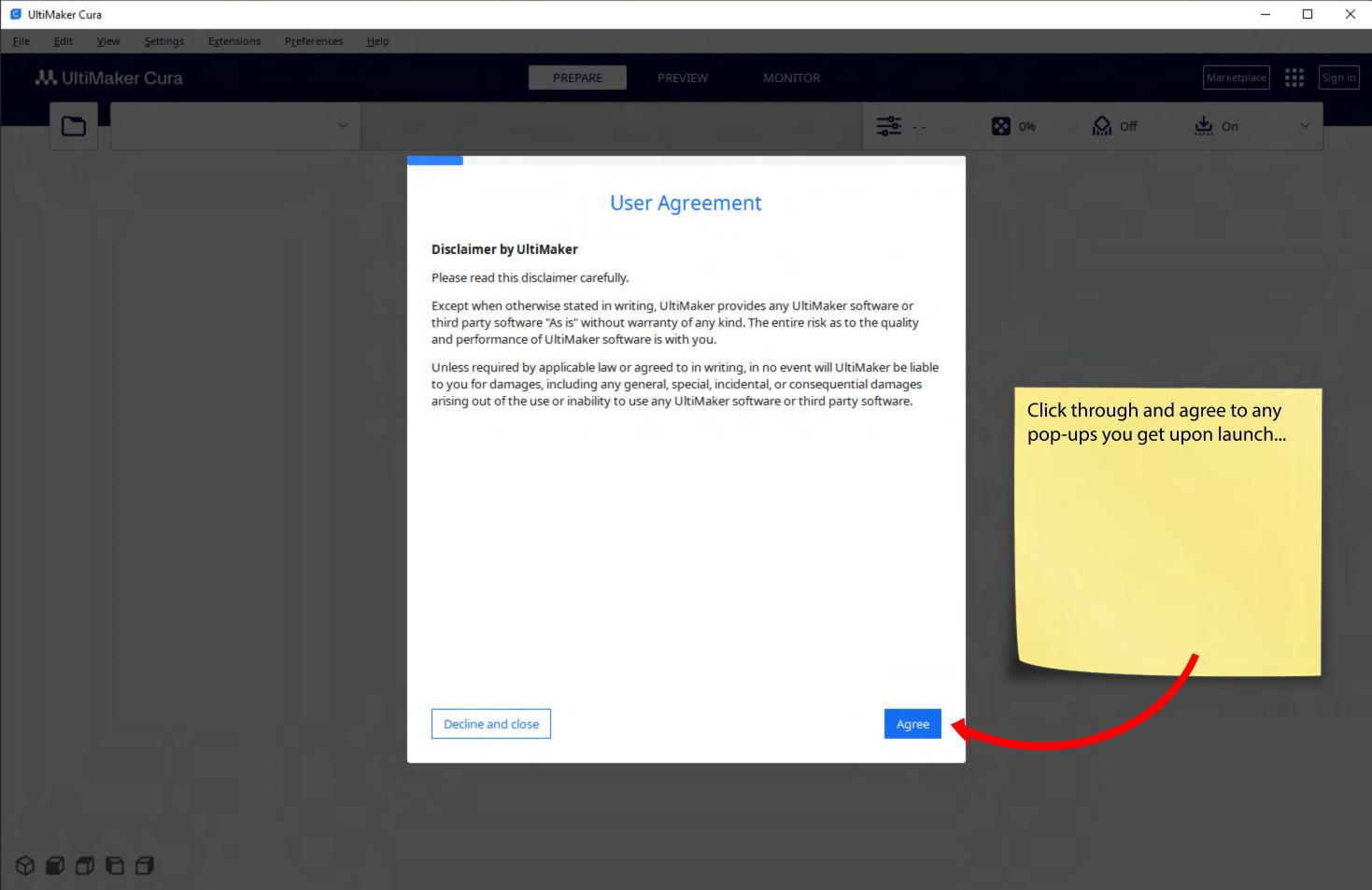

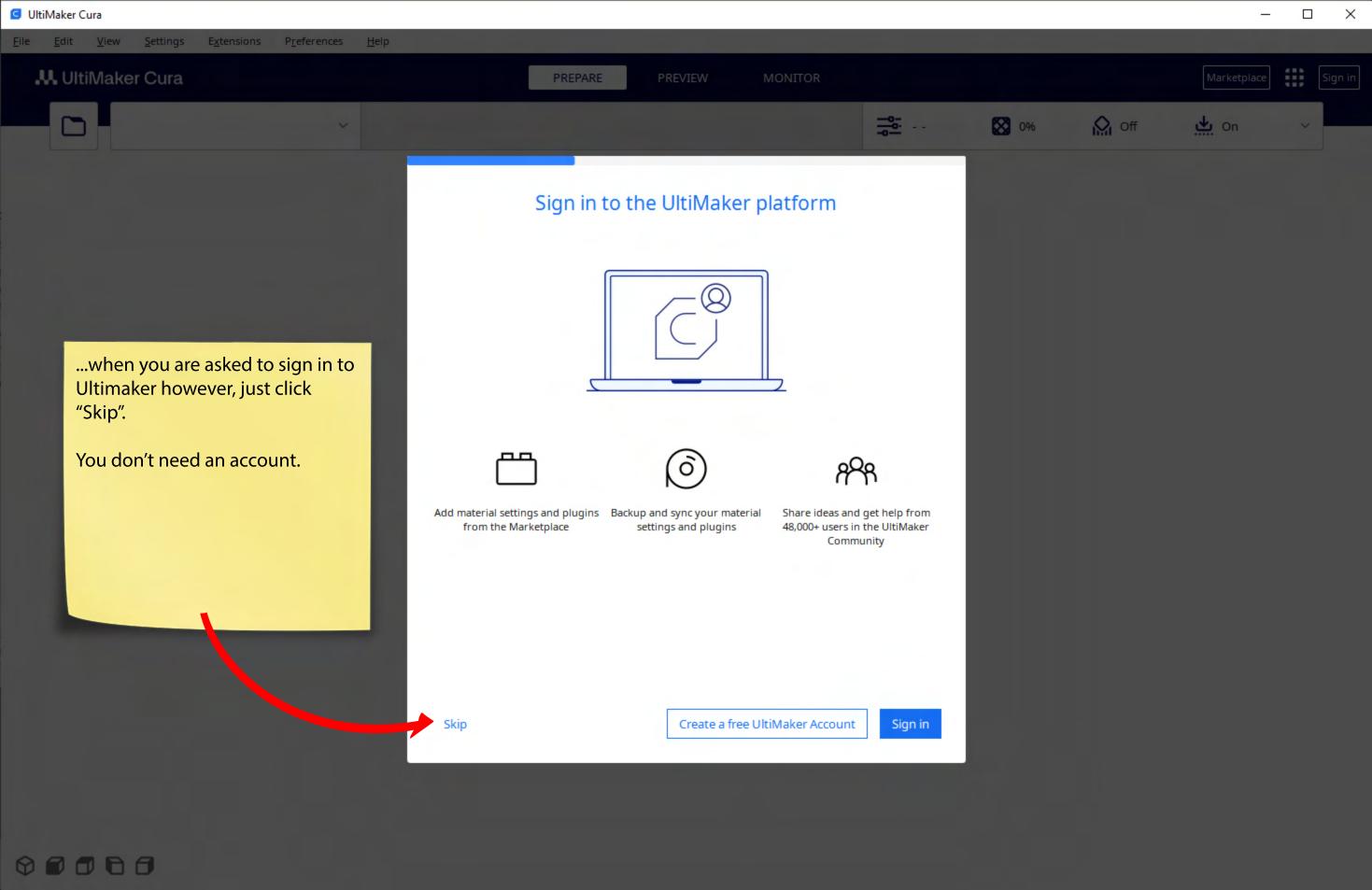

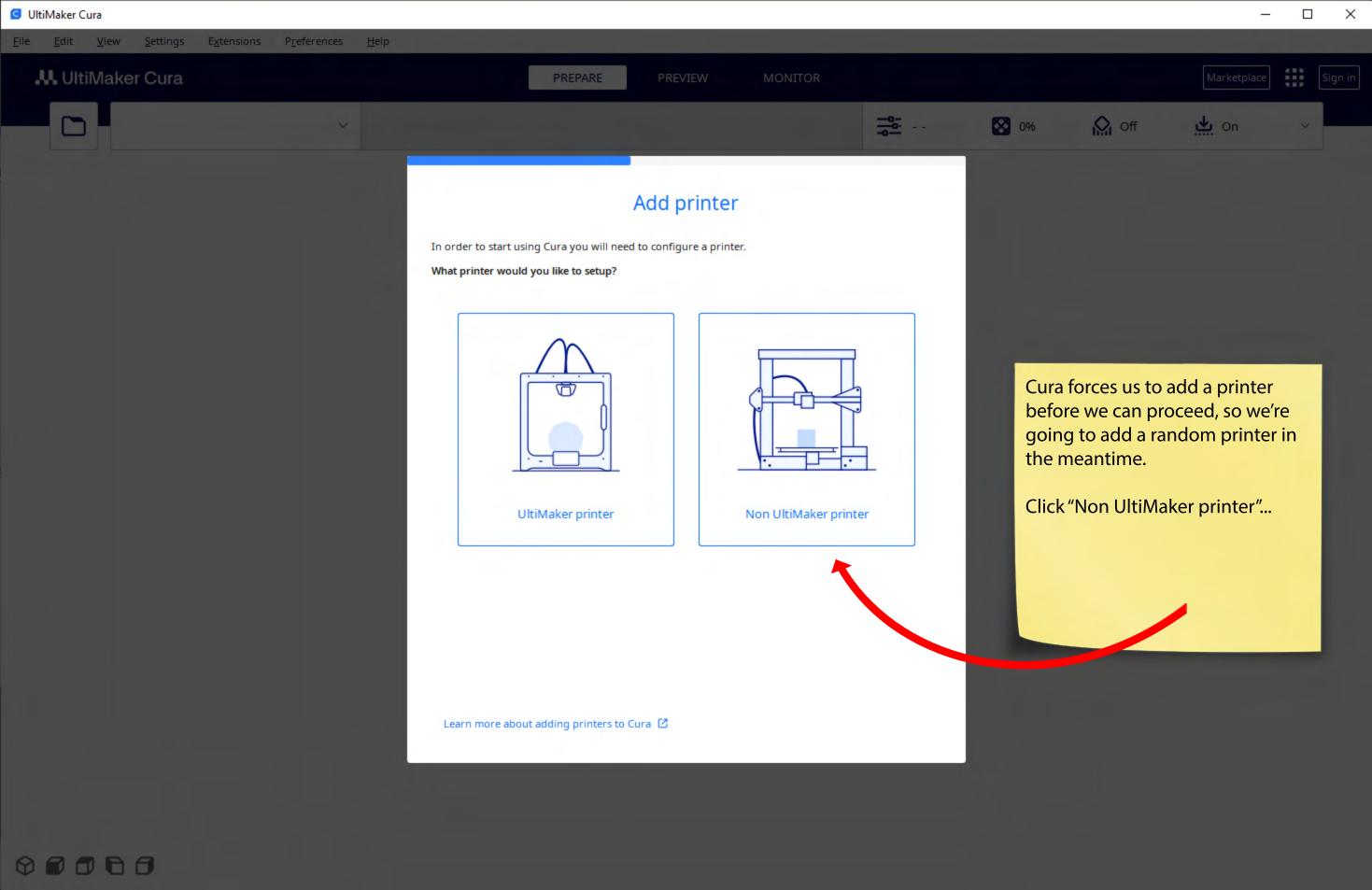

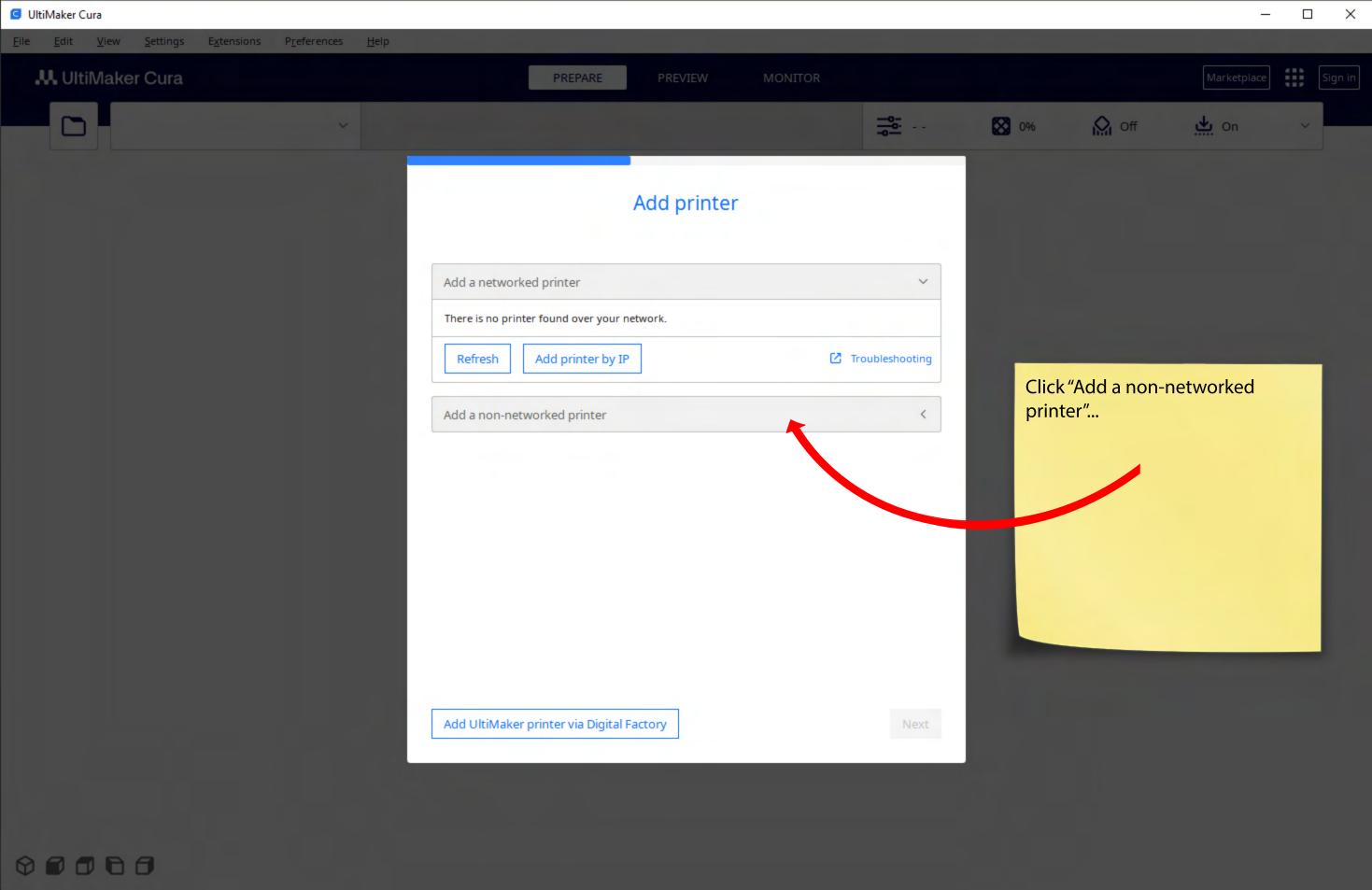

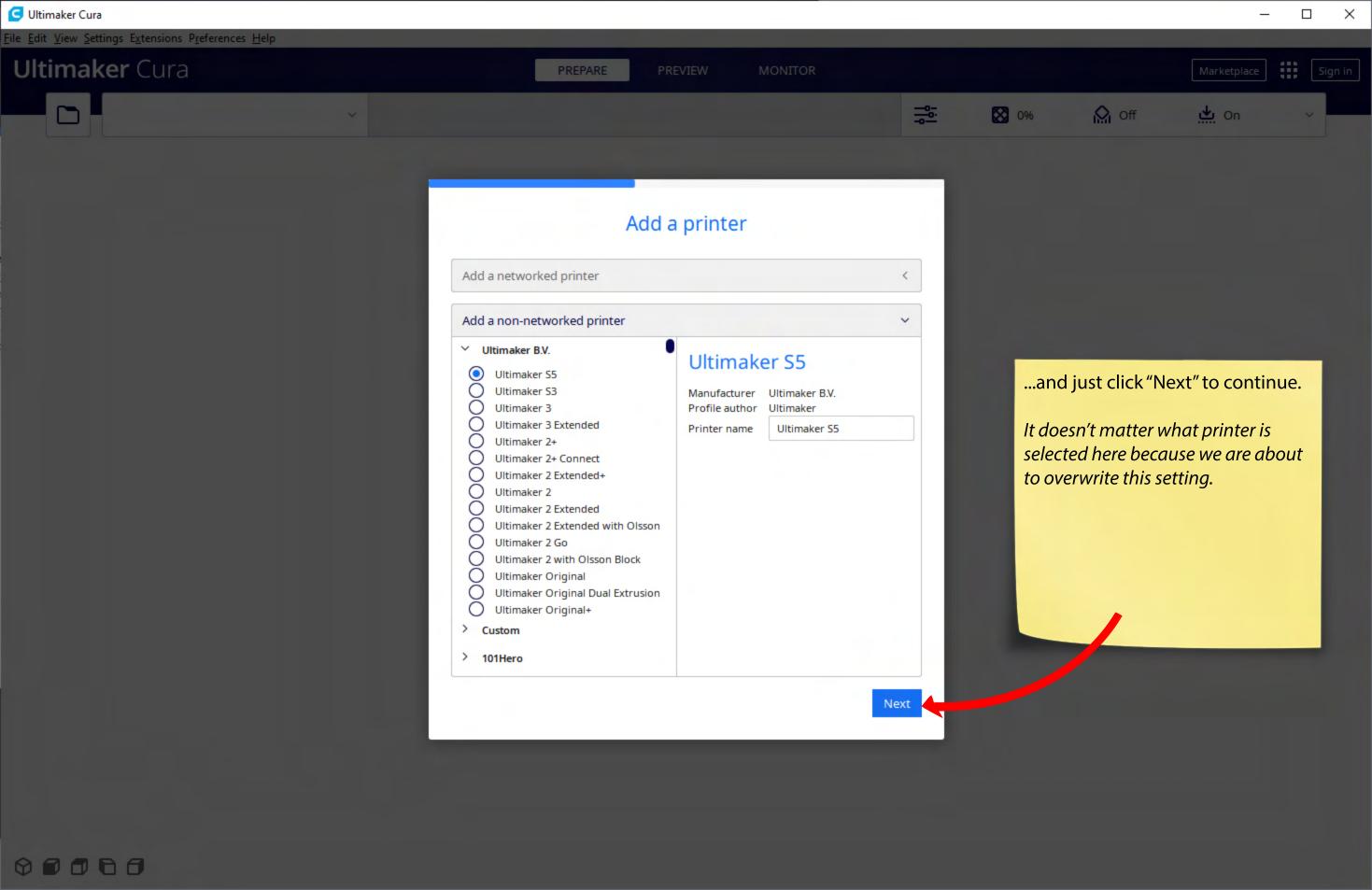

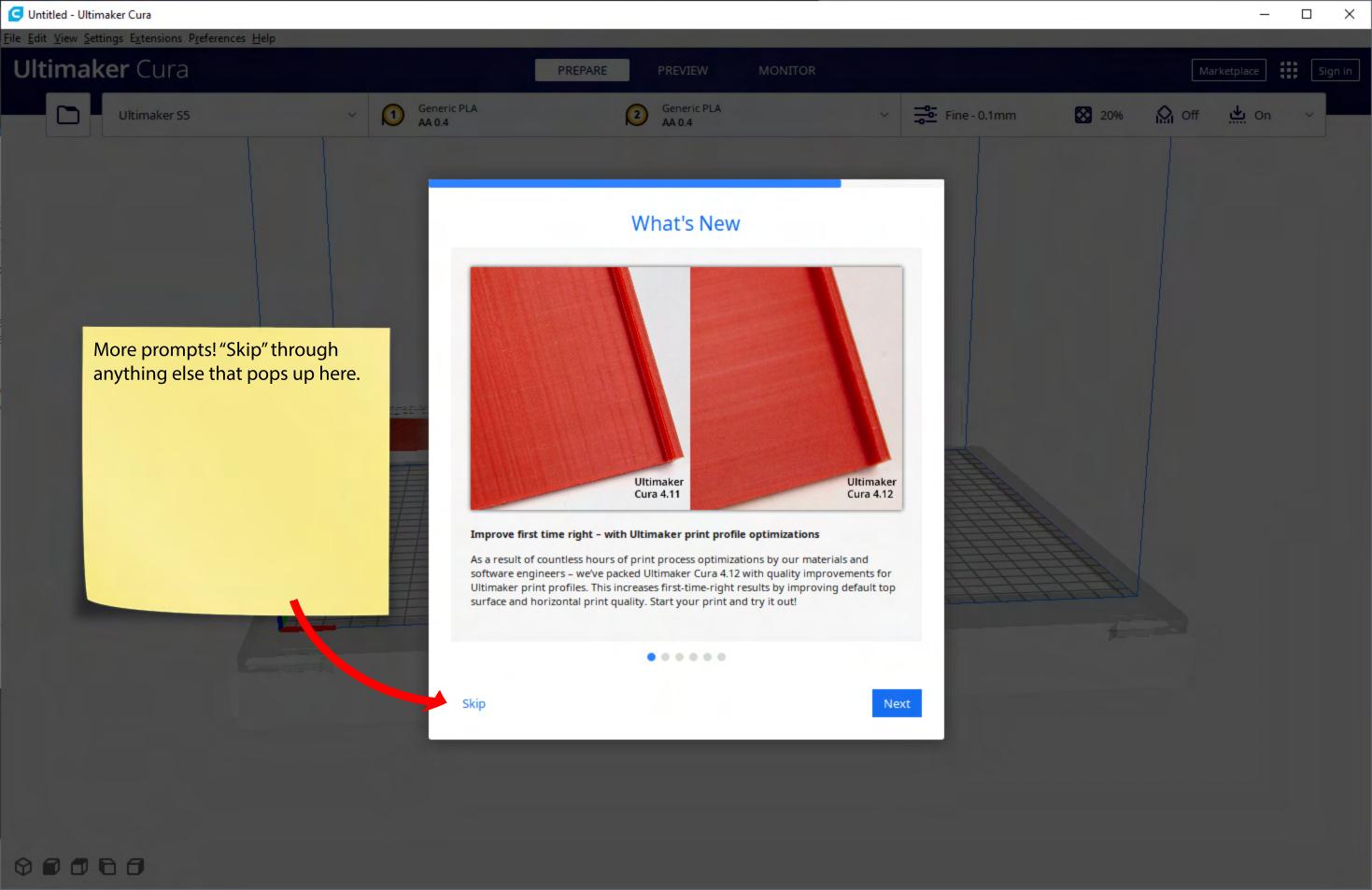

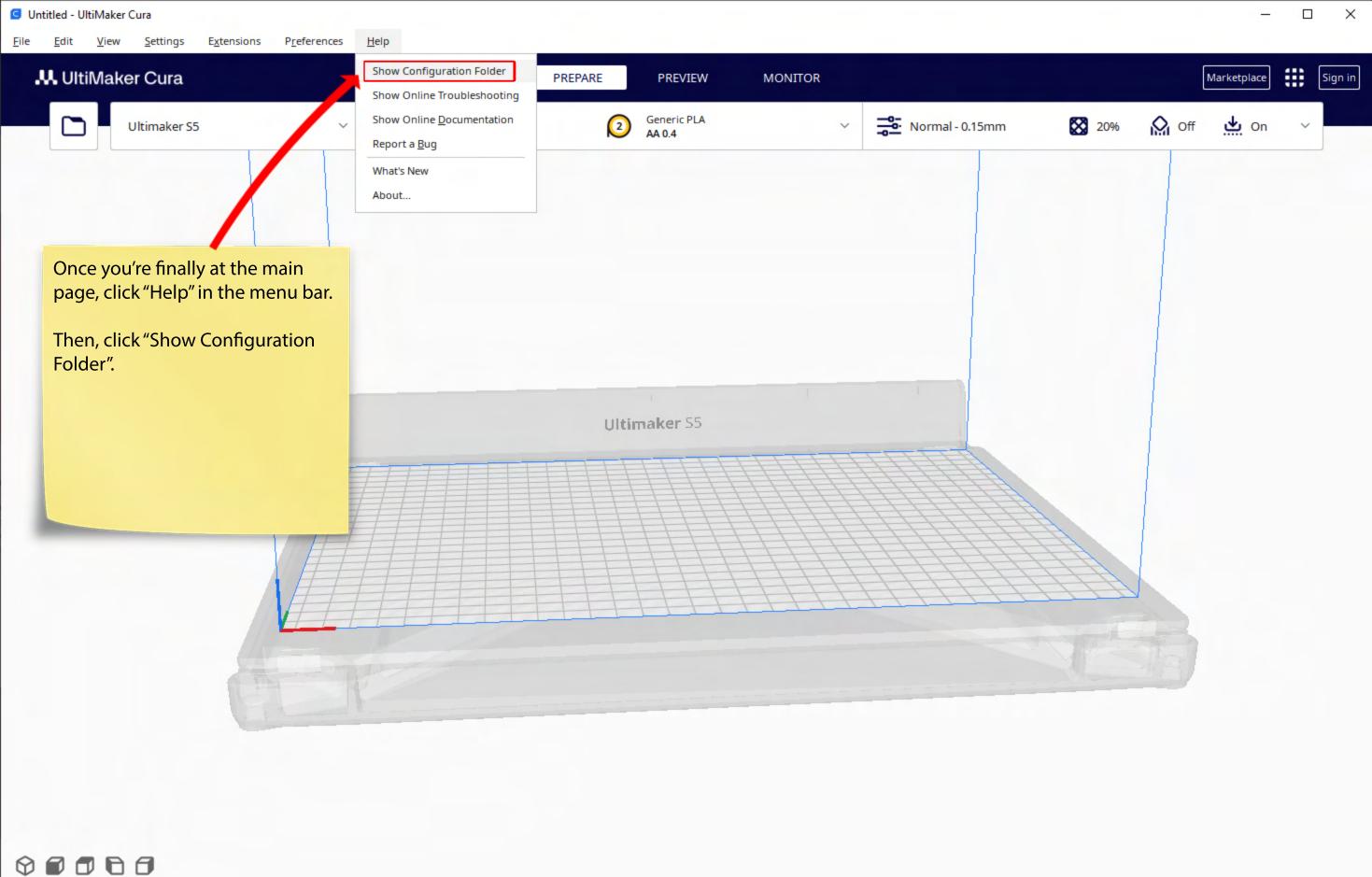

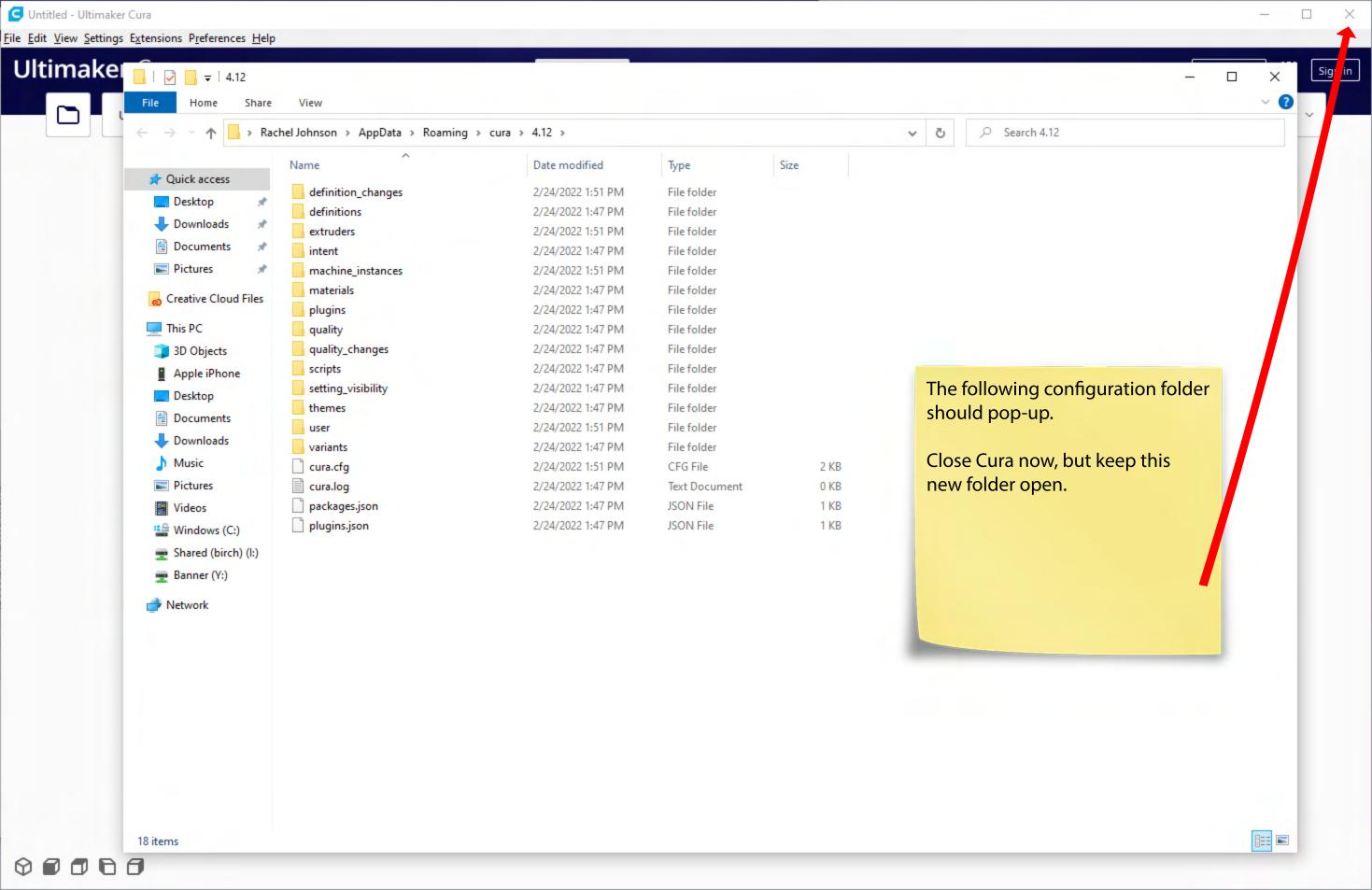

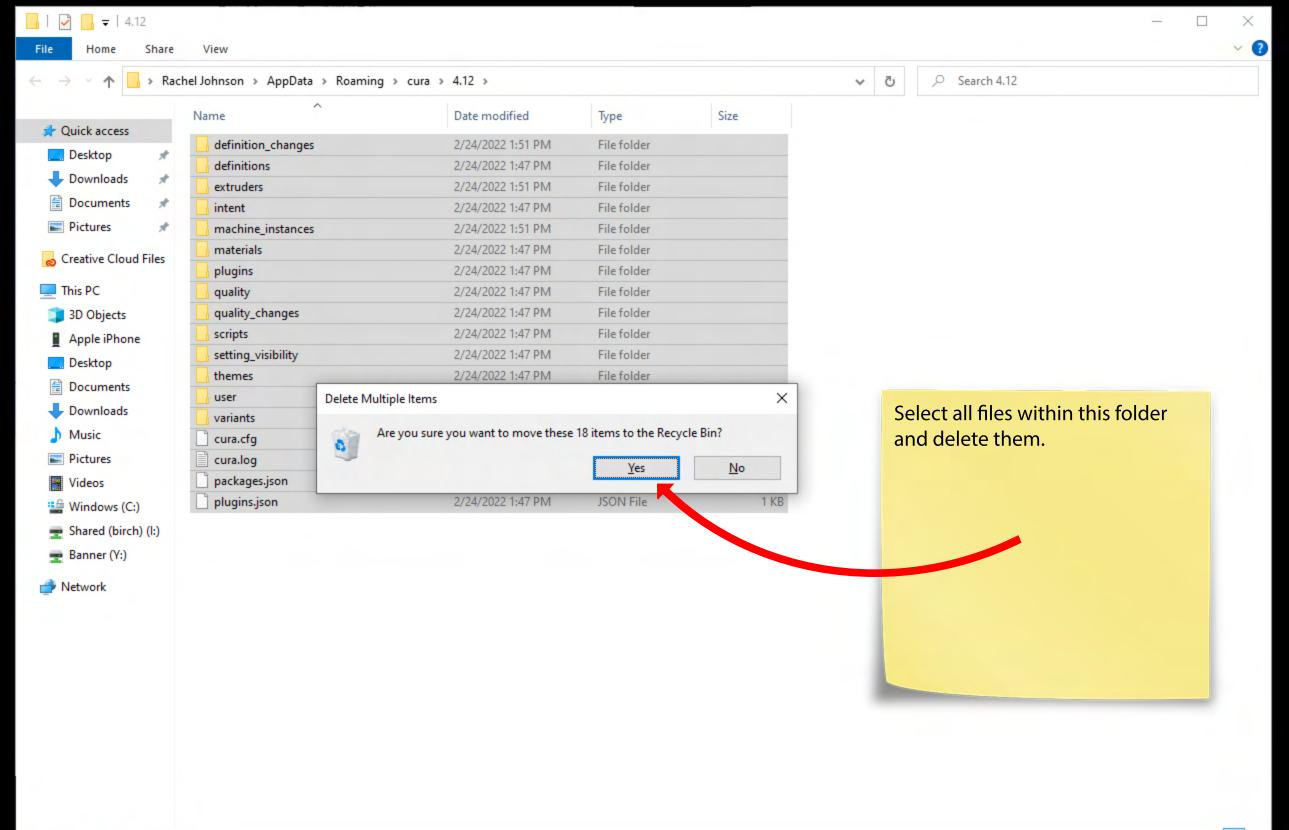

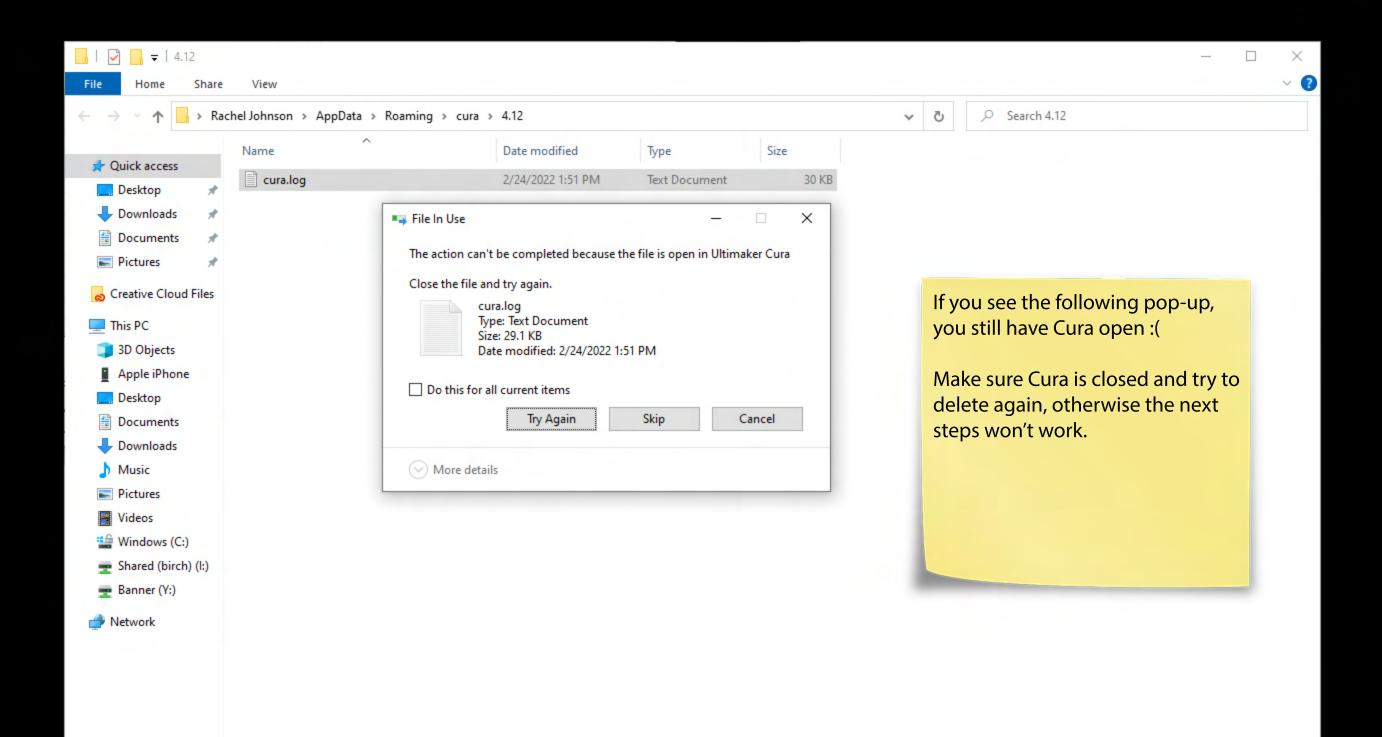

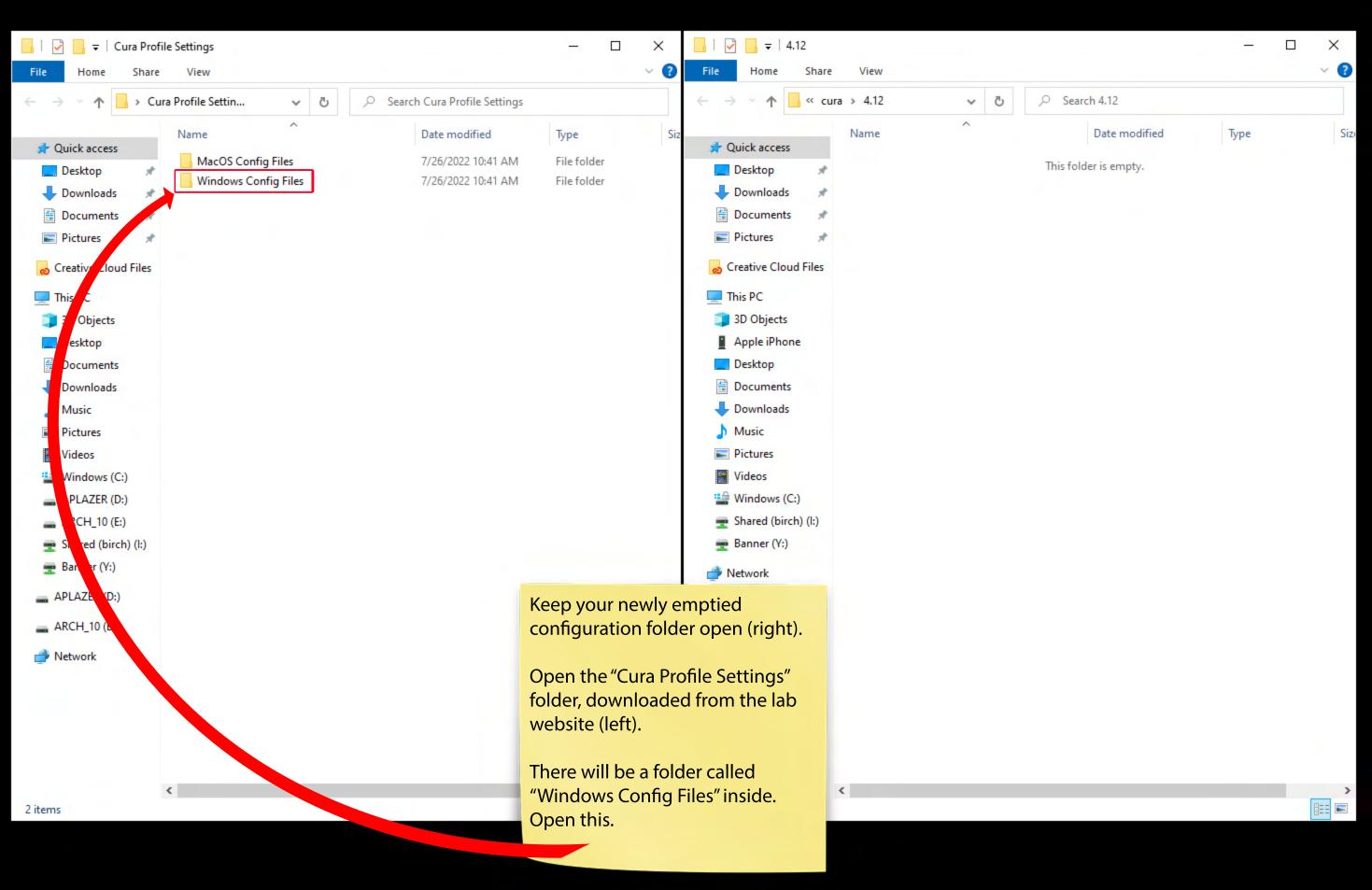

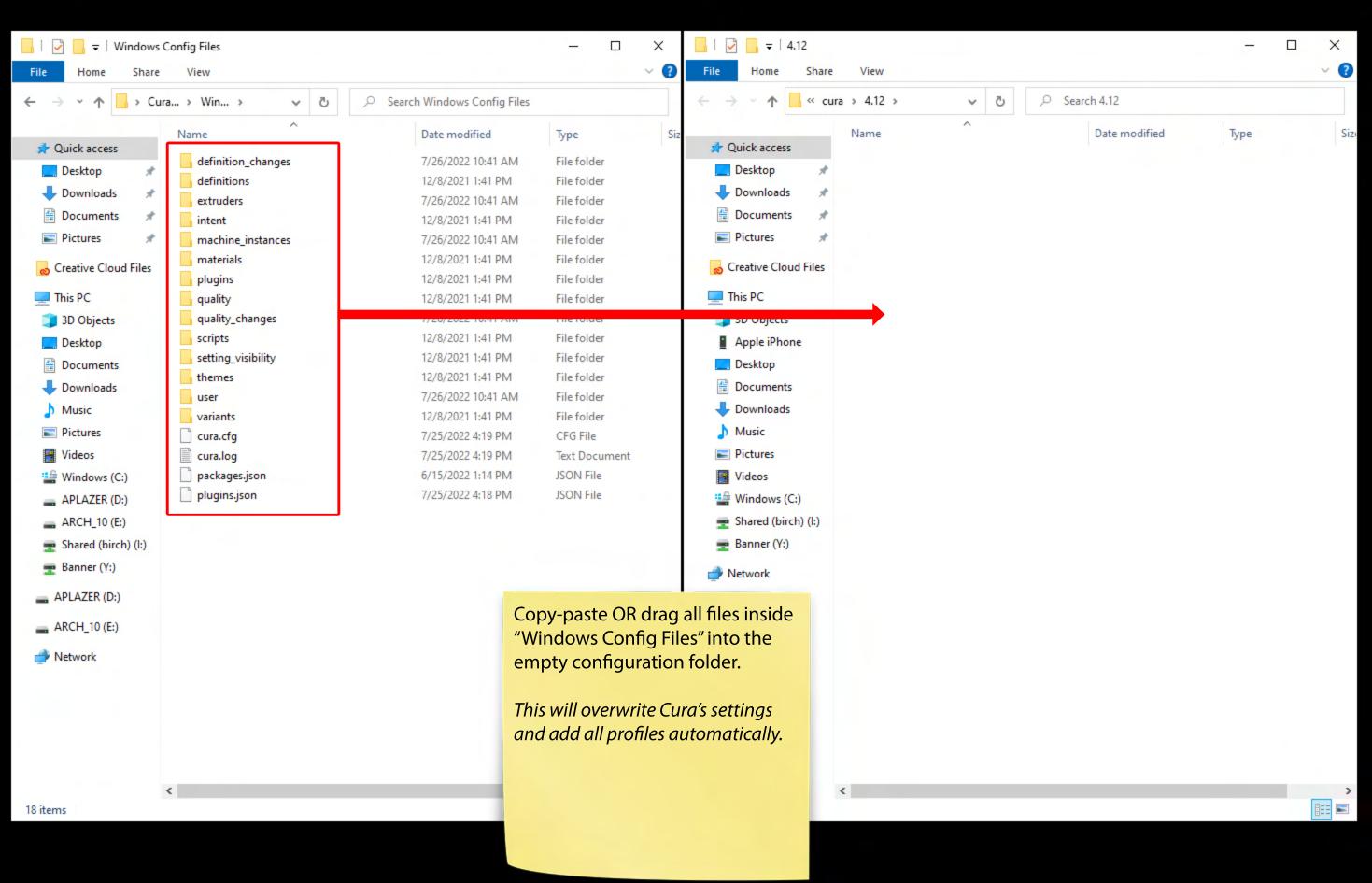

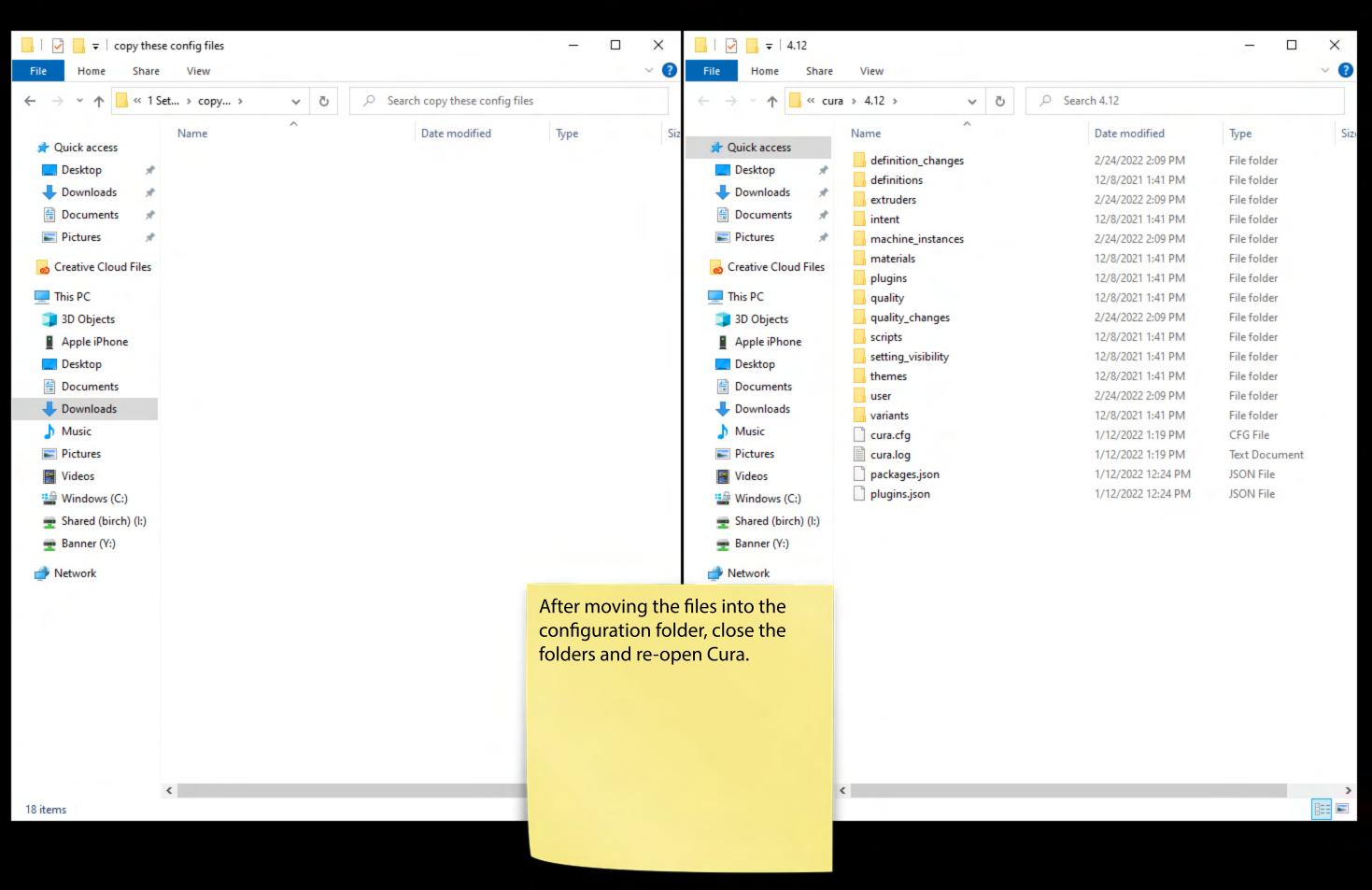

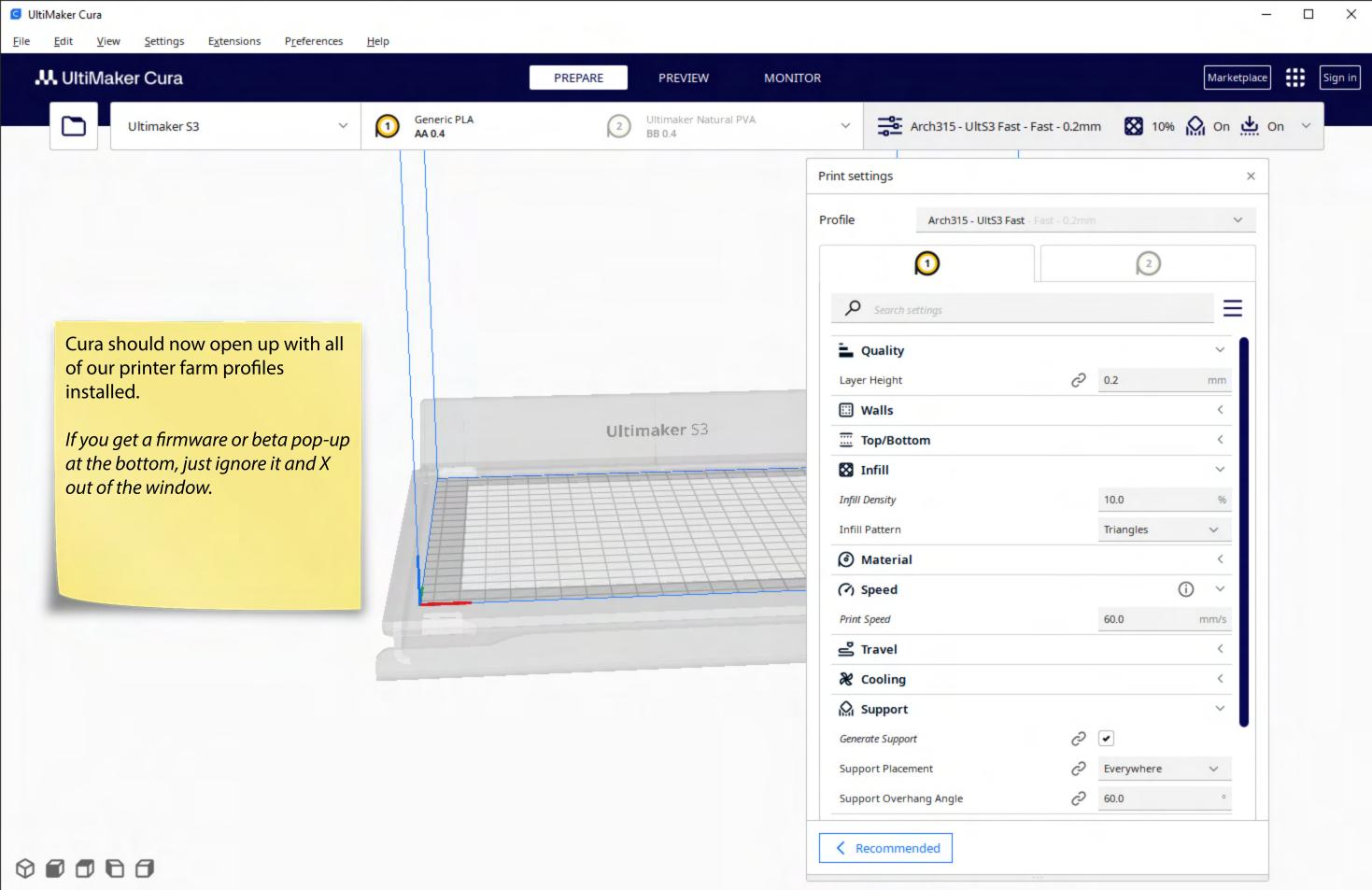

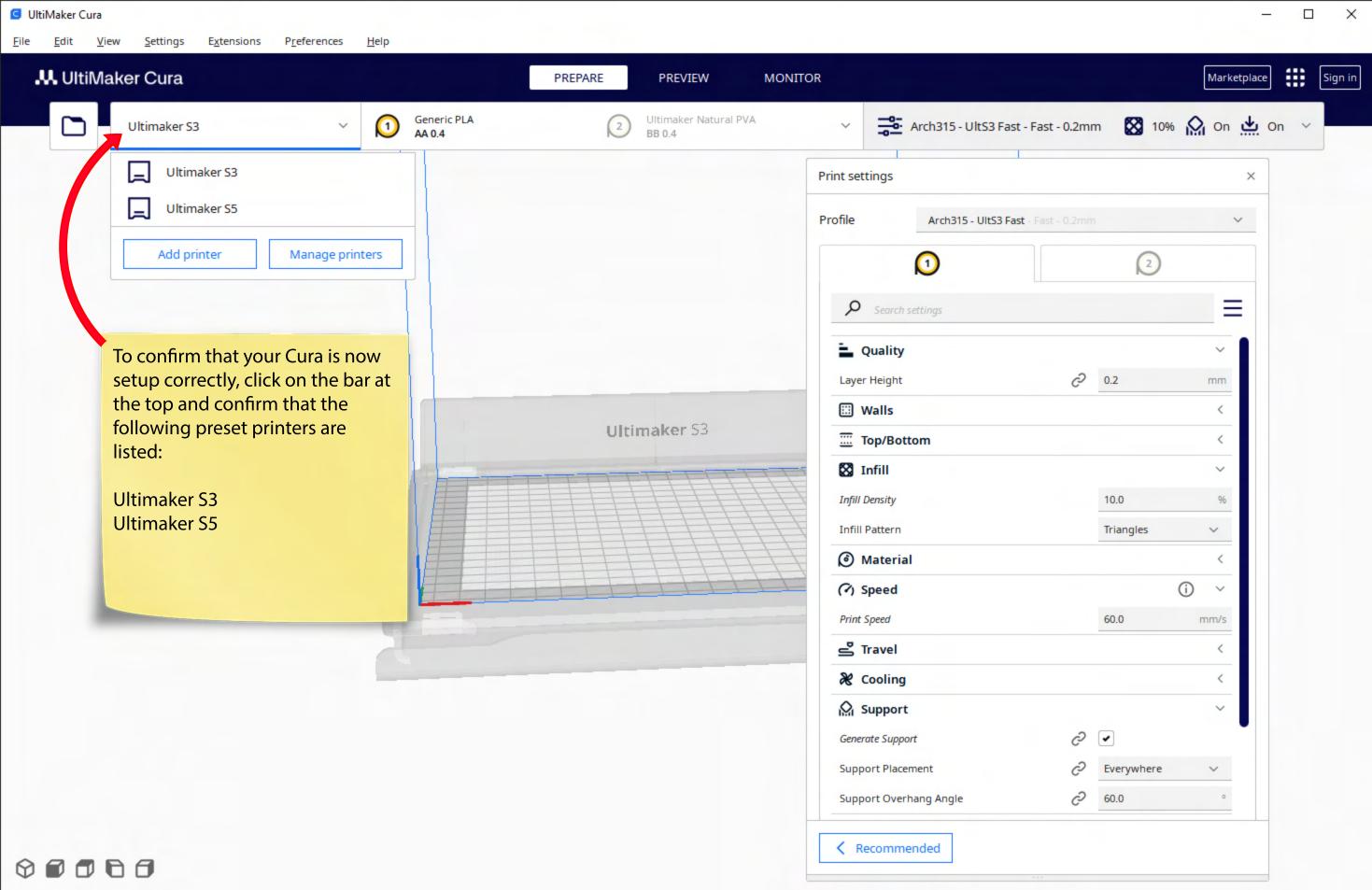

Cura is now setup on your personal computer.

You do not need to repeat these setup steps again, however it is recommended to update your program and refresh the configuration files once a semester.

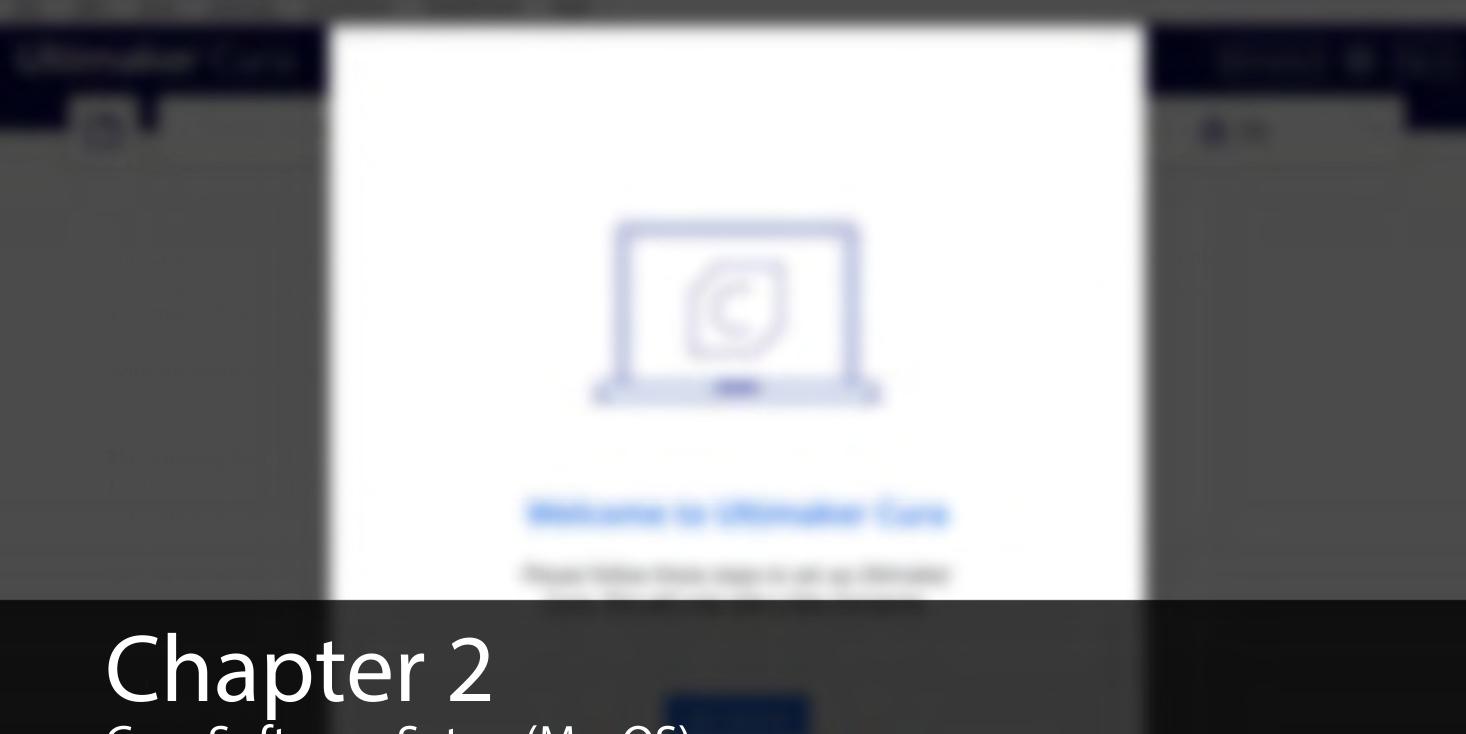

# Chapter 2 Cura Software Setup (MacOS)

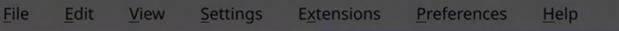

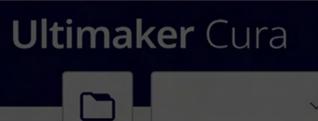

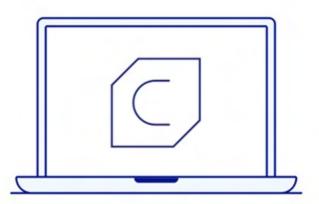

#### **Welcome to Ultimaker Cura**

Please follow these steps to set up Ultimaker Cura. This will only take a few moments.

Get started

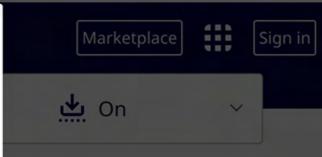

This chapter covers how to install and setup Ultimaker Cura for your own *personal laptop* (MacOS).

Cura is already installed and setup in all CACM labs.

Download and launch Ultimaker Cura:

https://ultimaker.com/software/ultimaker-cura

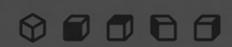

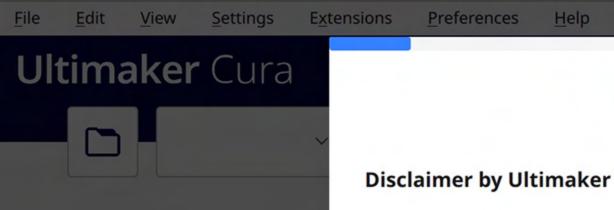

### **User Agreement**

Please read this disclaimer carefully.

Except when otherwise stated in writing, Ultimaker provides any Ultimaker software or third party software "As is" without warranty of any kind. The entire risk as to the quality and performance of Ultimaker software is with you.

Unless required by applicable law or agreed to in writing, in no event will Ultimaker be liable to you for damages, including any general, special, incidental, or consequential damages arising out of the use or inability to use any Ultimaker software or third party software.

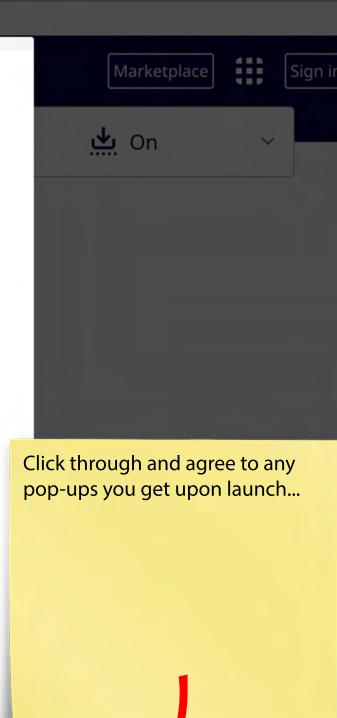

Decline and close

Agree

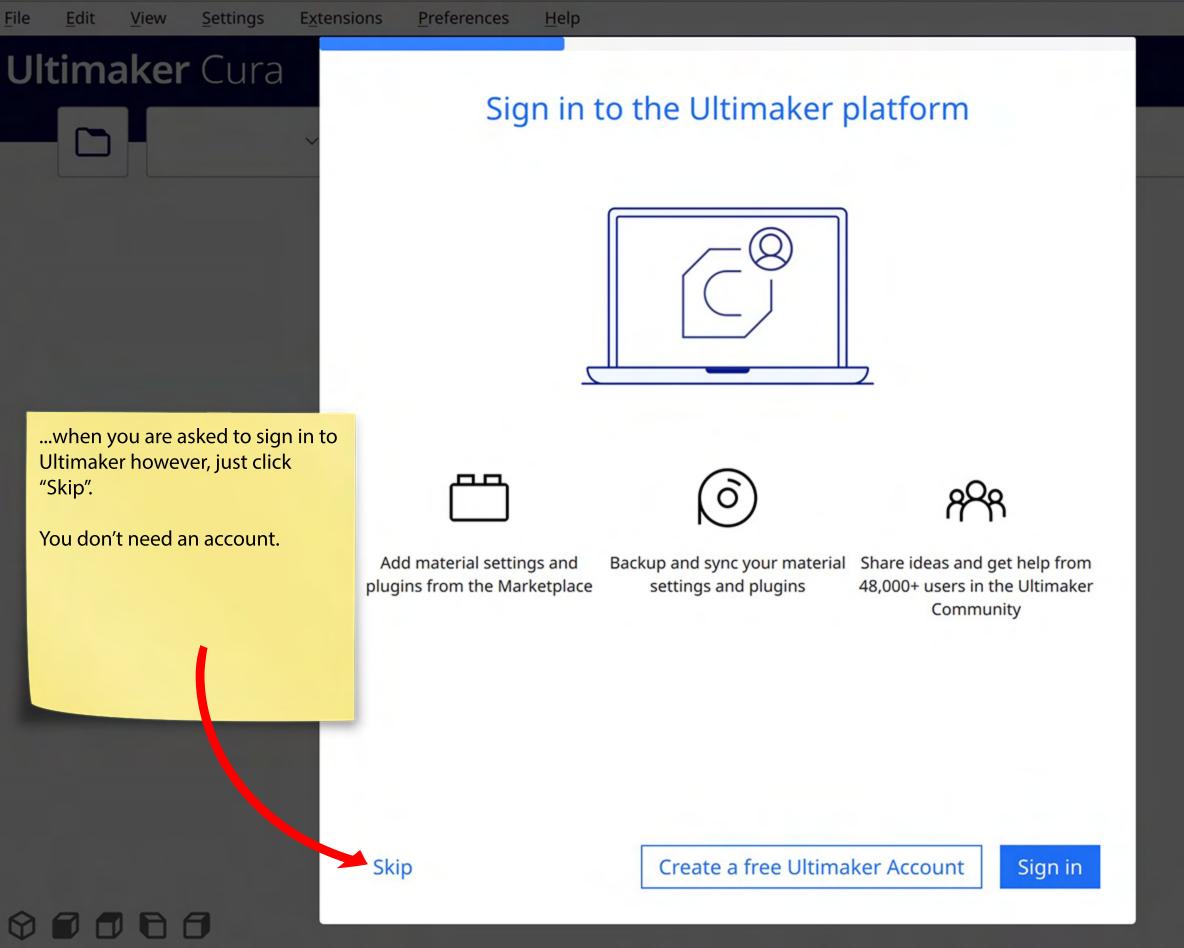

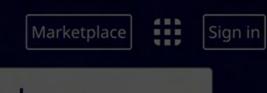

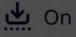

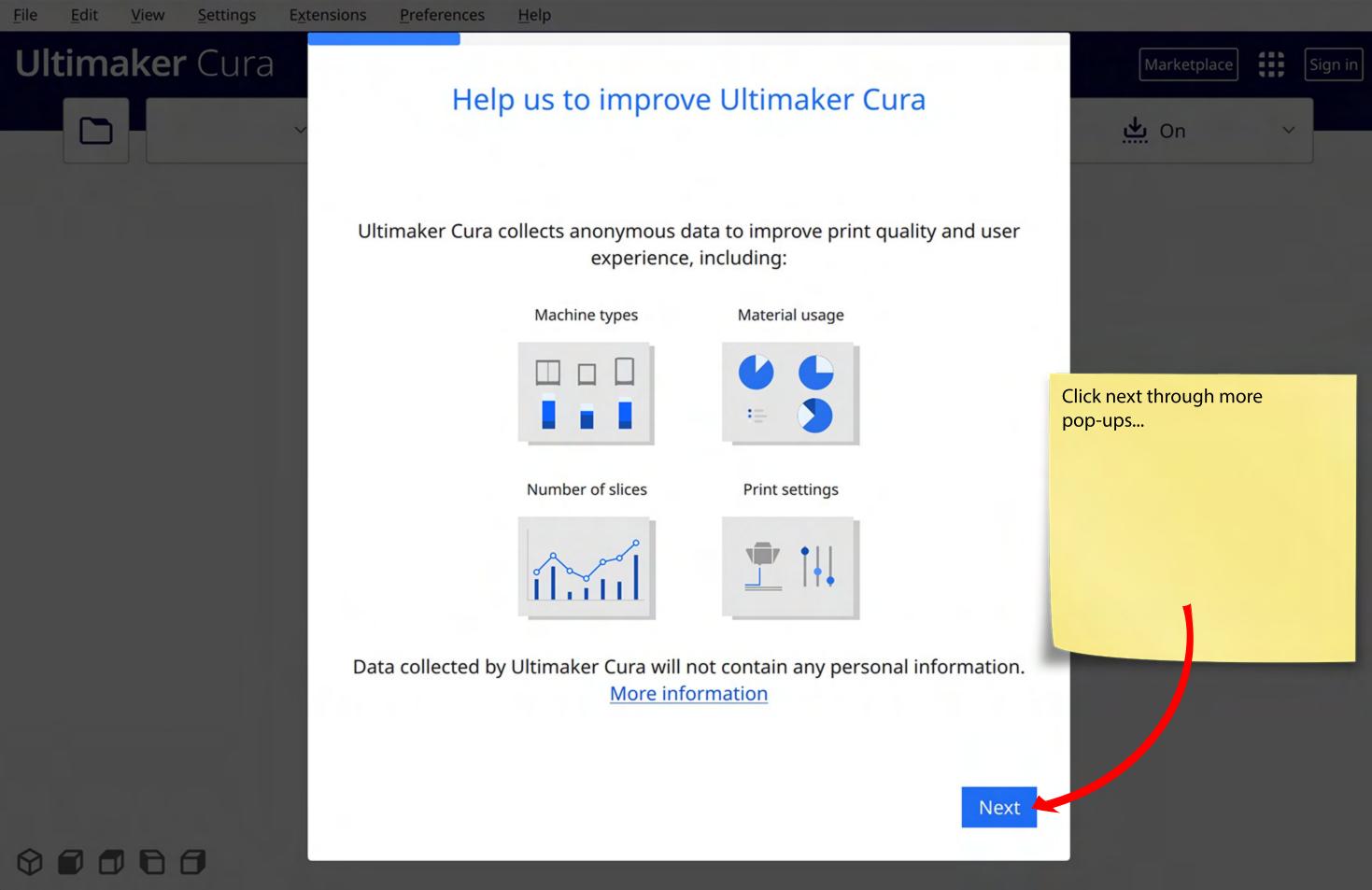

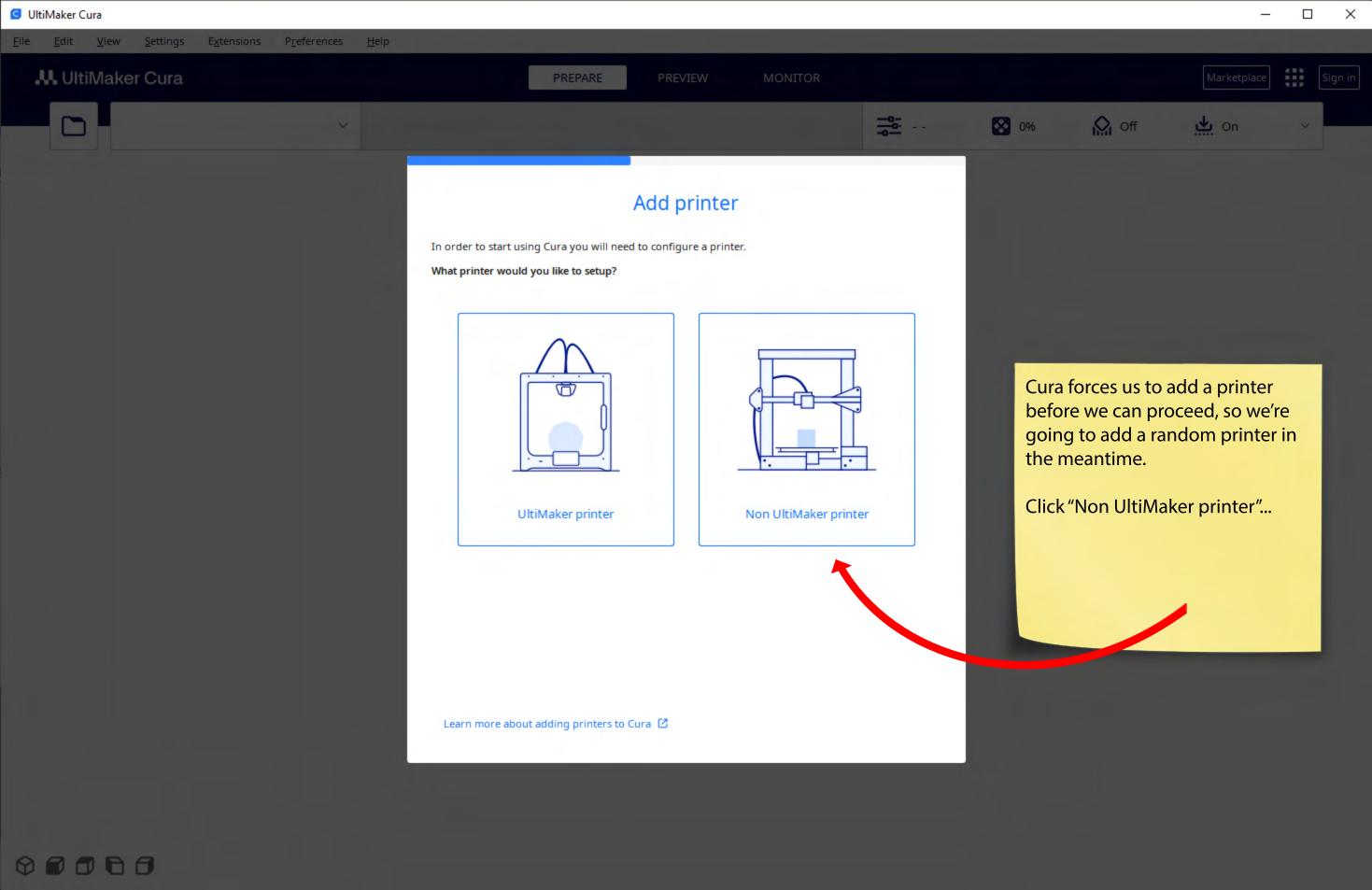

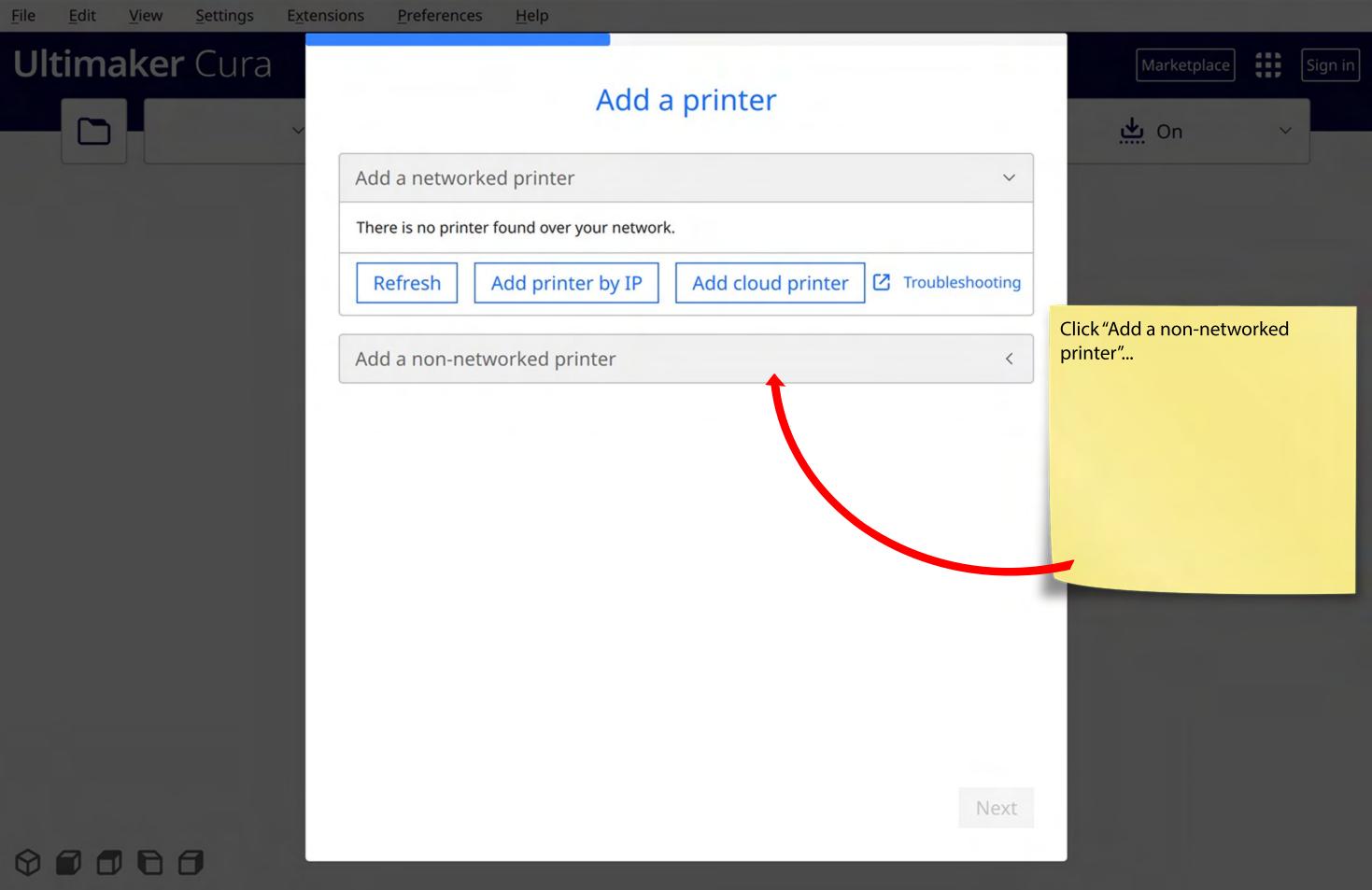

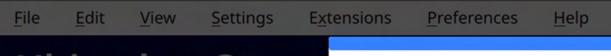

# **Ultimaker** Cura

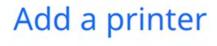

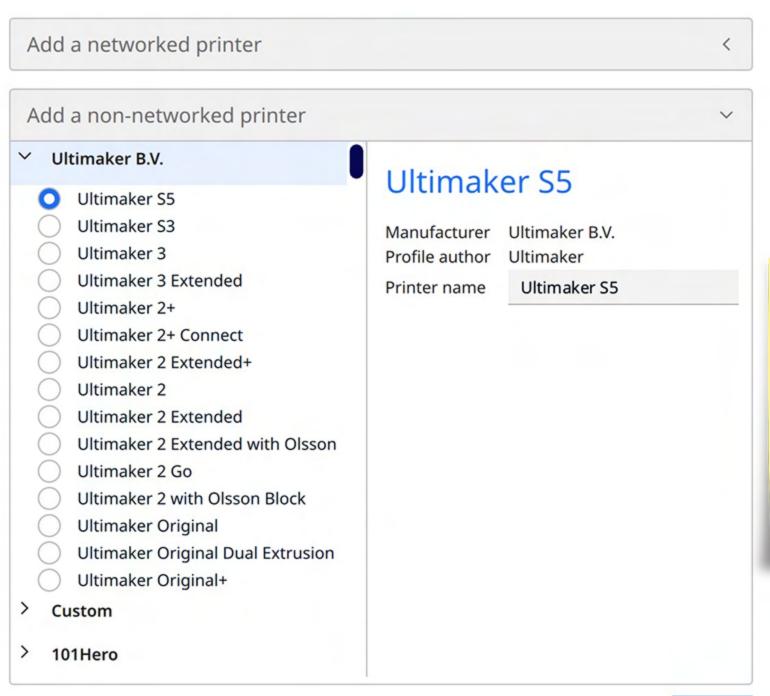

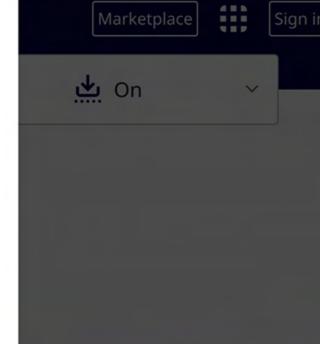

...and just click "Next" to continue.

It doesn't matter what printer is selected here because we are about to overwrite this setting.

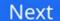

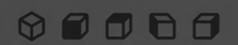

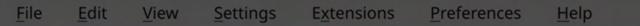

## **Ultimaker** Cura

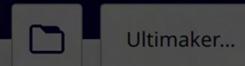

More prompts! "Skip" or "Next" through anything else that pops up here.

#### What's New

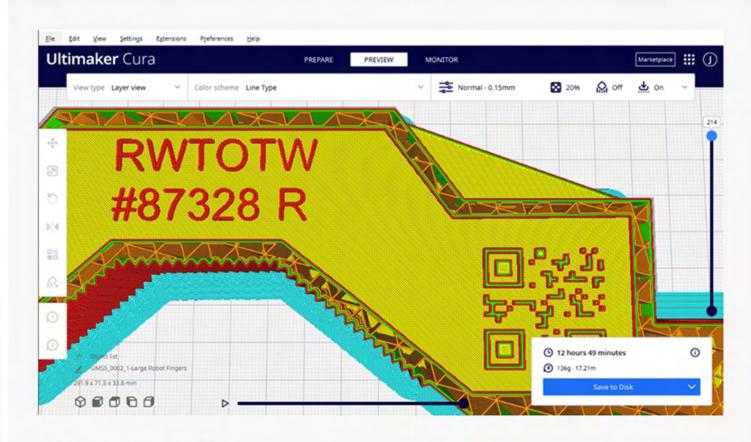

#### All-new slicing engine

Following special beta releases to test the Arachne engine, we are pleased to announce our new slicing engine is here in Ultimaker Cura! This all-new engine uses variable line widths when preparing files for printing, meaning you can now print thin and intricate parts more accurately and with greater strength. Watch the launch event to learn more.

00000

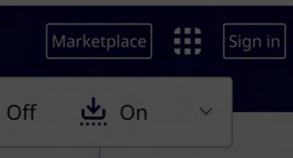

Skip

Next

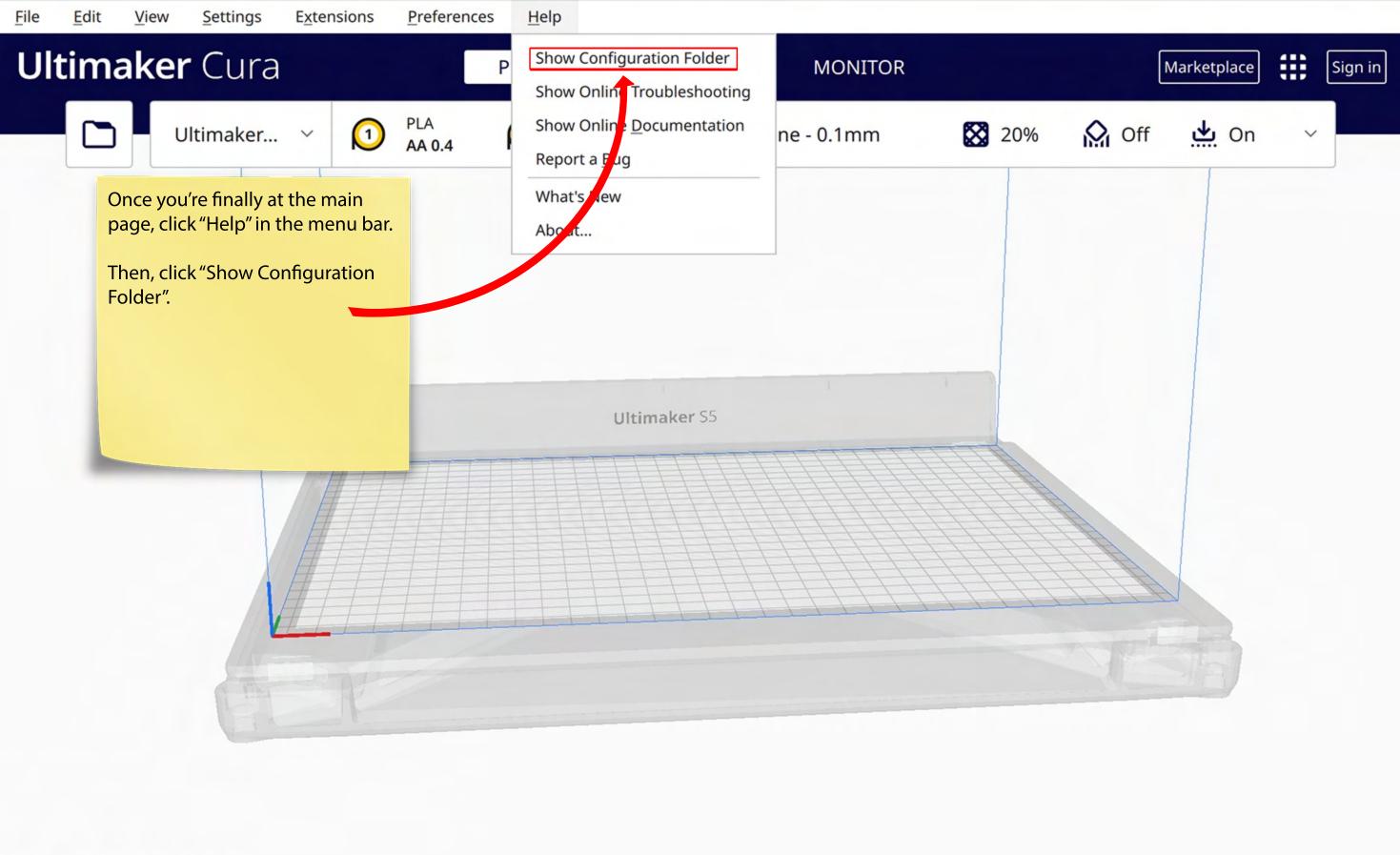

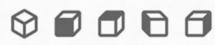

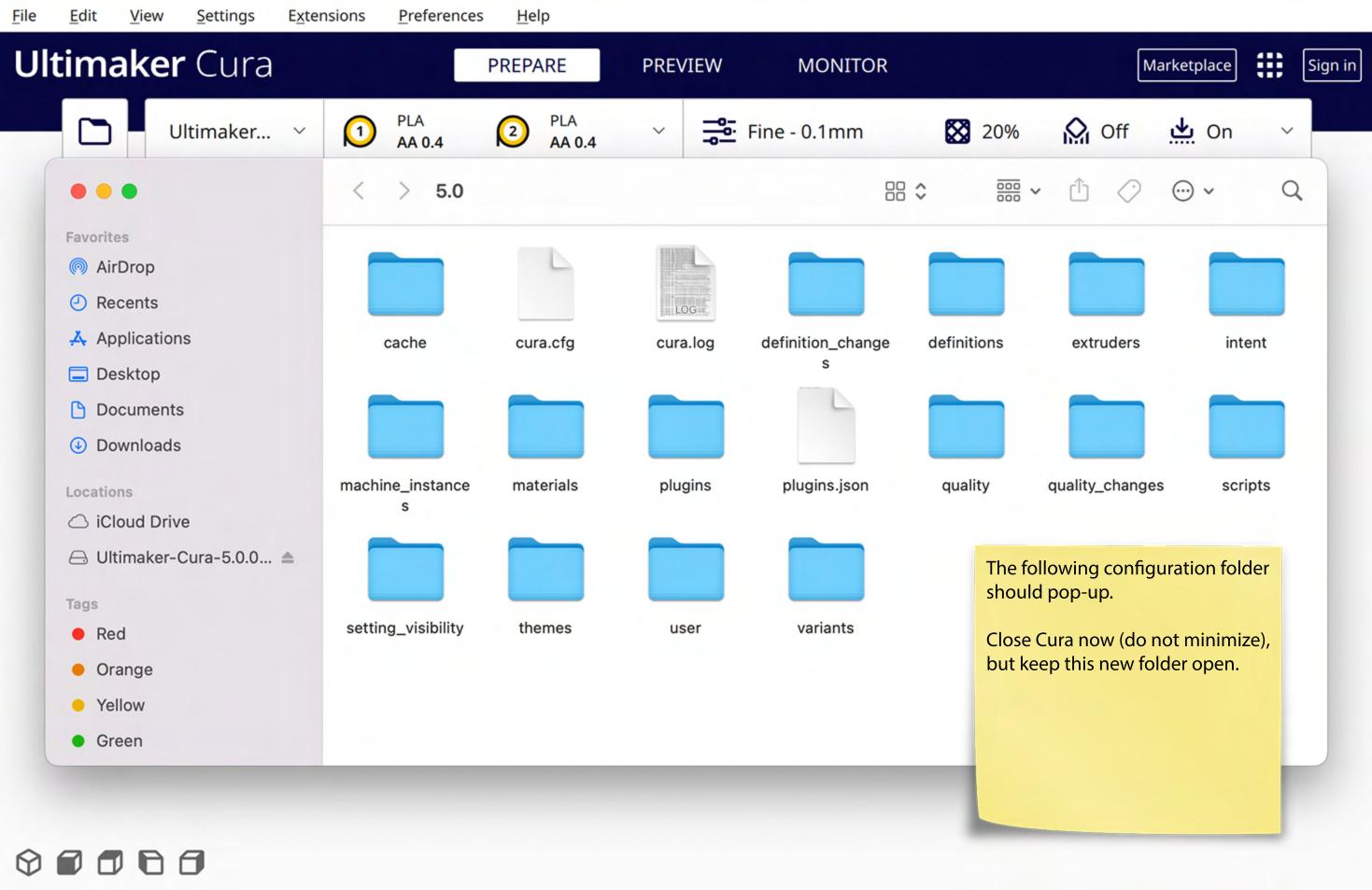

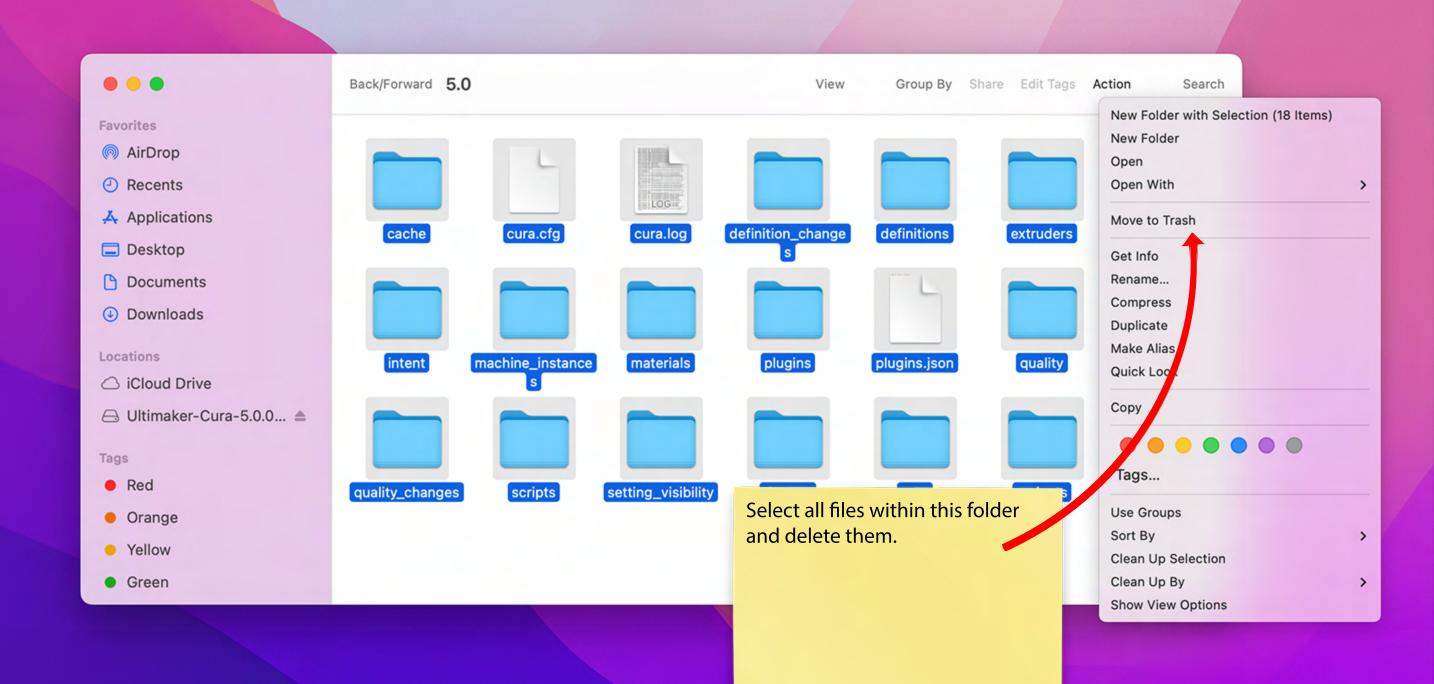

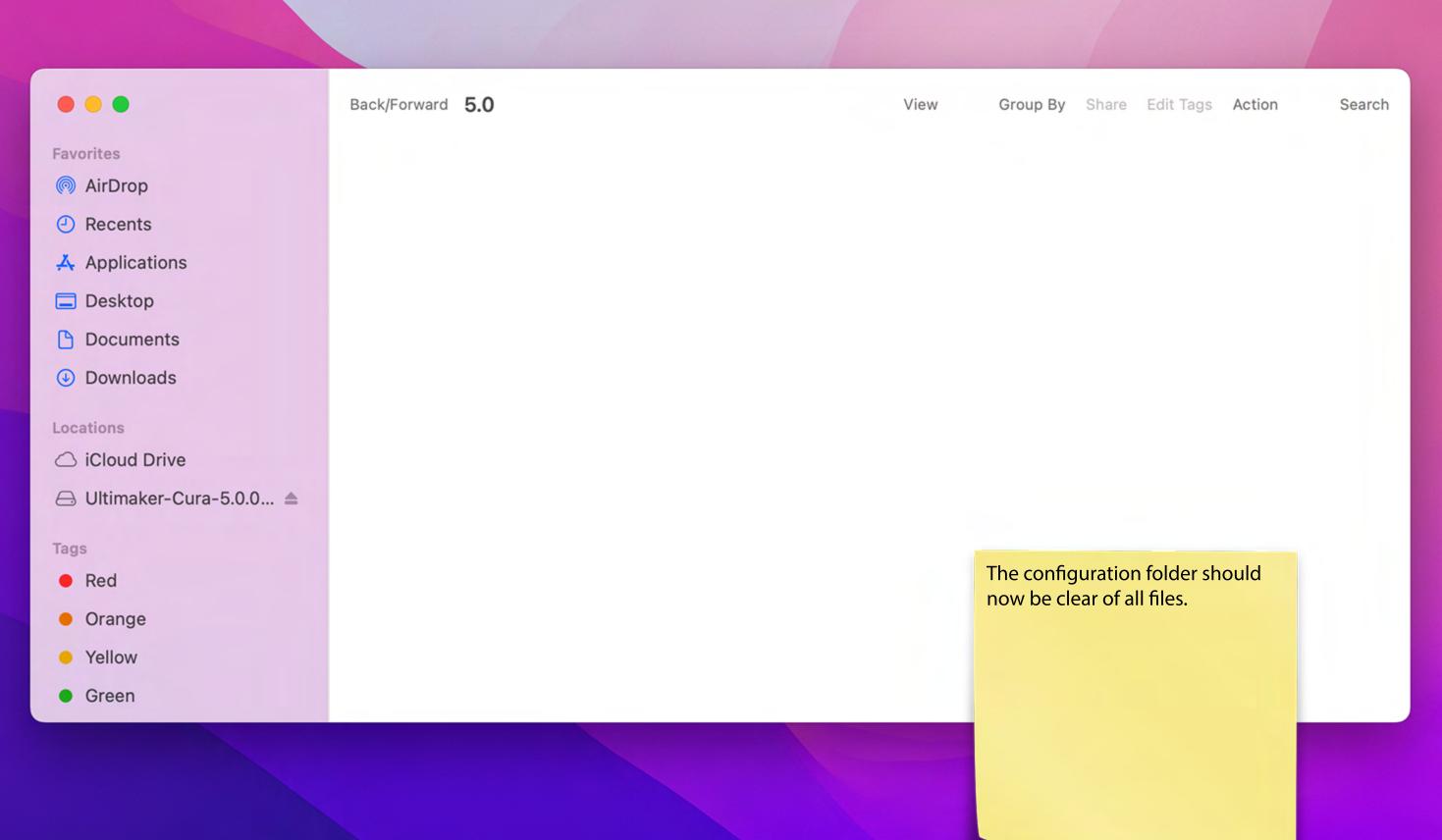

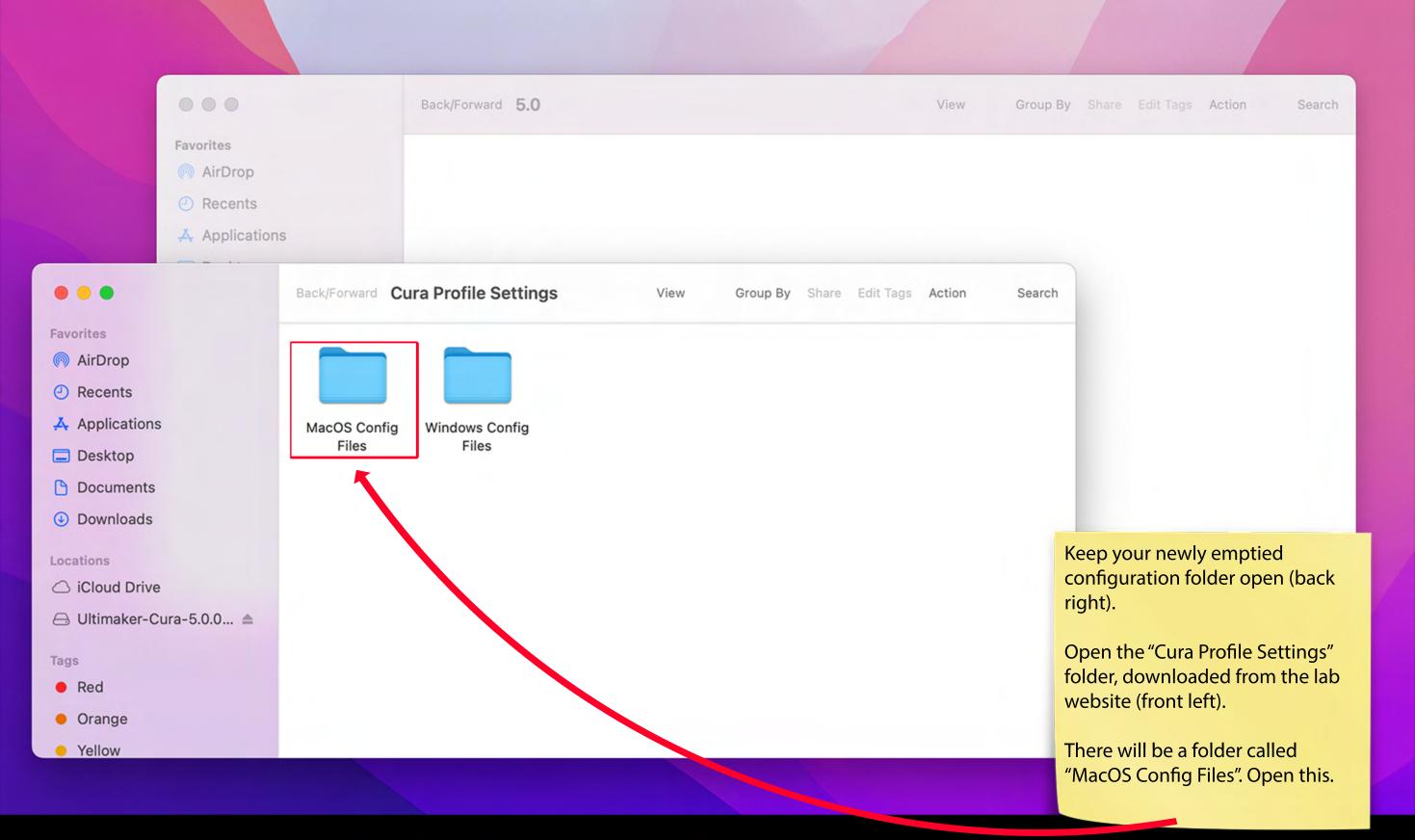

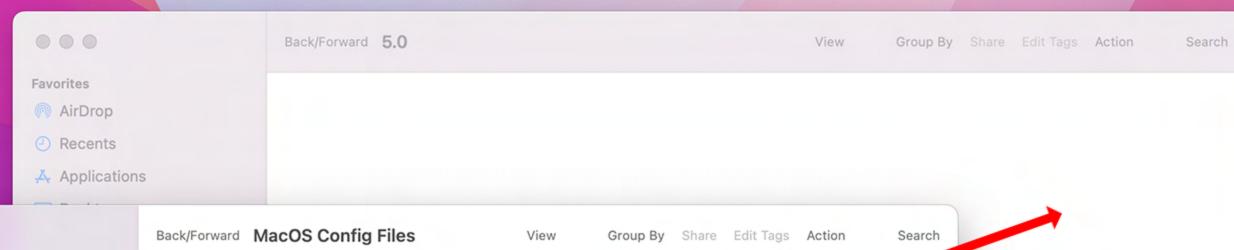

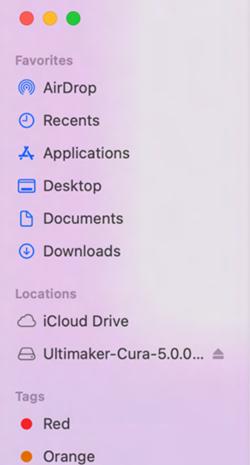

Yellow

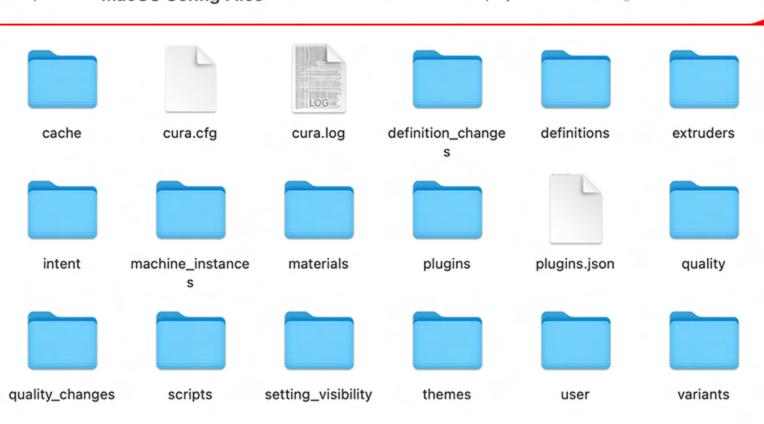

Copy-paste OR drag all files inside "MacOS Config Files" into the empty configuration folder.

This will overwrite Cura's settings and add all profiles automatically.

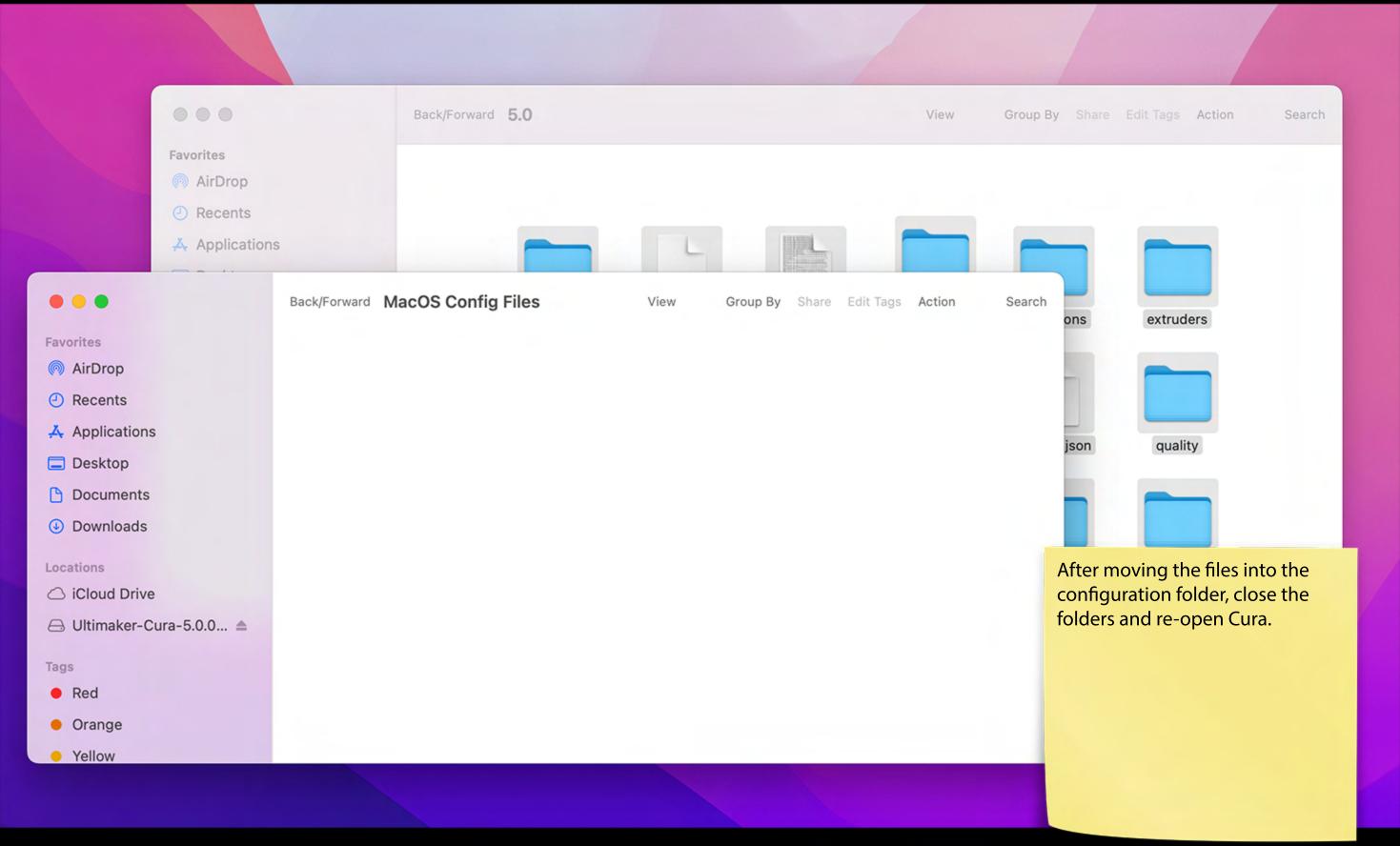

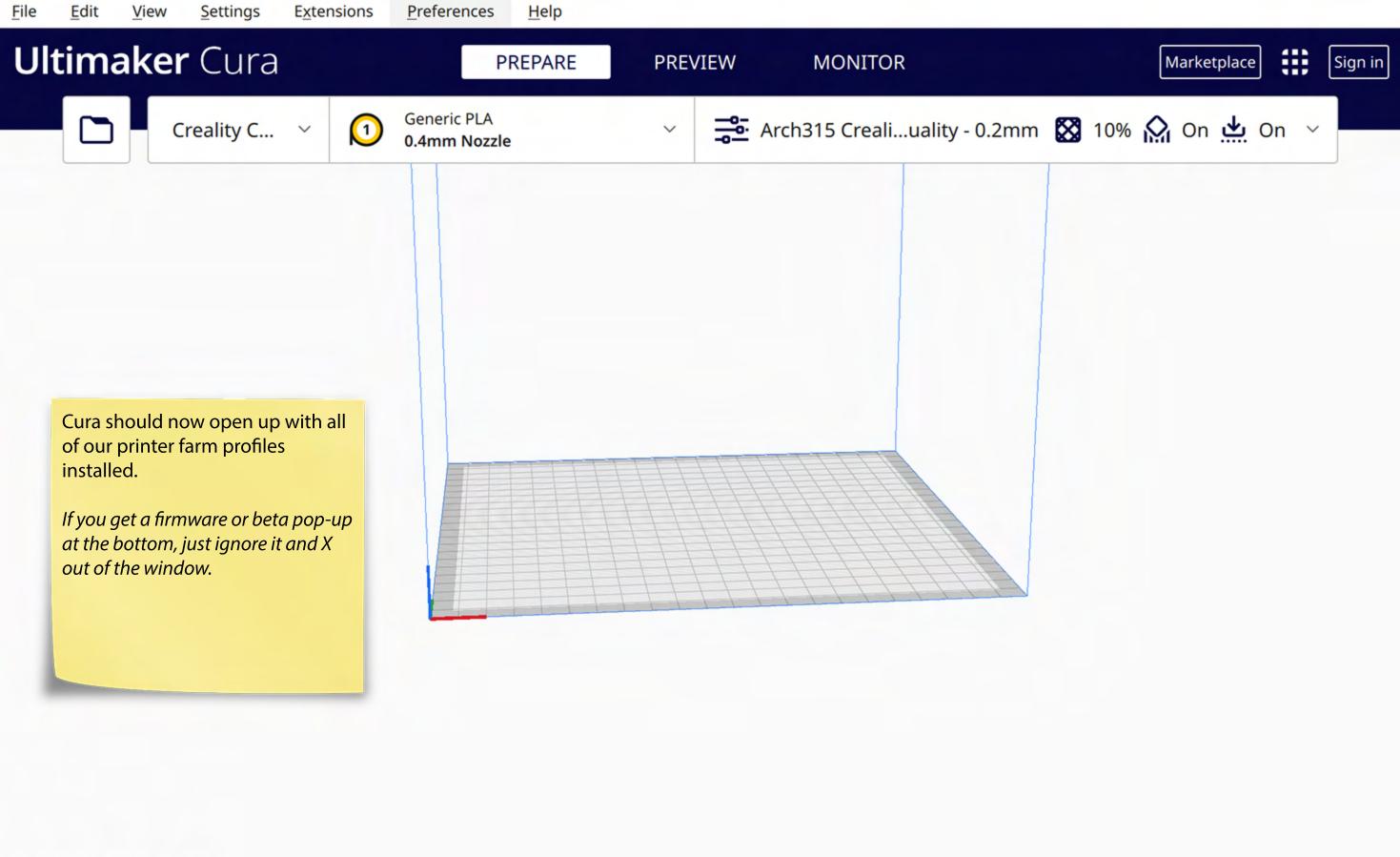

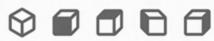

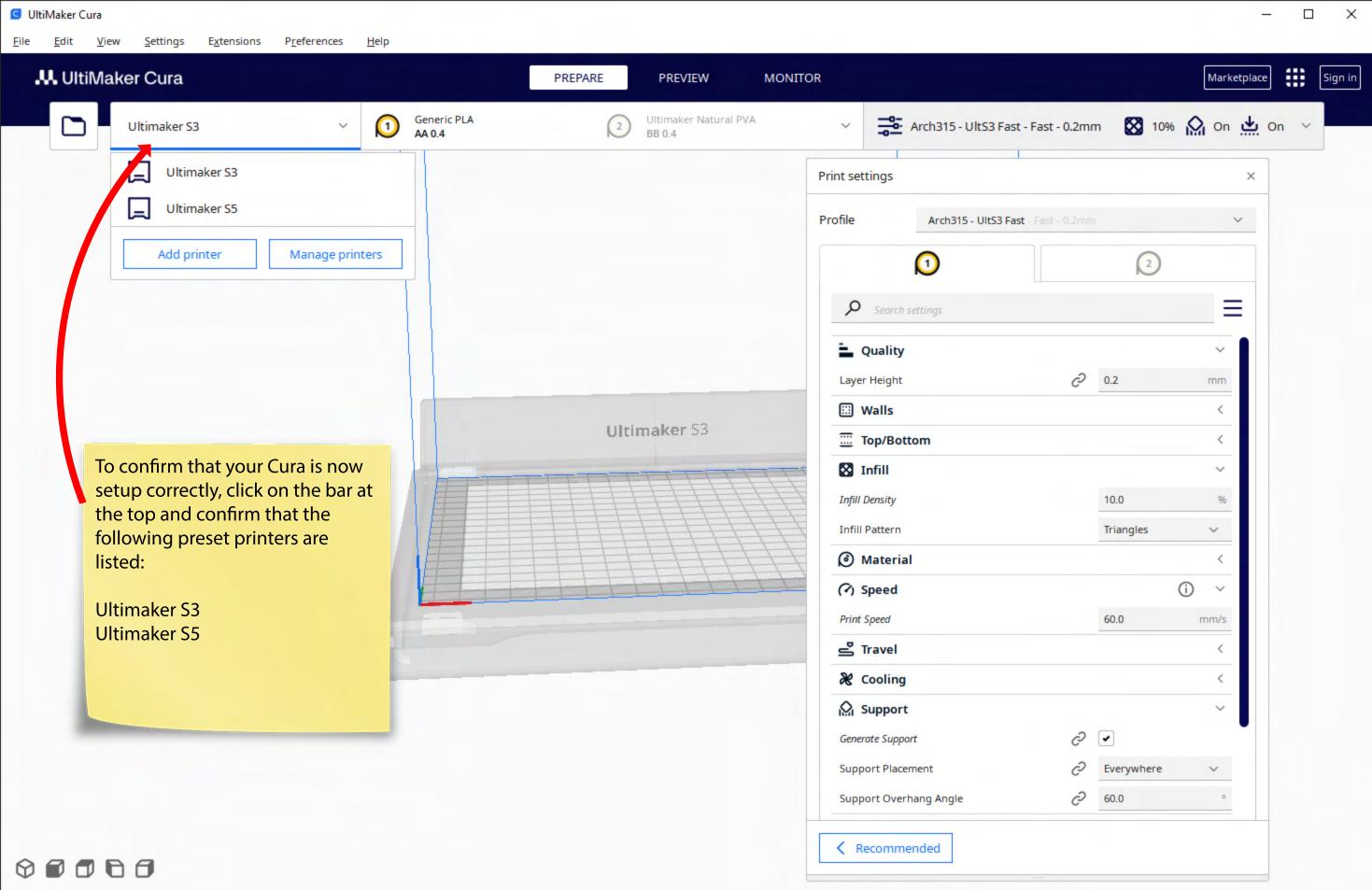

Cura is now setup on your personal computer.

You do not need to repeat these setup steps again, however it is recommended to update your program and refresh the configuration files once a semester.

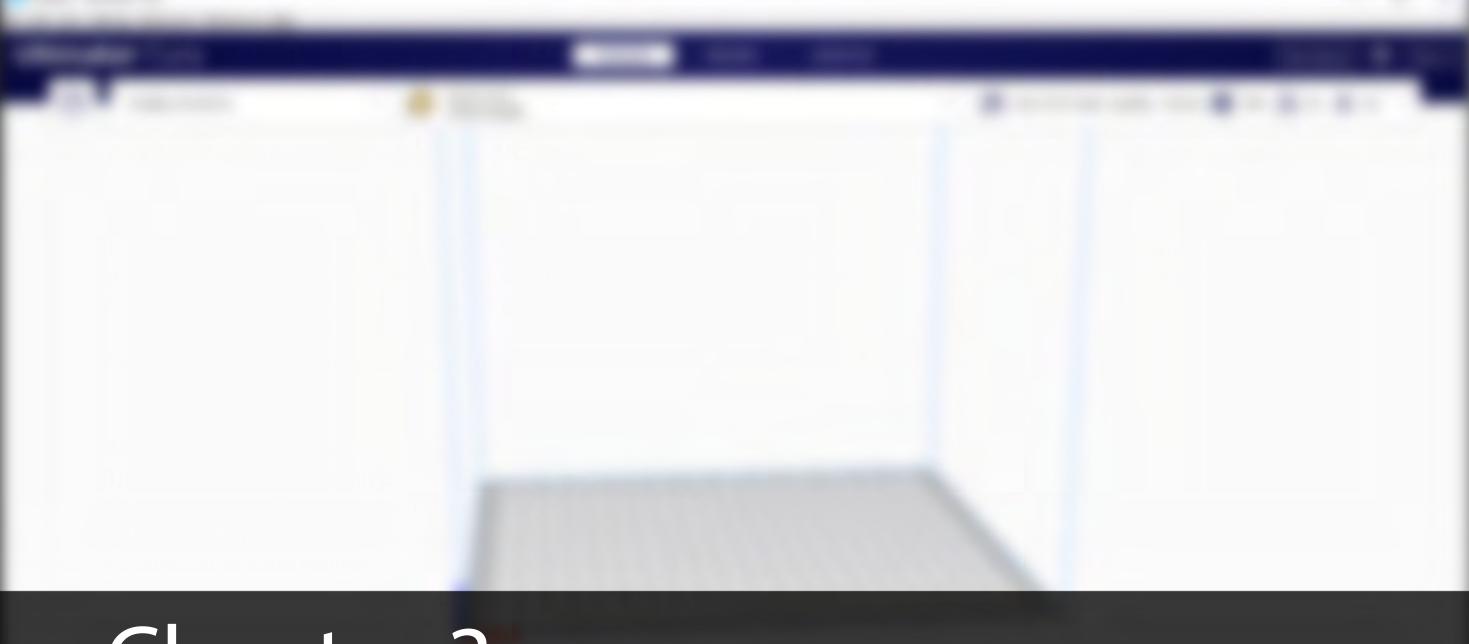

## Chapter 3 Slicing a File for 3D Printing

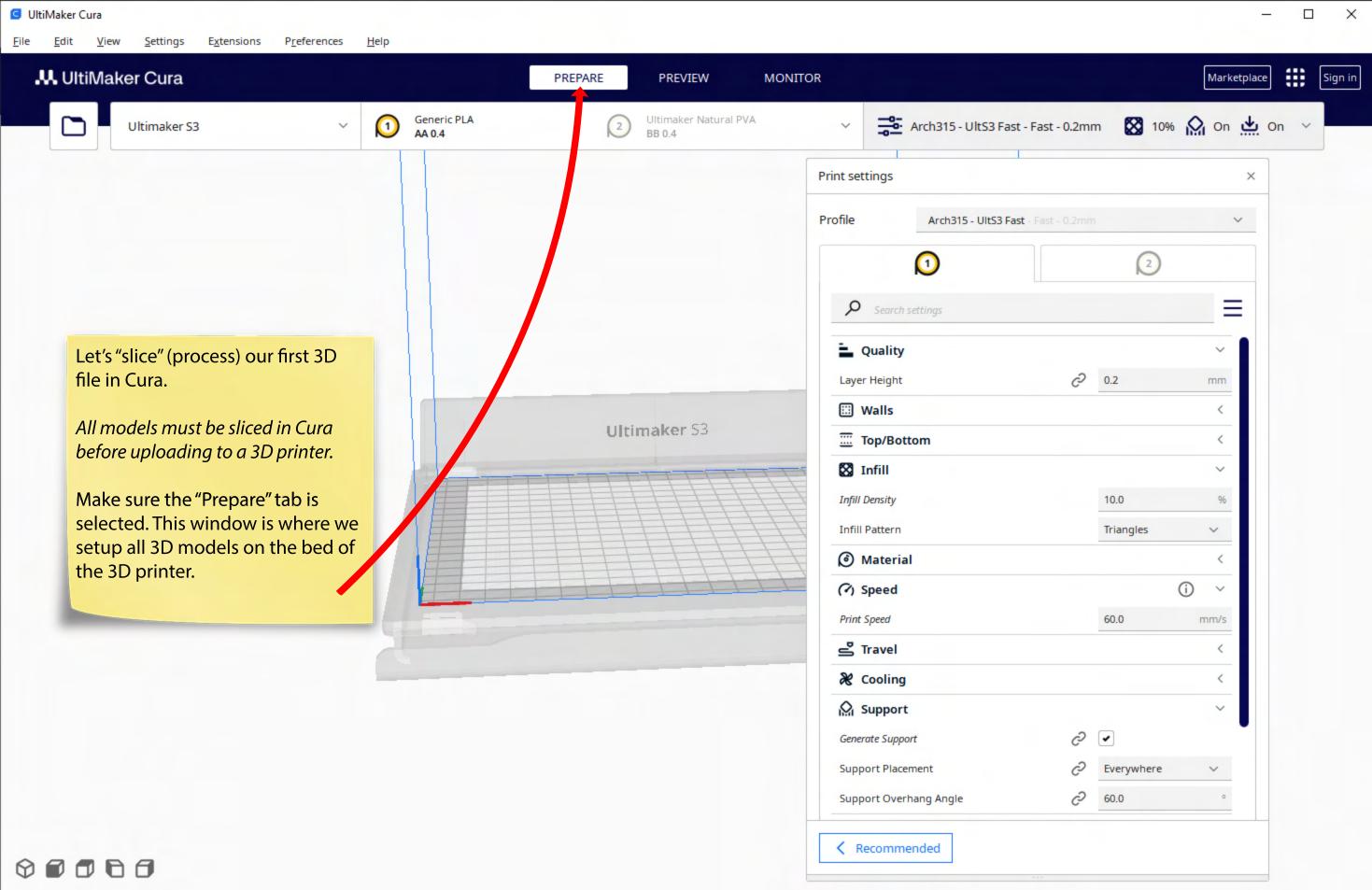

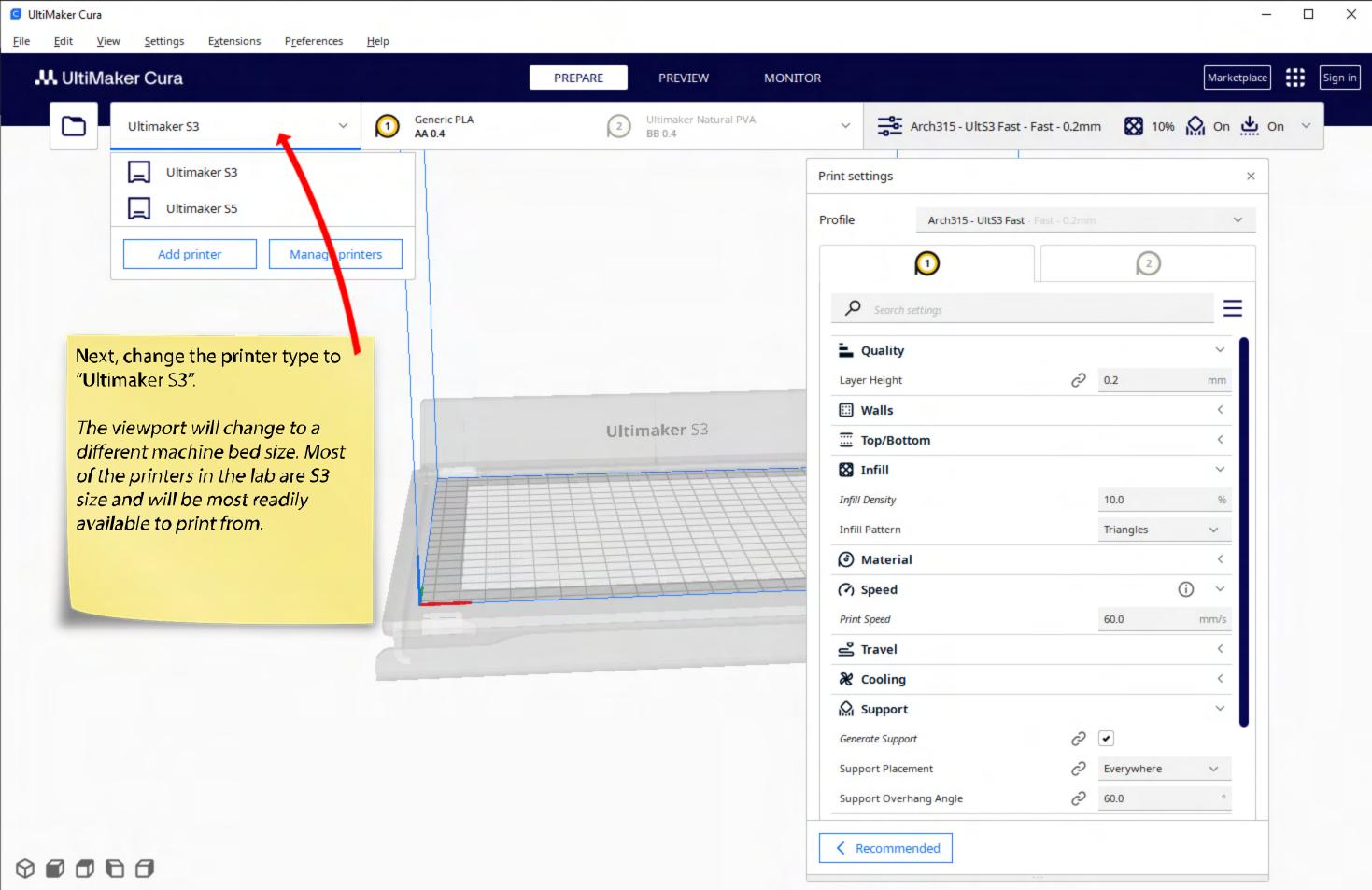

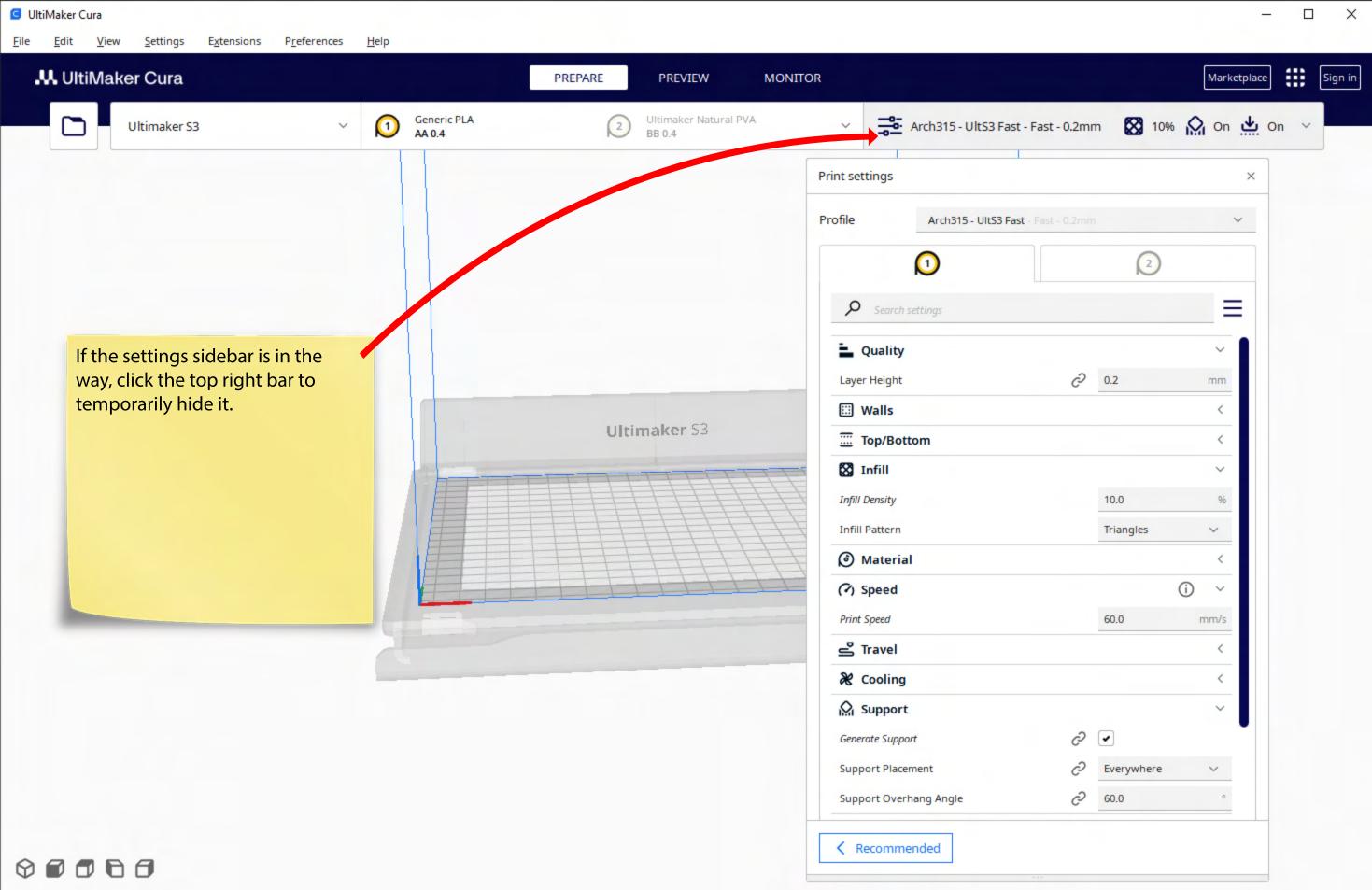

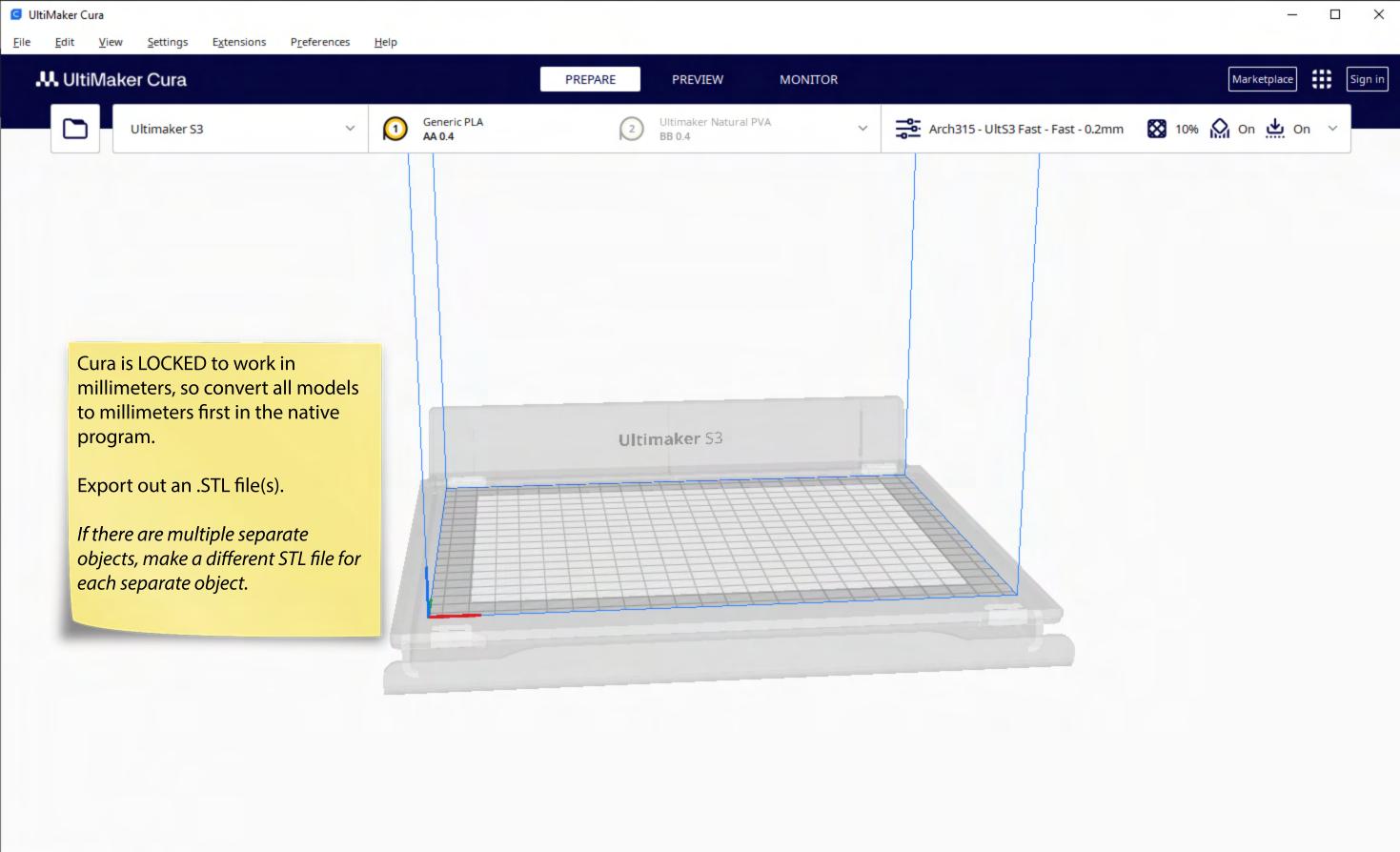

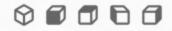

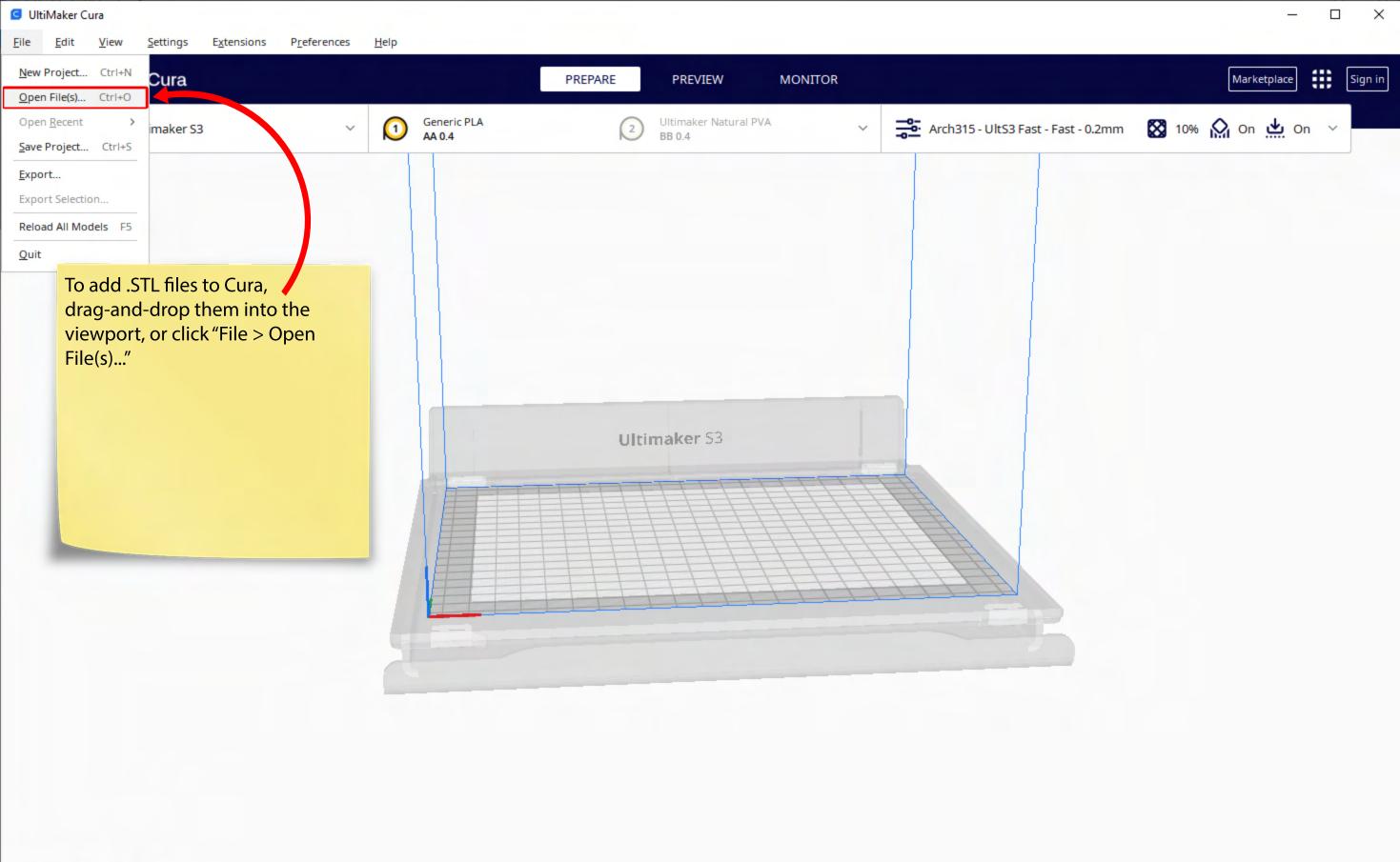

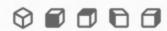

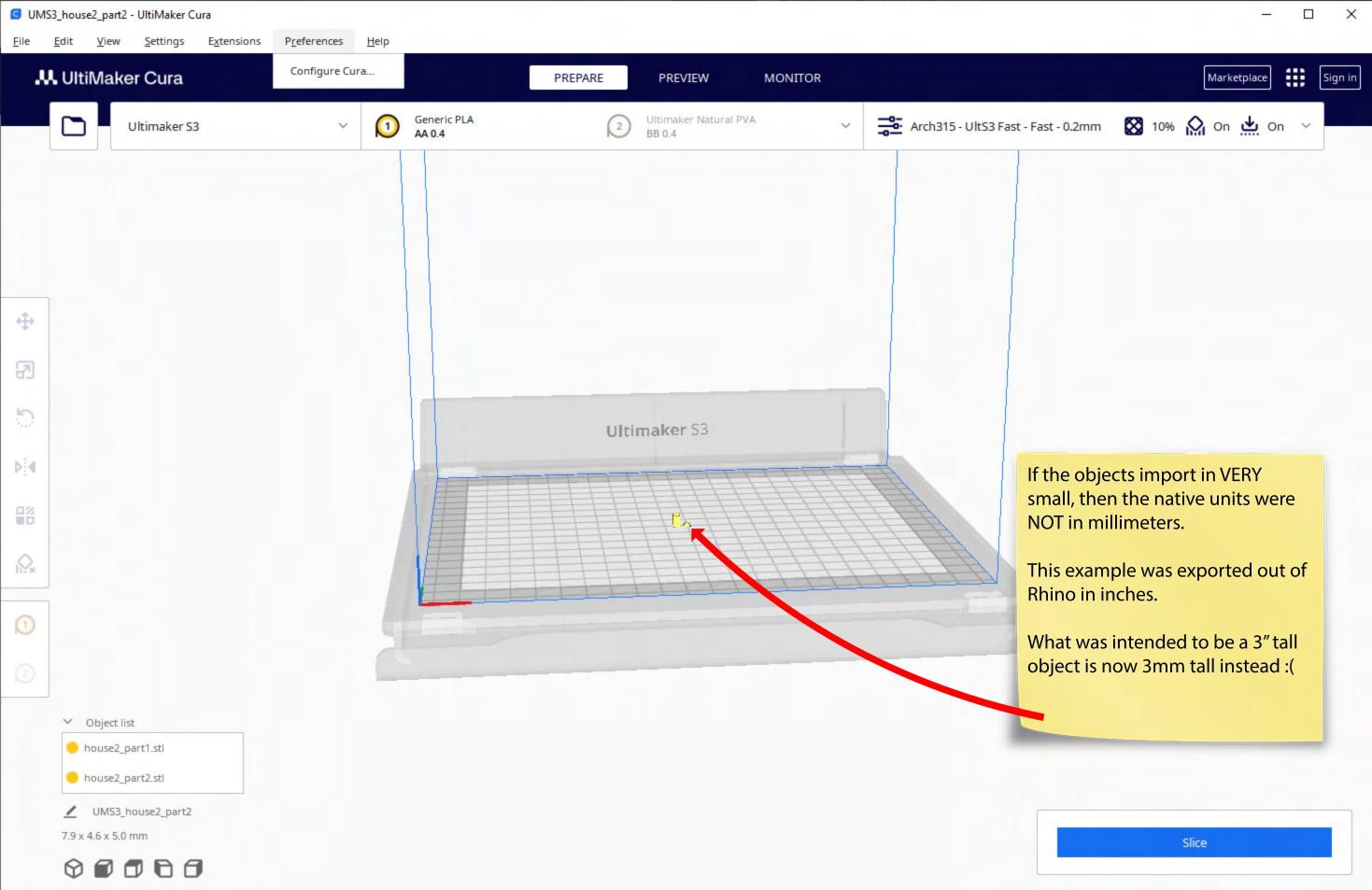

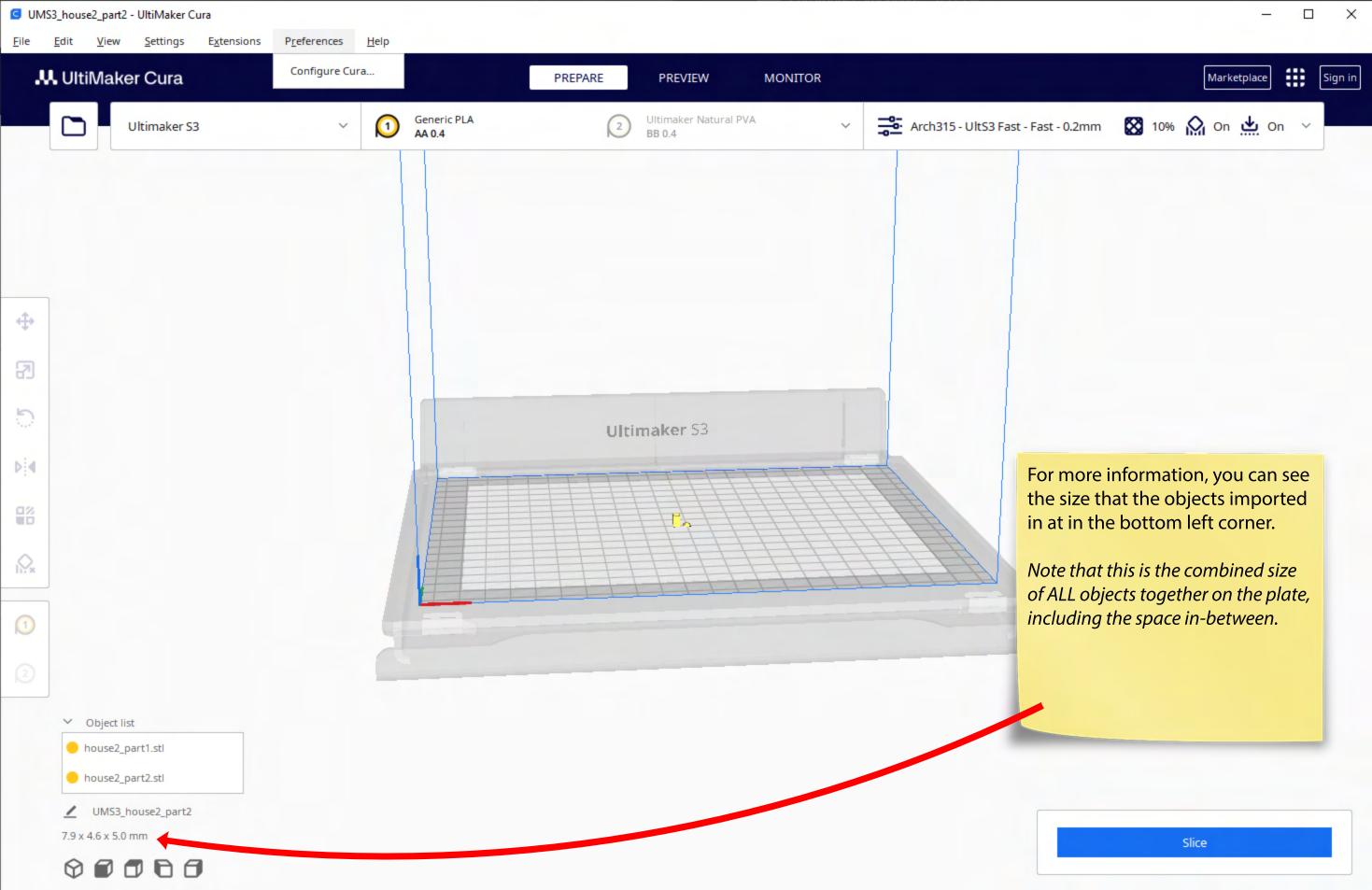

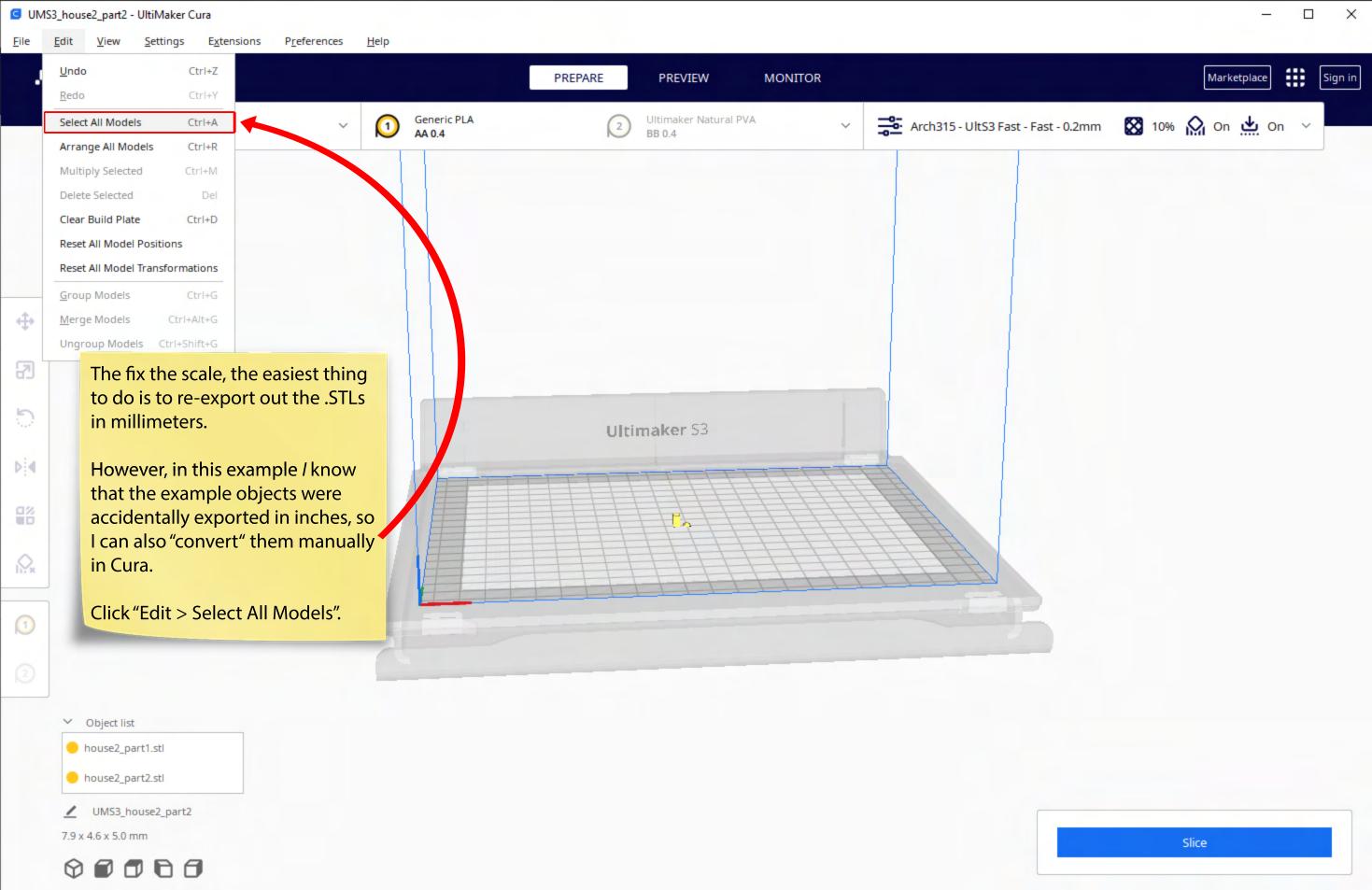

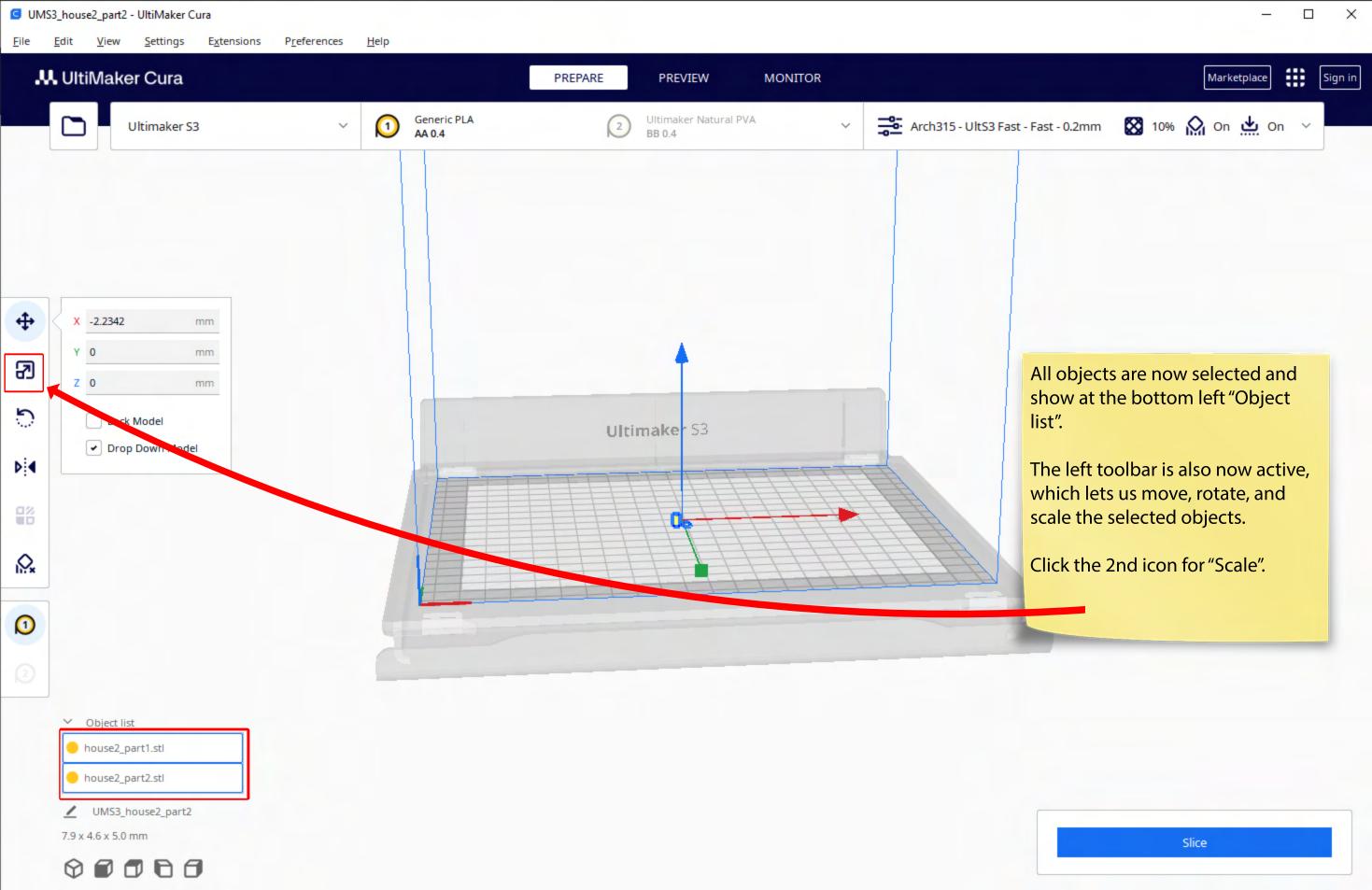

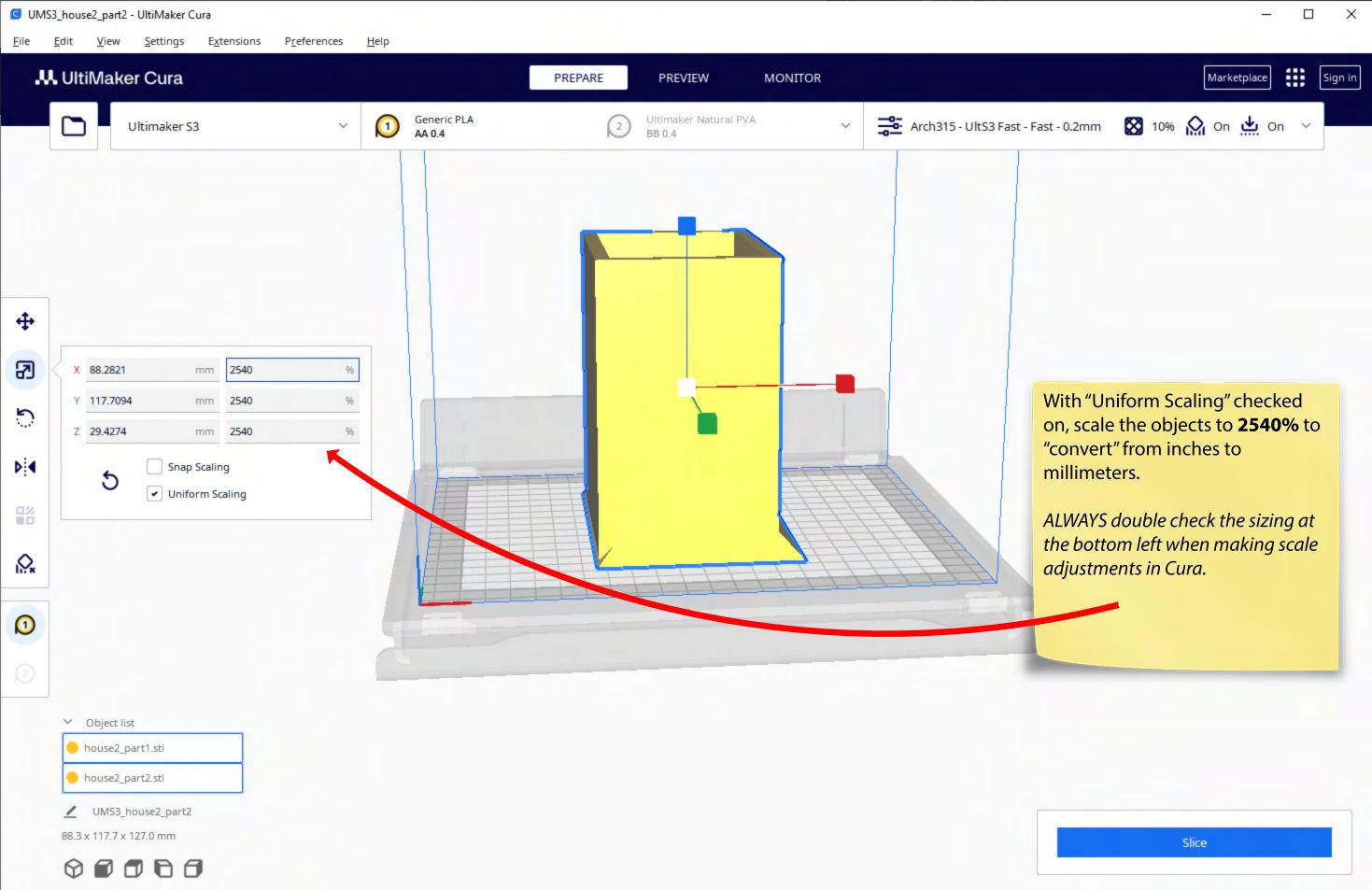

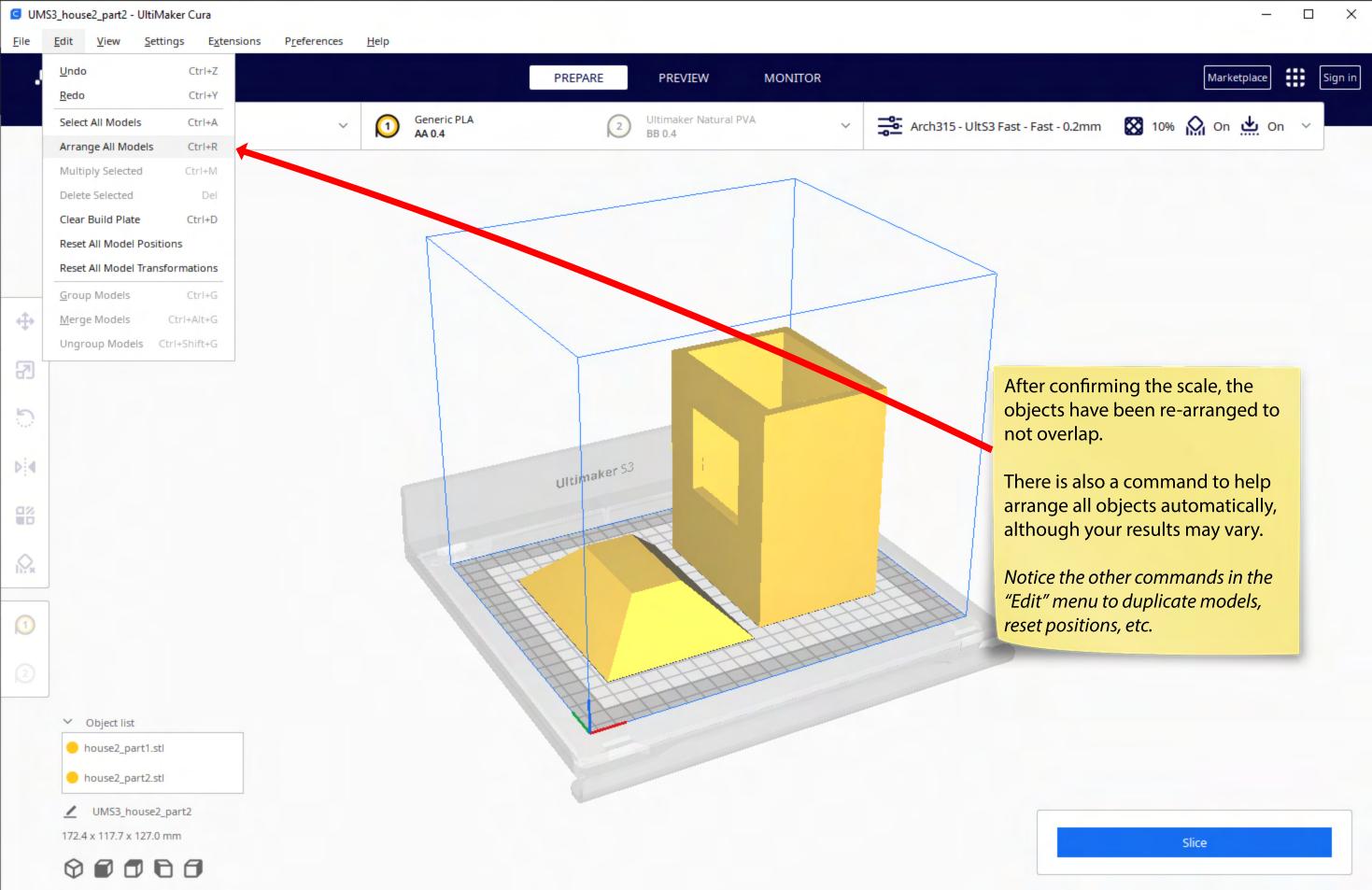

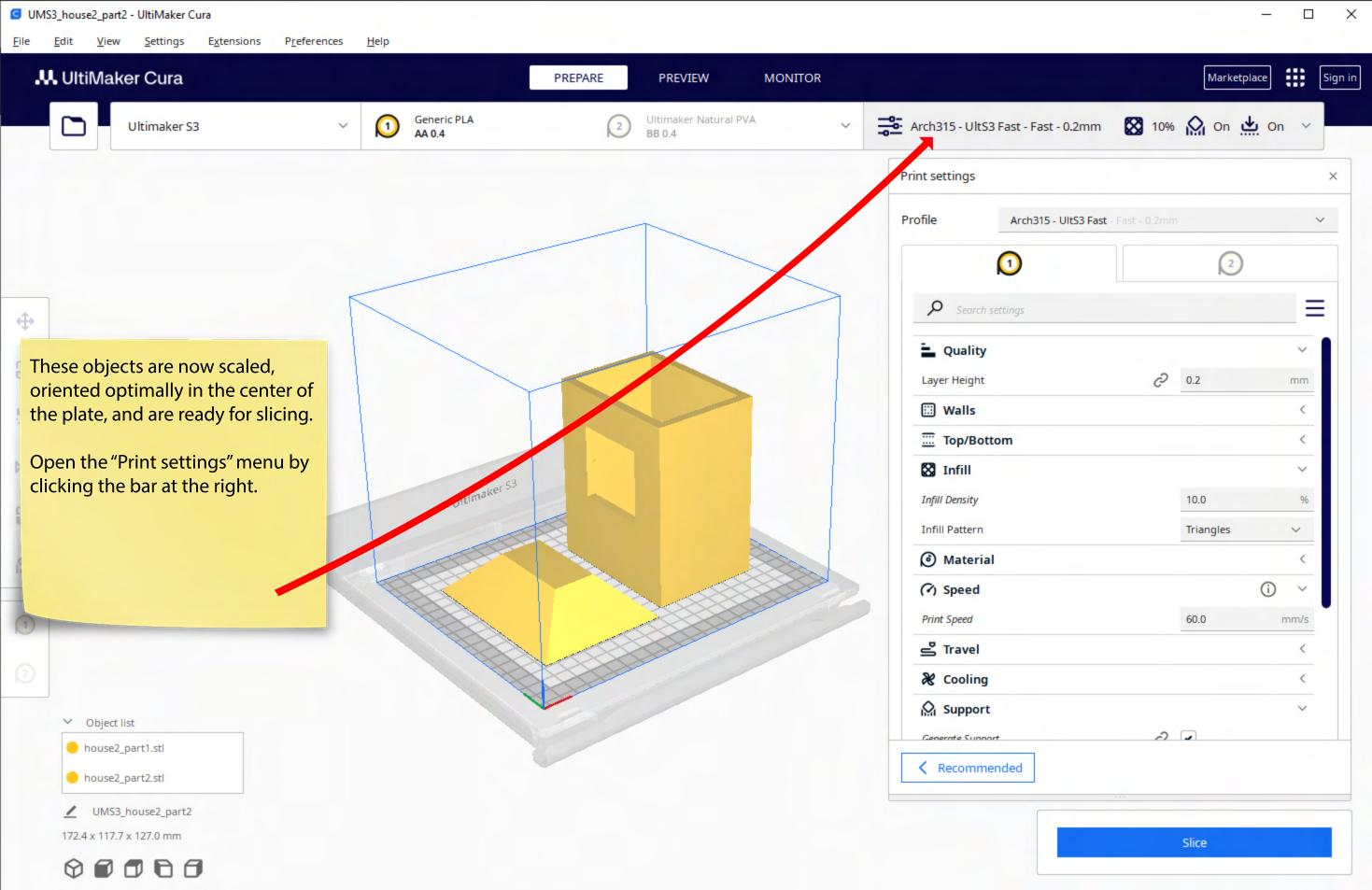

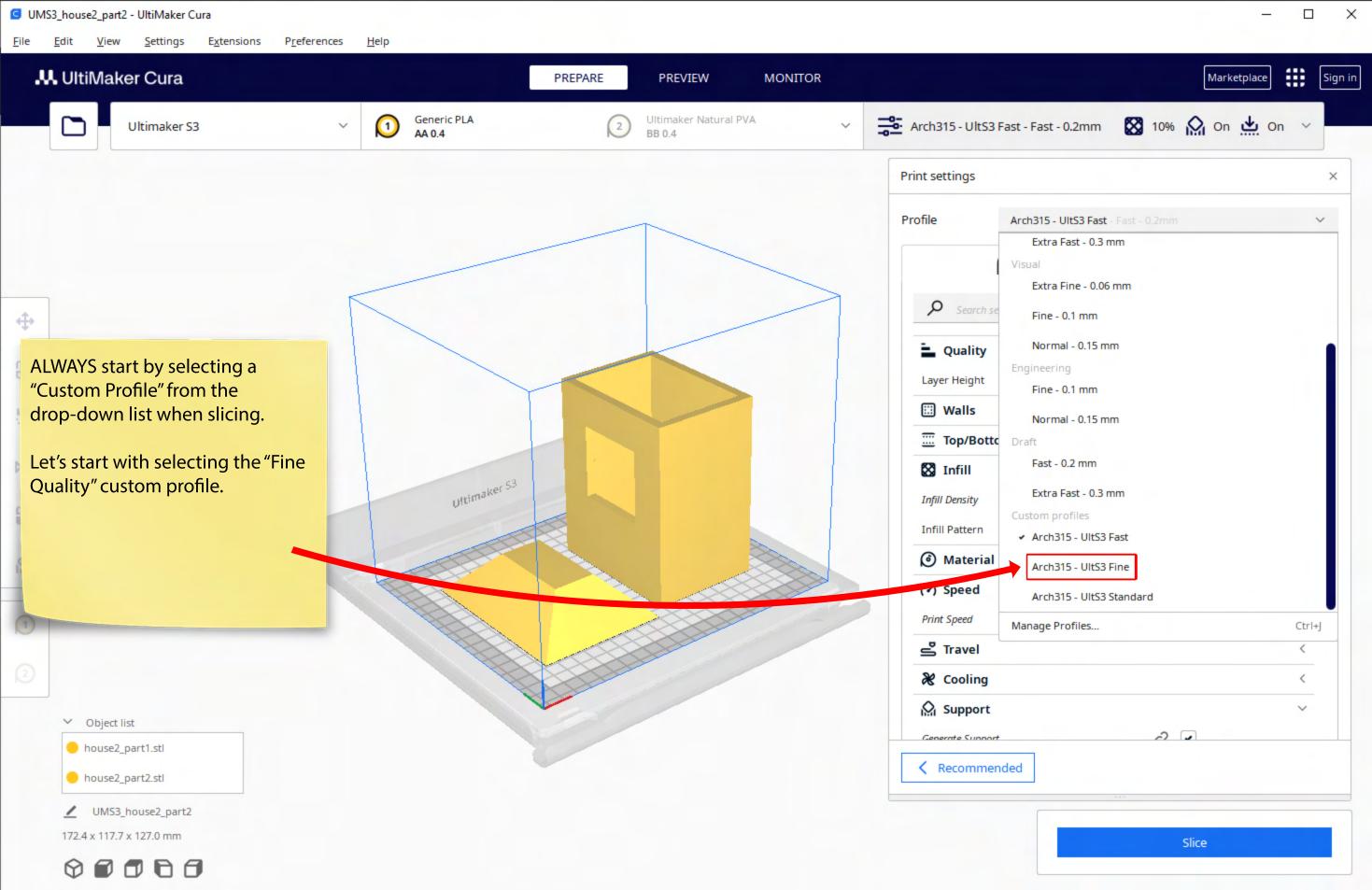

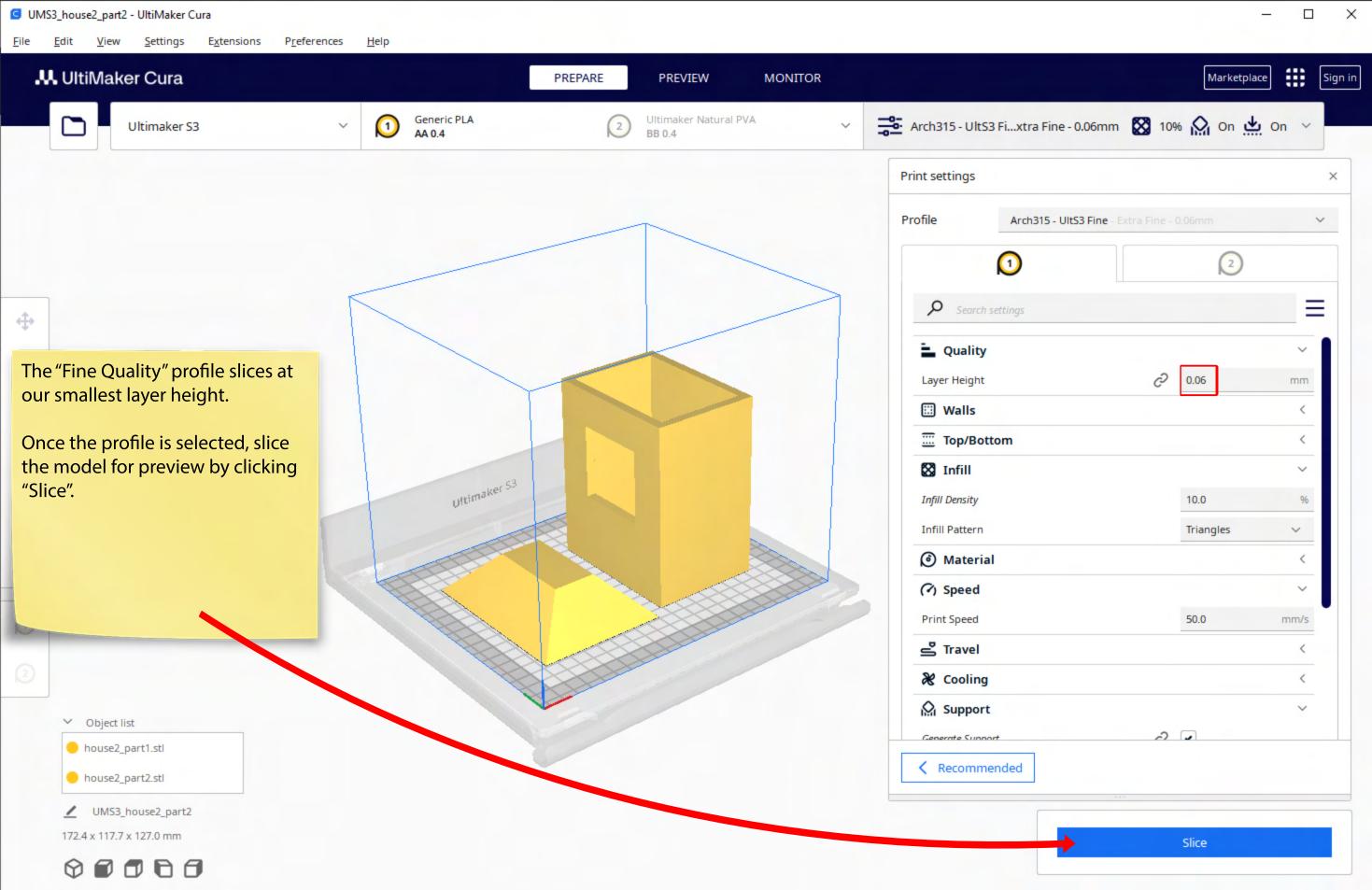

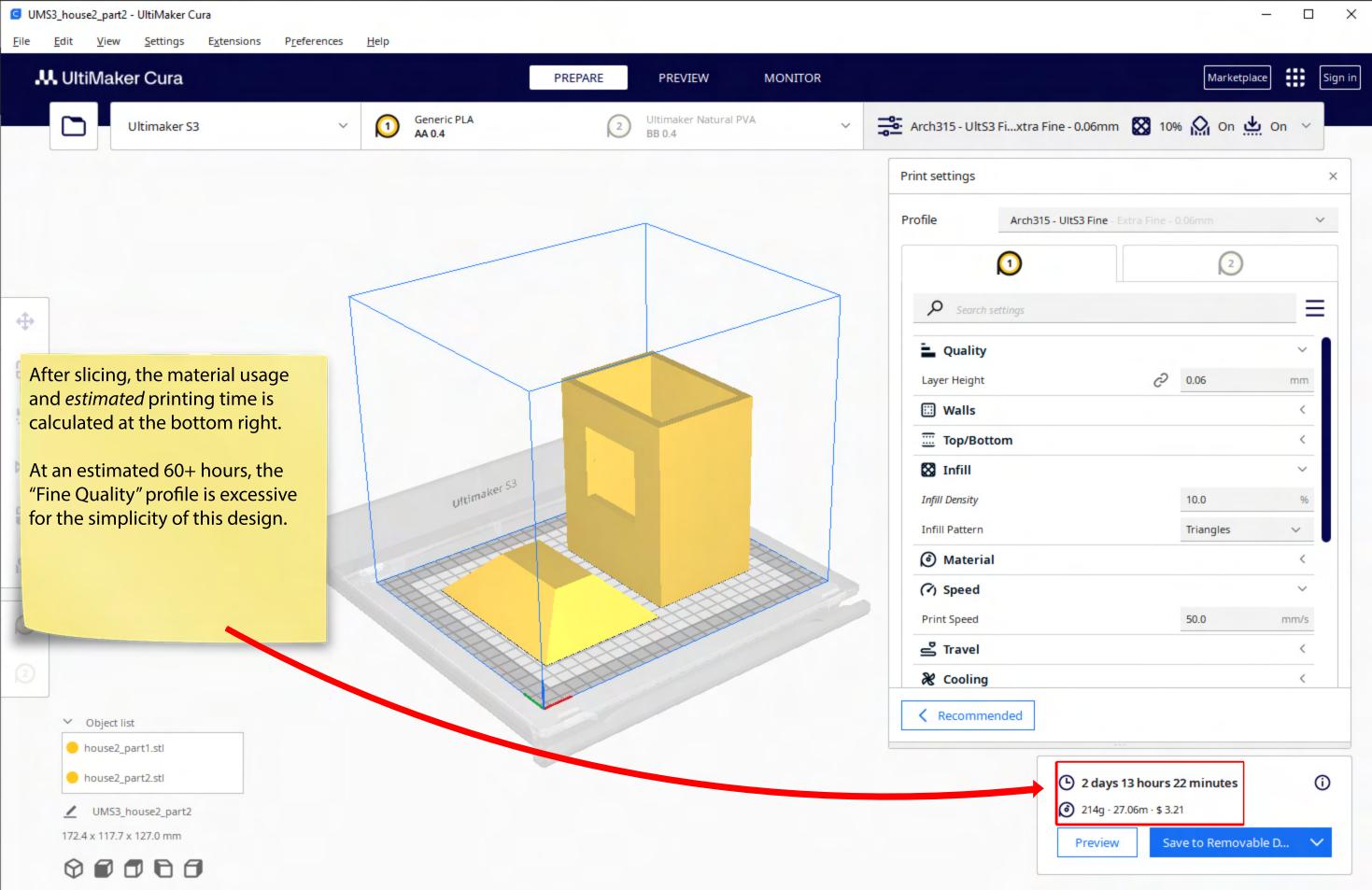

"Fine Quality" works best for files that have very fine surface detail and textures, such as filigree"

Not all details may retain their structural integrity when printed in miniature and printed thin (ie. handrails, doorknobs, stairs are common culprits),

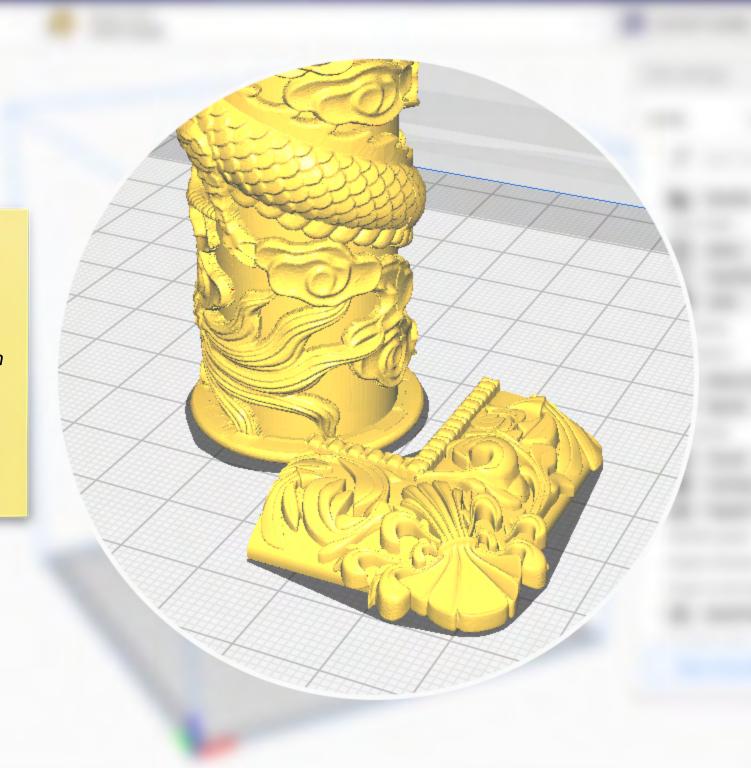

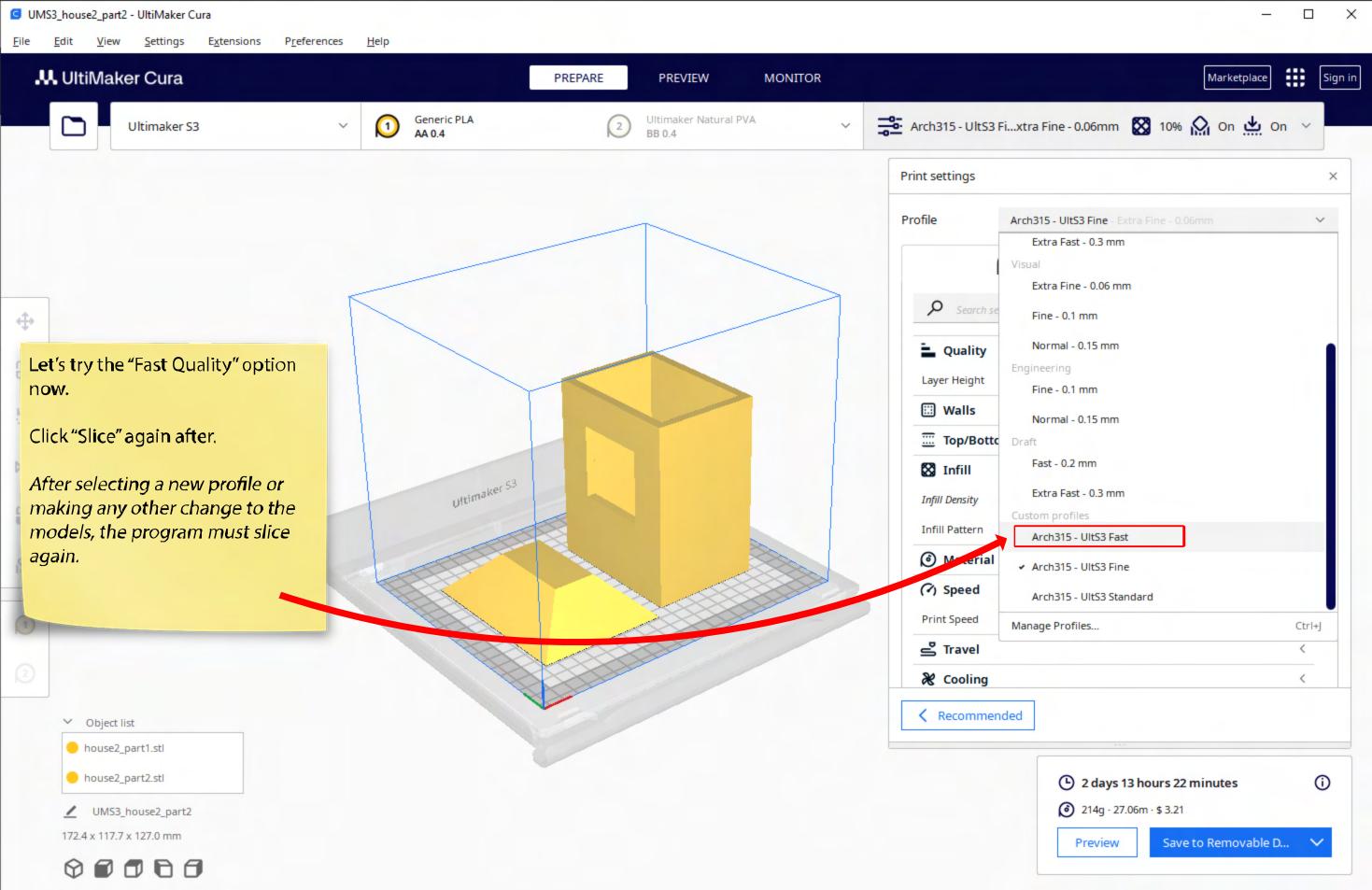

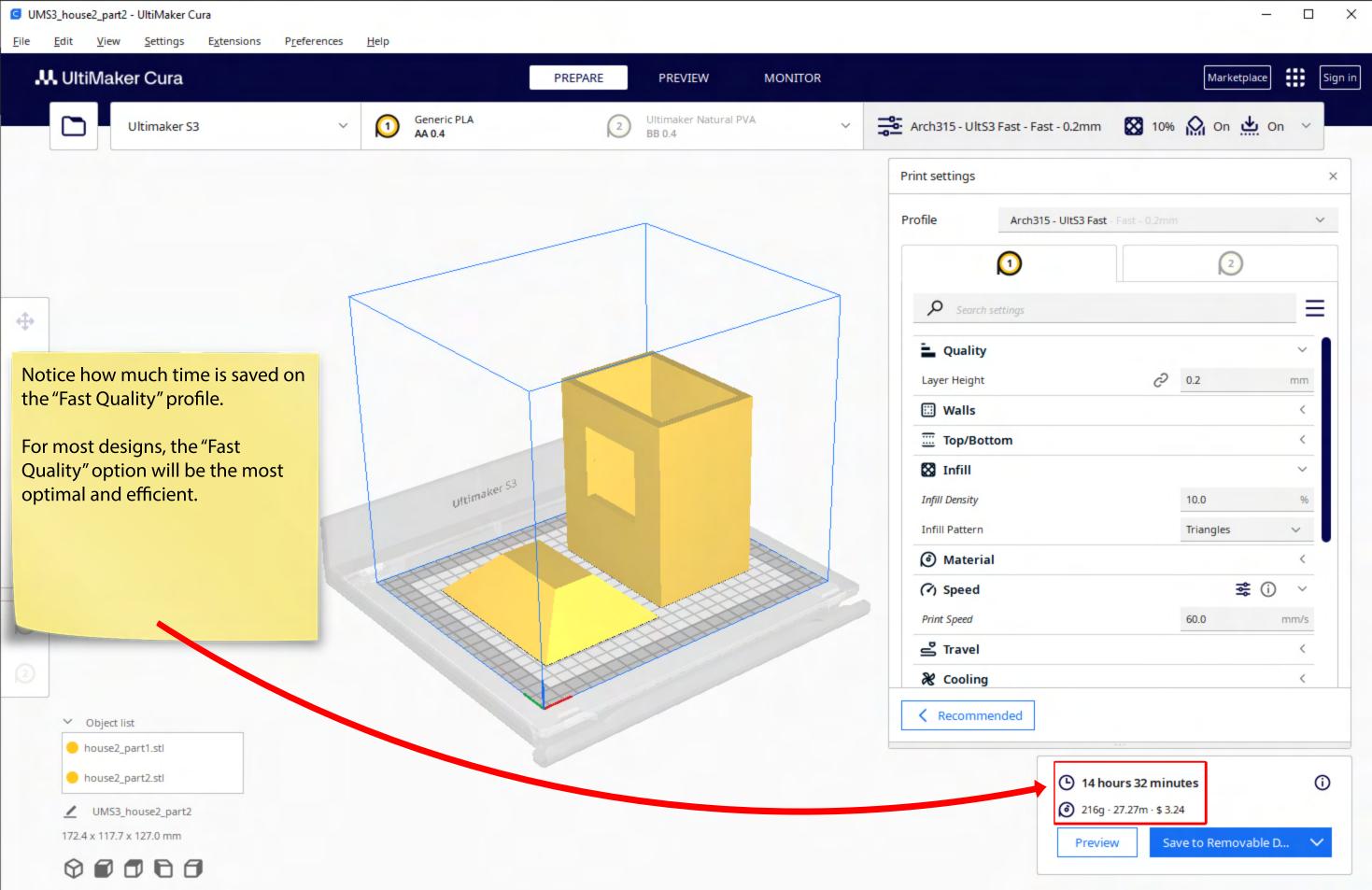

## Also please NOTE:

These are ESTIMATED TIMES and may not reflect the actual length of time it will take for the object to print.

Please always allot additional time for fabrication and to account for potential queue and machine error.

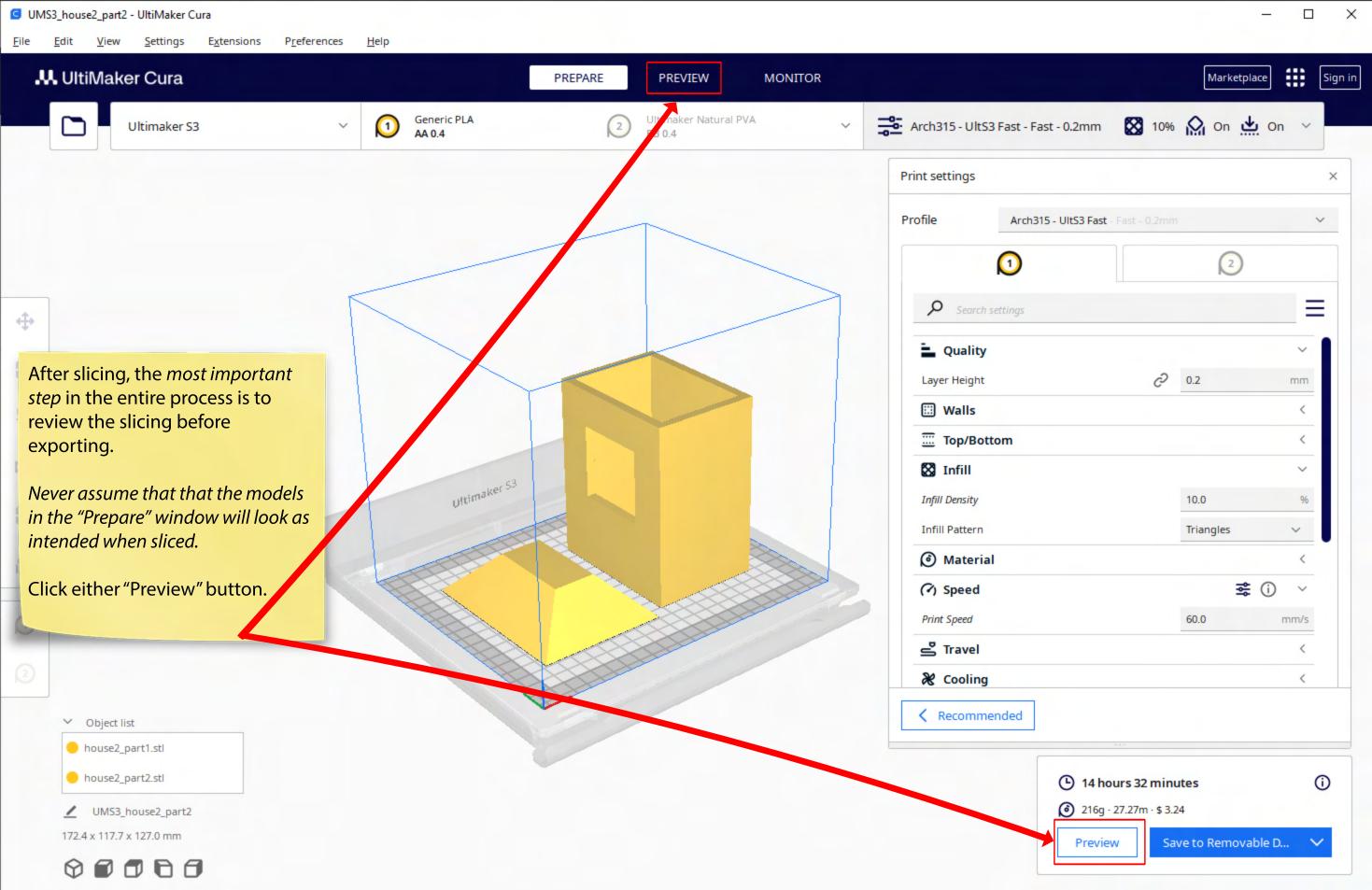

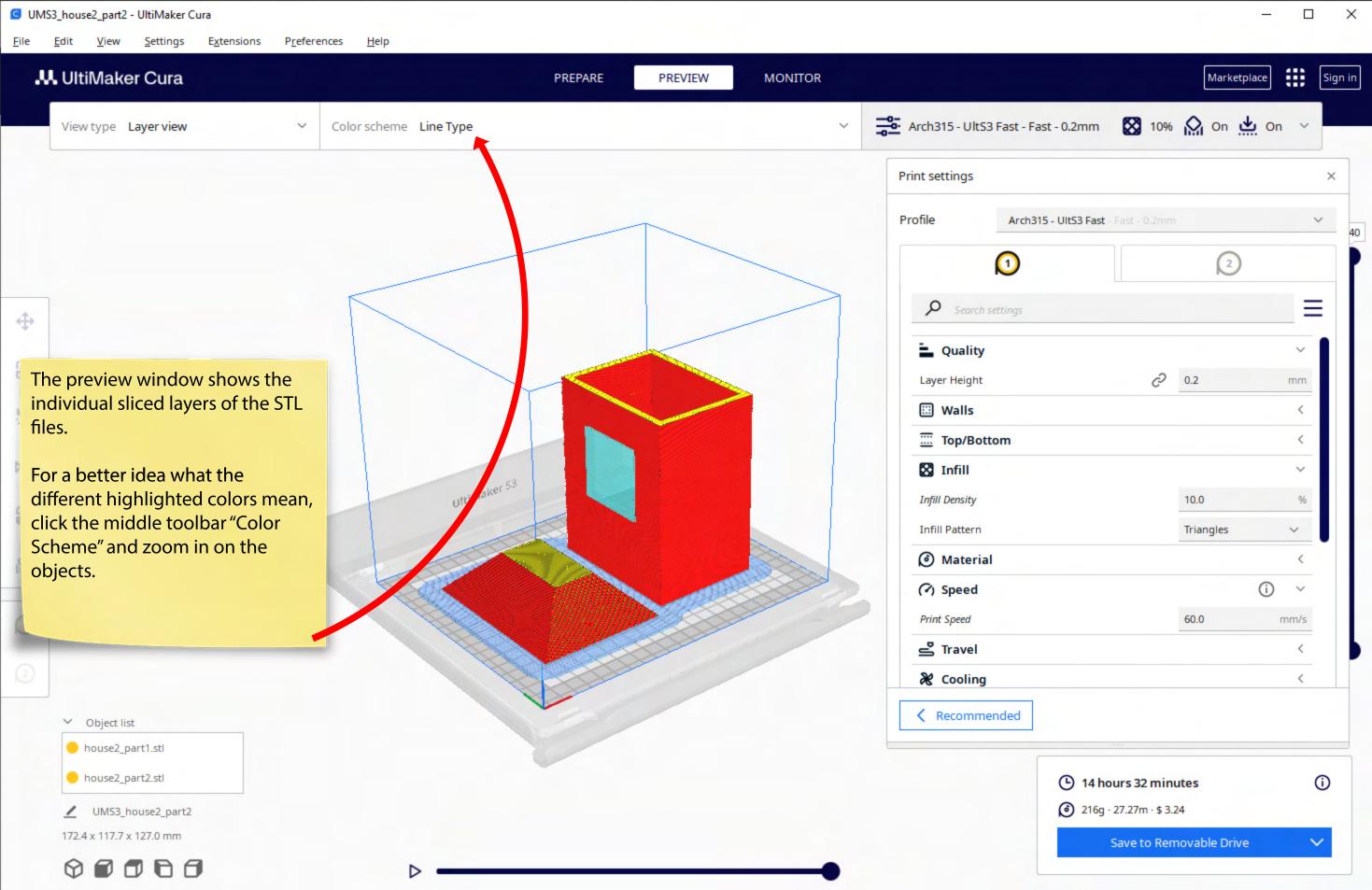

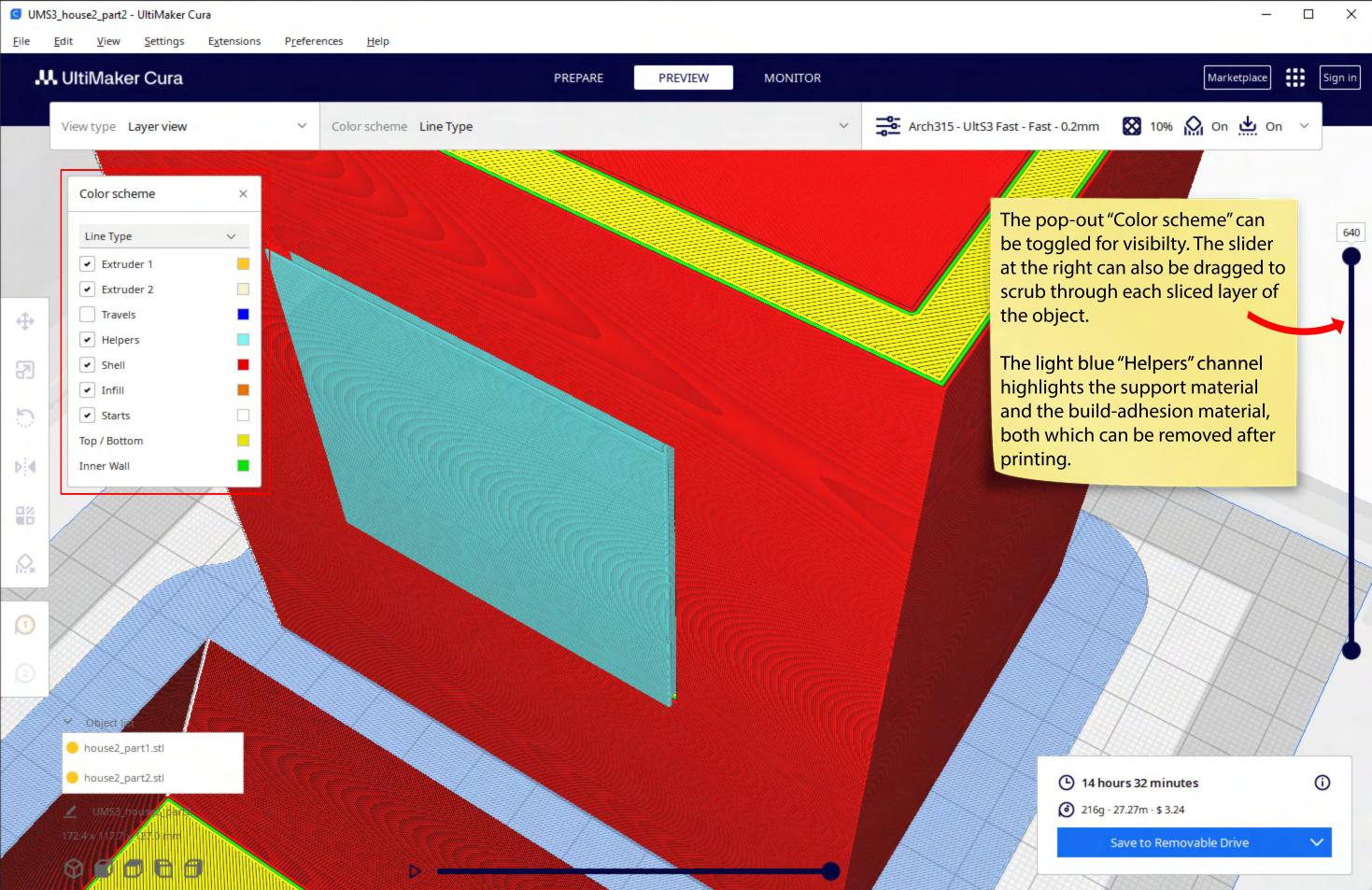

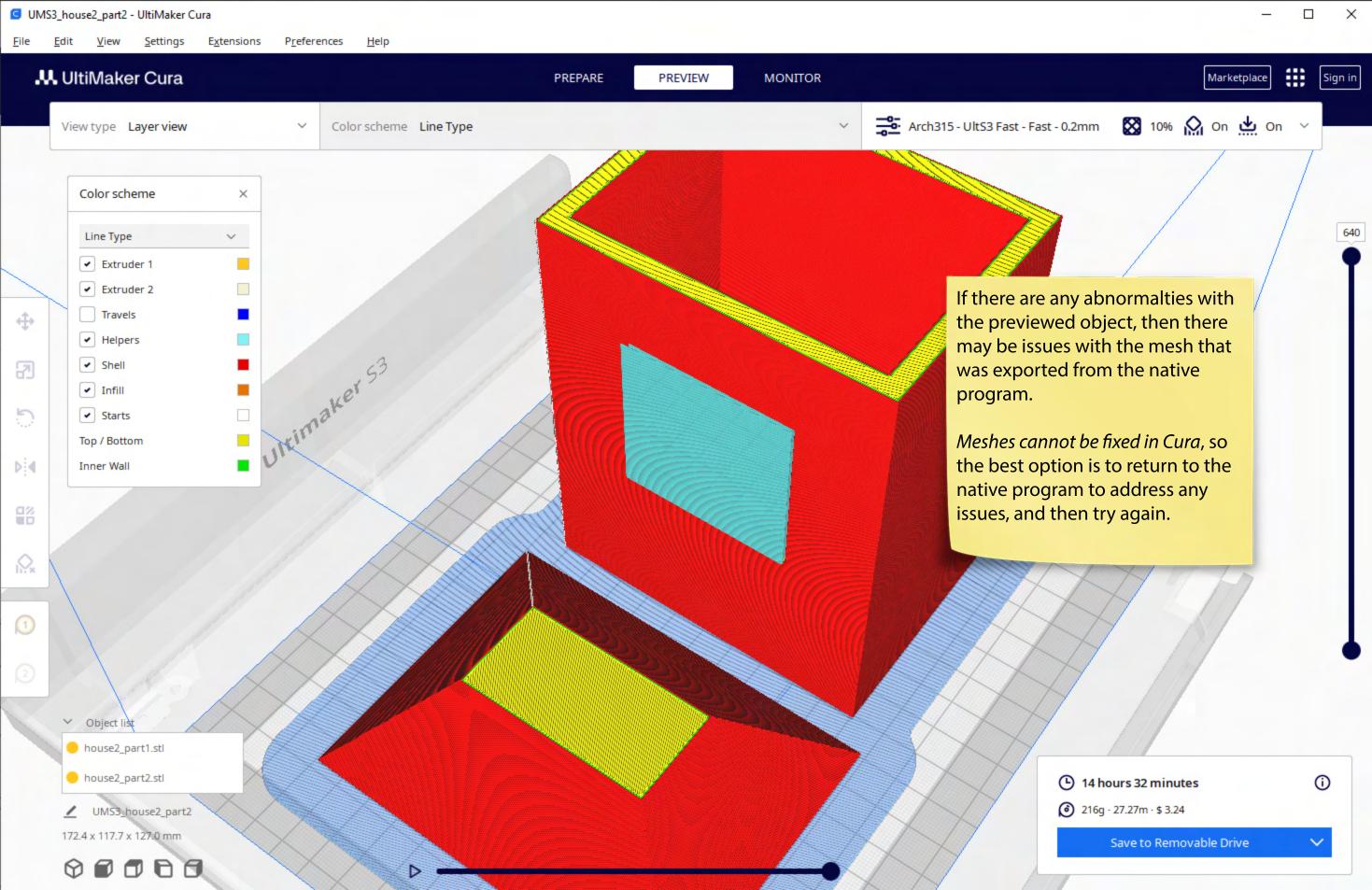

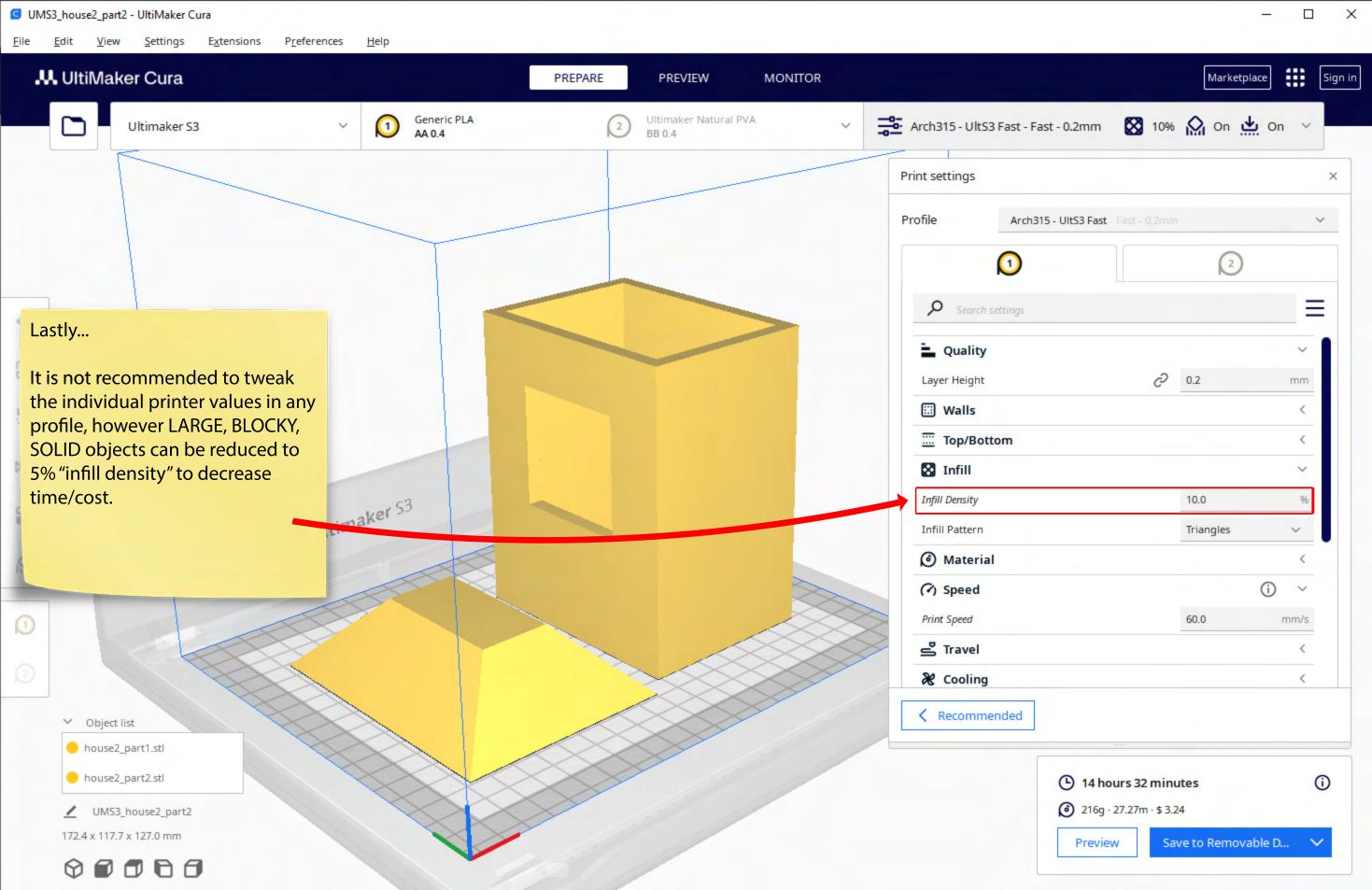

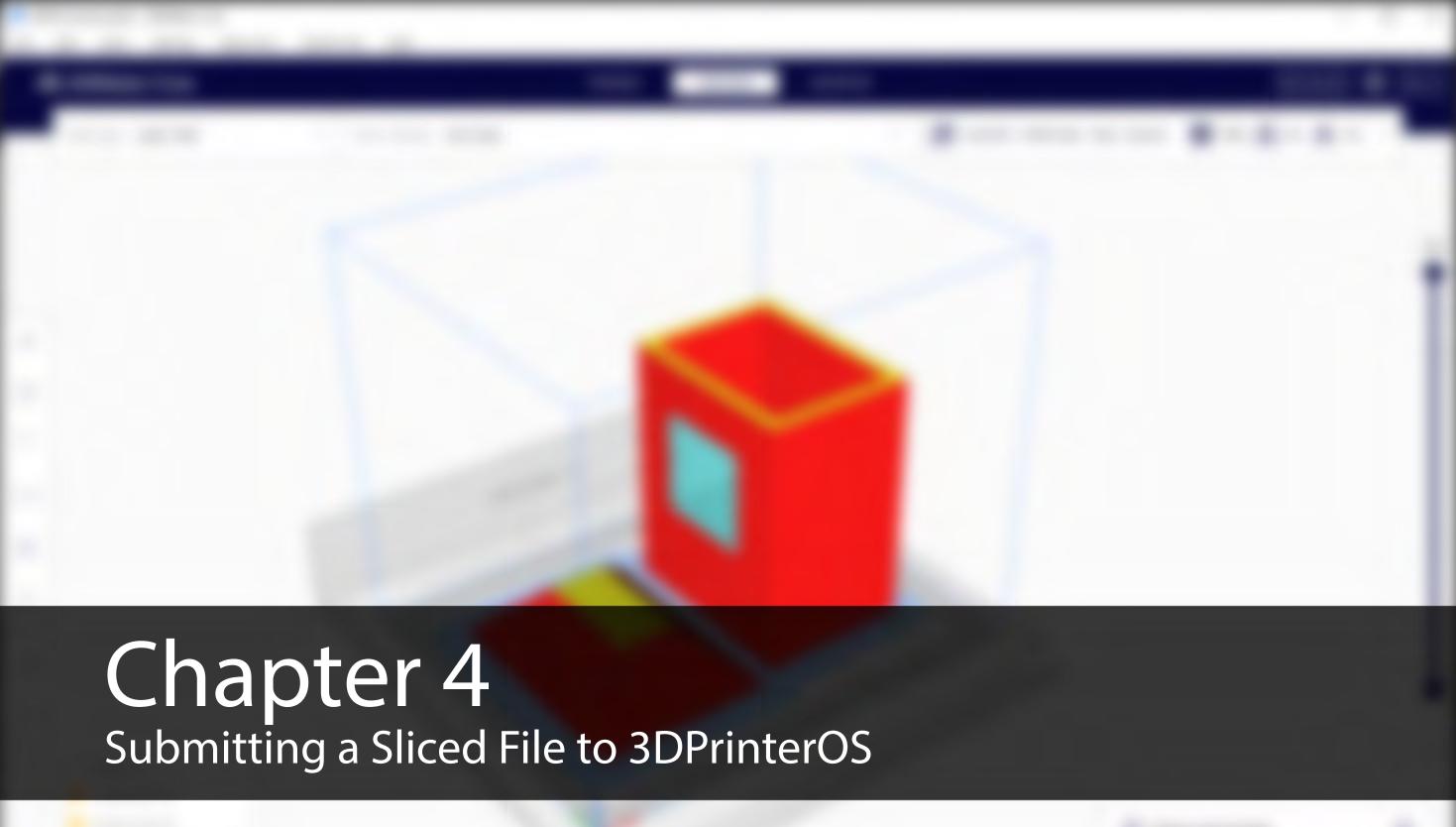

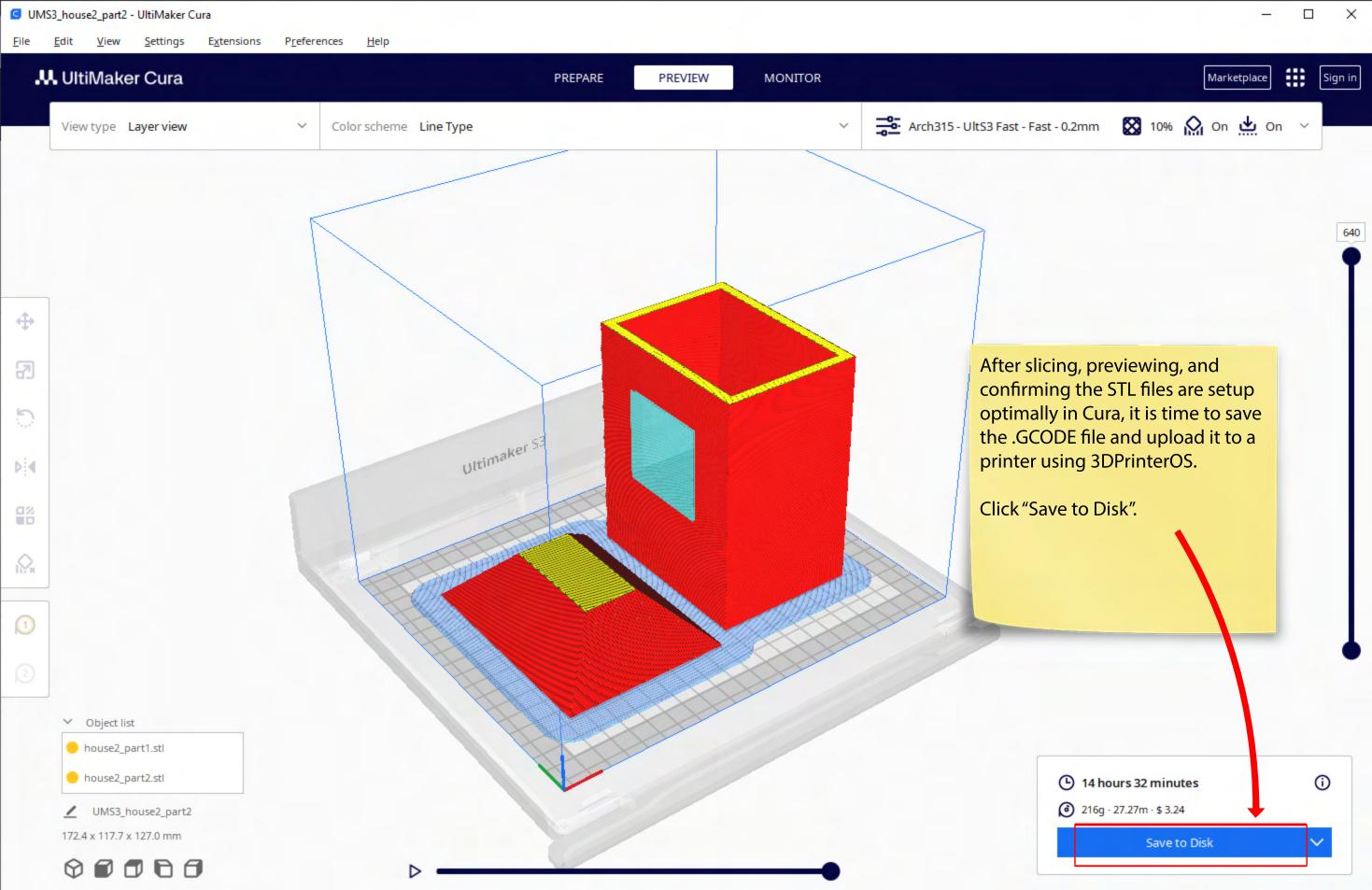

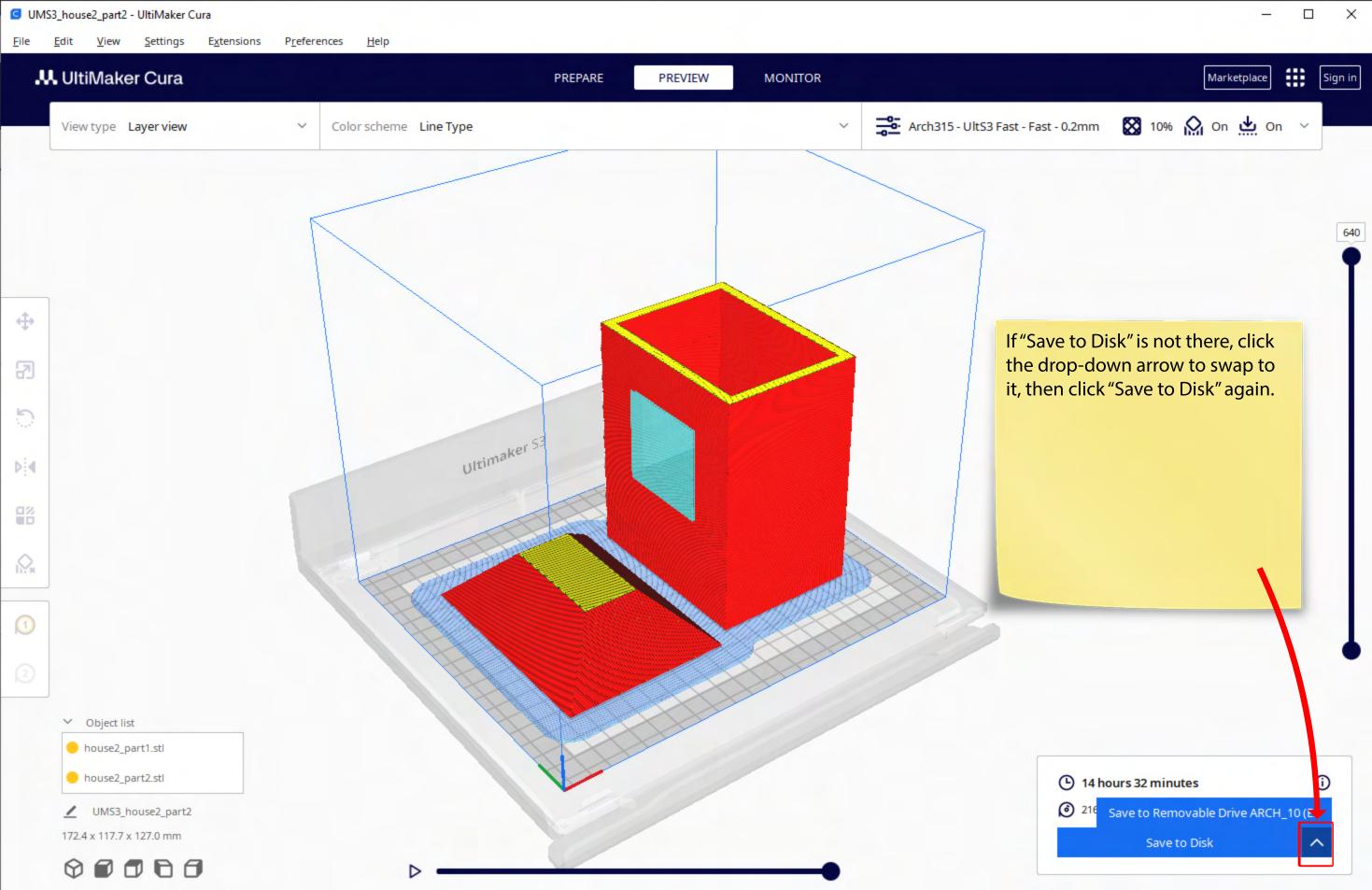

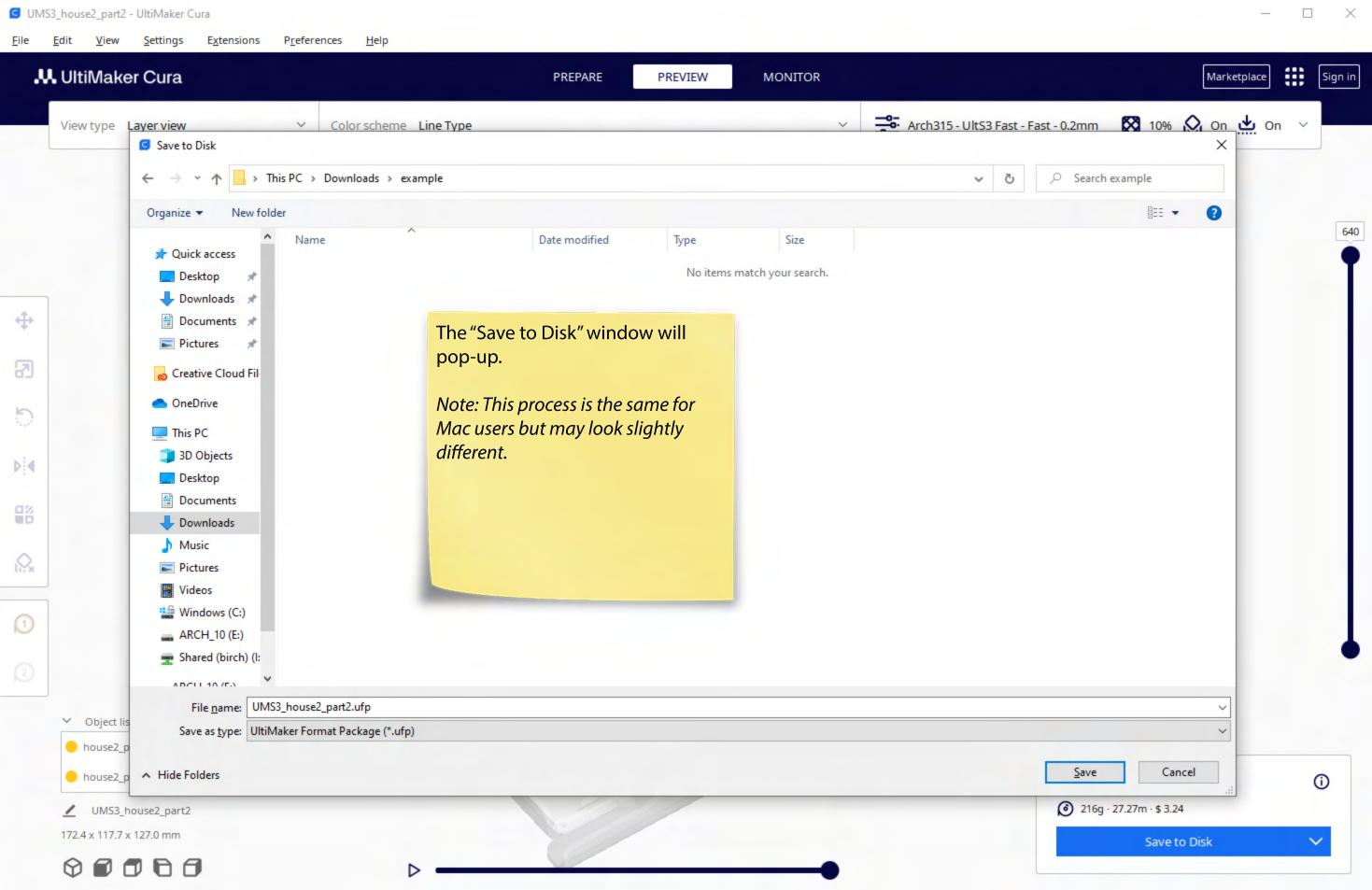

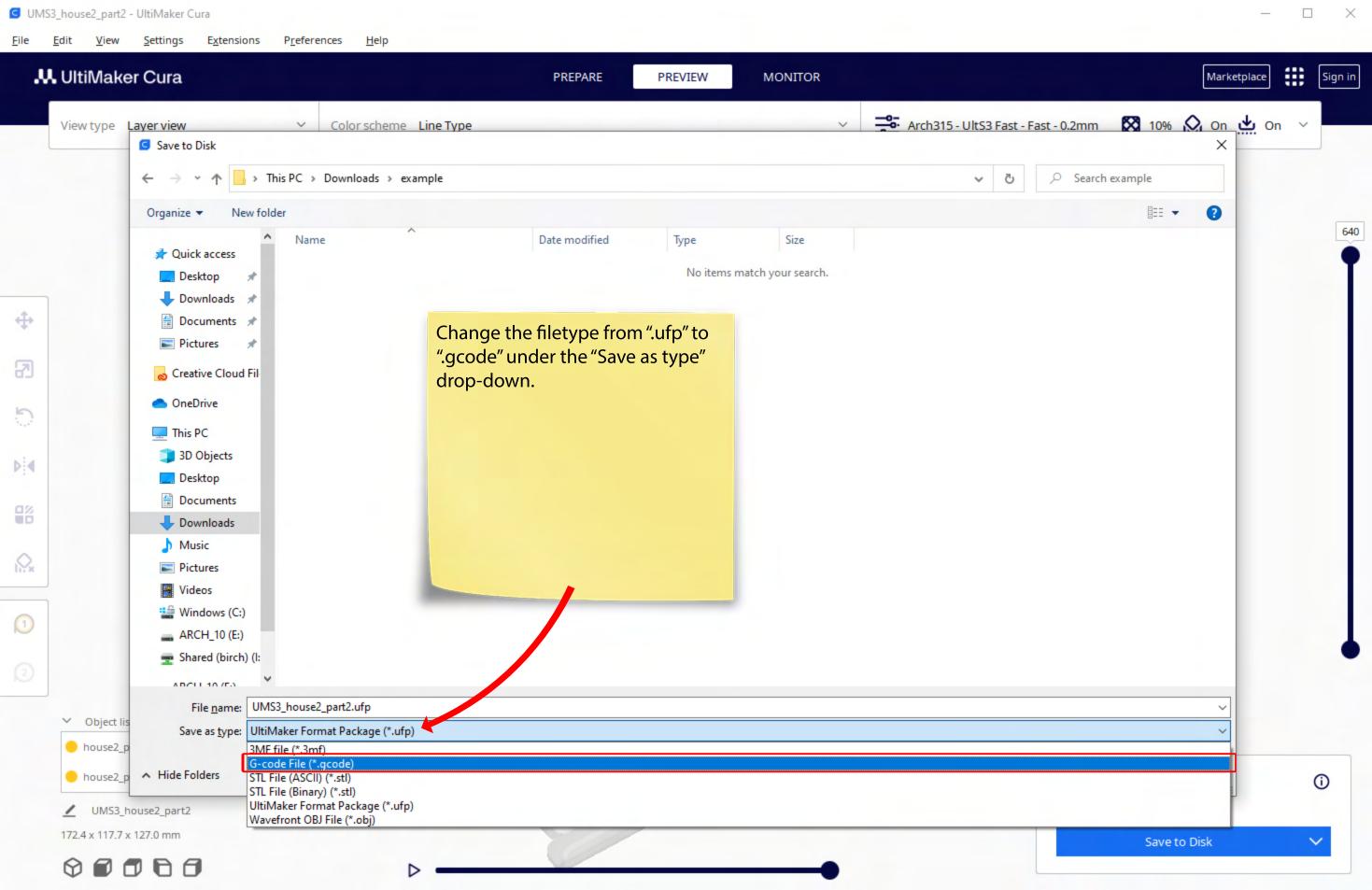

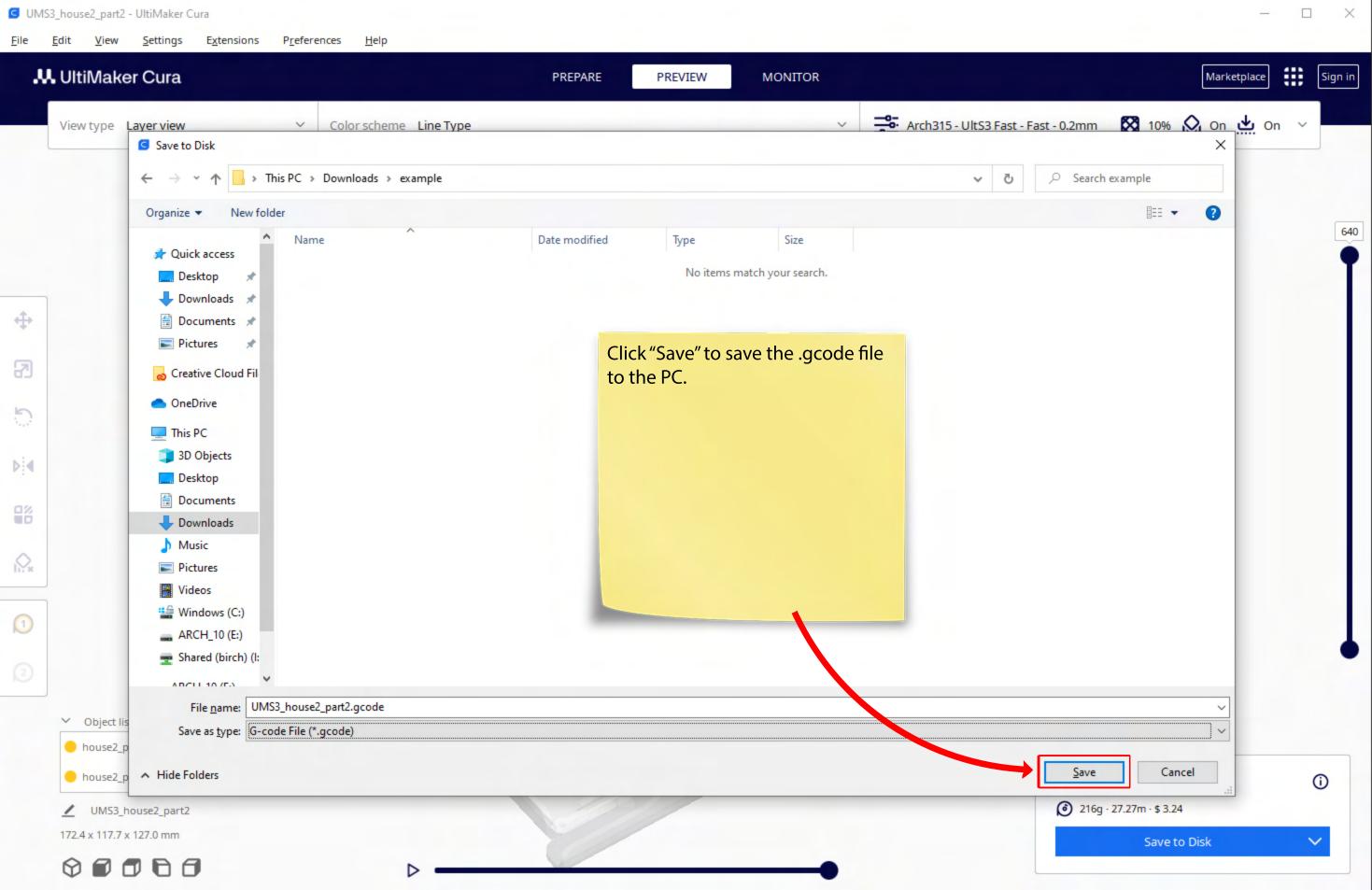

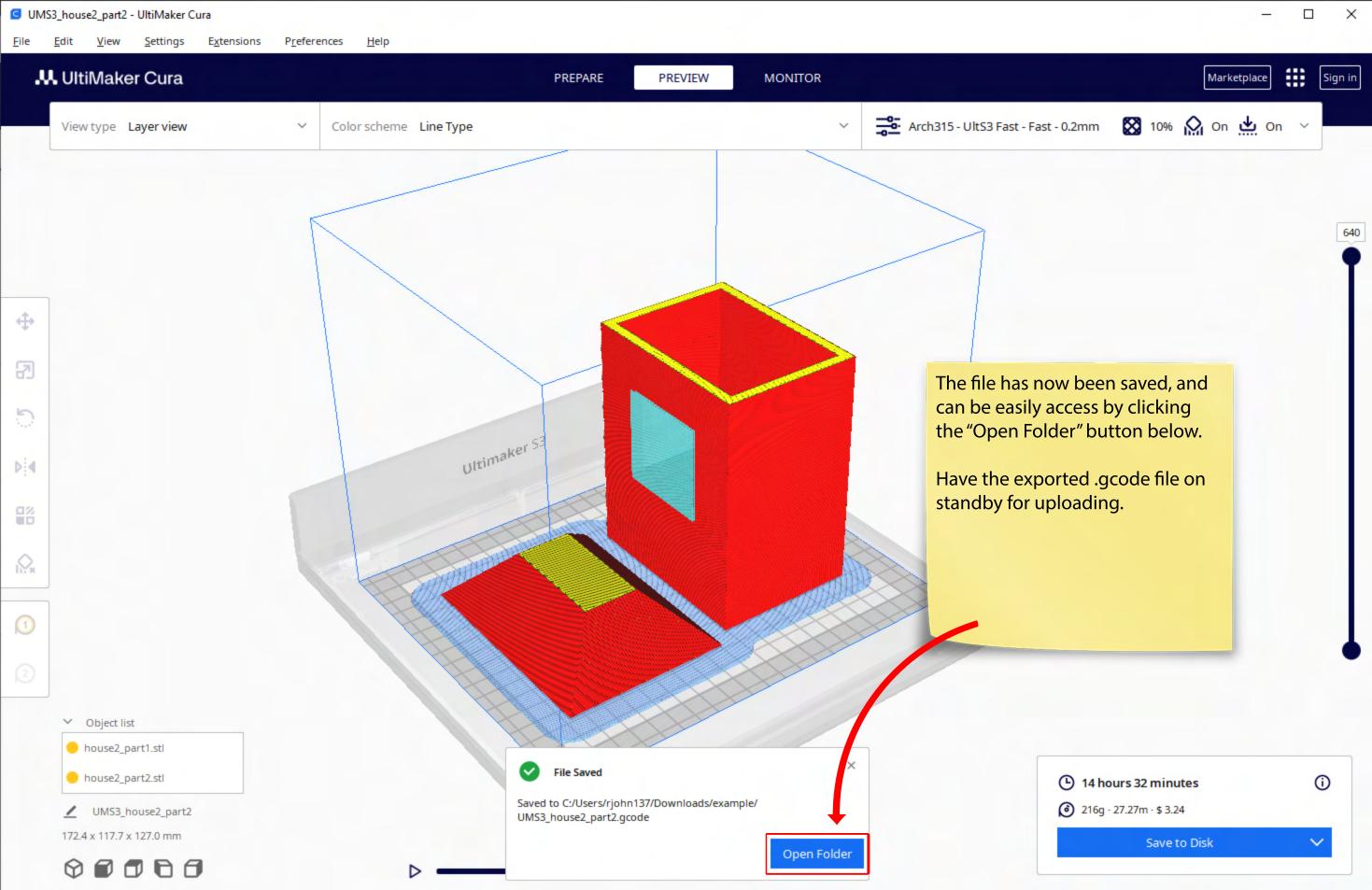

Sliced files are uploaded to the machines through 3DPrinterOS.

Go to www.3dprinteros.com.

Favorite or bookmark this page.

Click the "My Account" button at the top right.

Try Out 3DPrinterOS for 14 Days and Elevate your 3D Printing Experience Discover →

© 3DPrinterOS

Features ♥ Success Stories Resources ♥ 3D Printer Compatibility

Talk to an expert

Contact

My Account

## **3D Printer Cloud** Management Software

An easy to use Goud-based 3D printing management platform managing files, machines, and users across your business.

Want to Save Now and Scale Instantly?

Talk to an expert

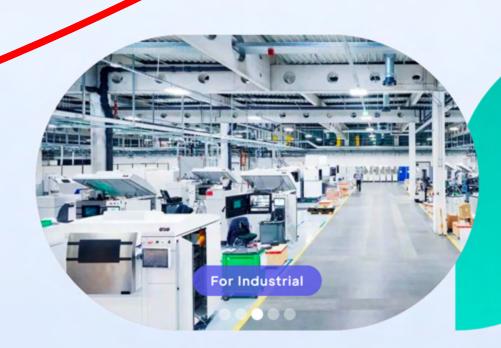

From the School drop-down, select "Kennesaw State University".

You will be taken to the KSU Organization log-in page. Login with your usual KSU credentials.

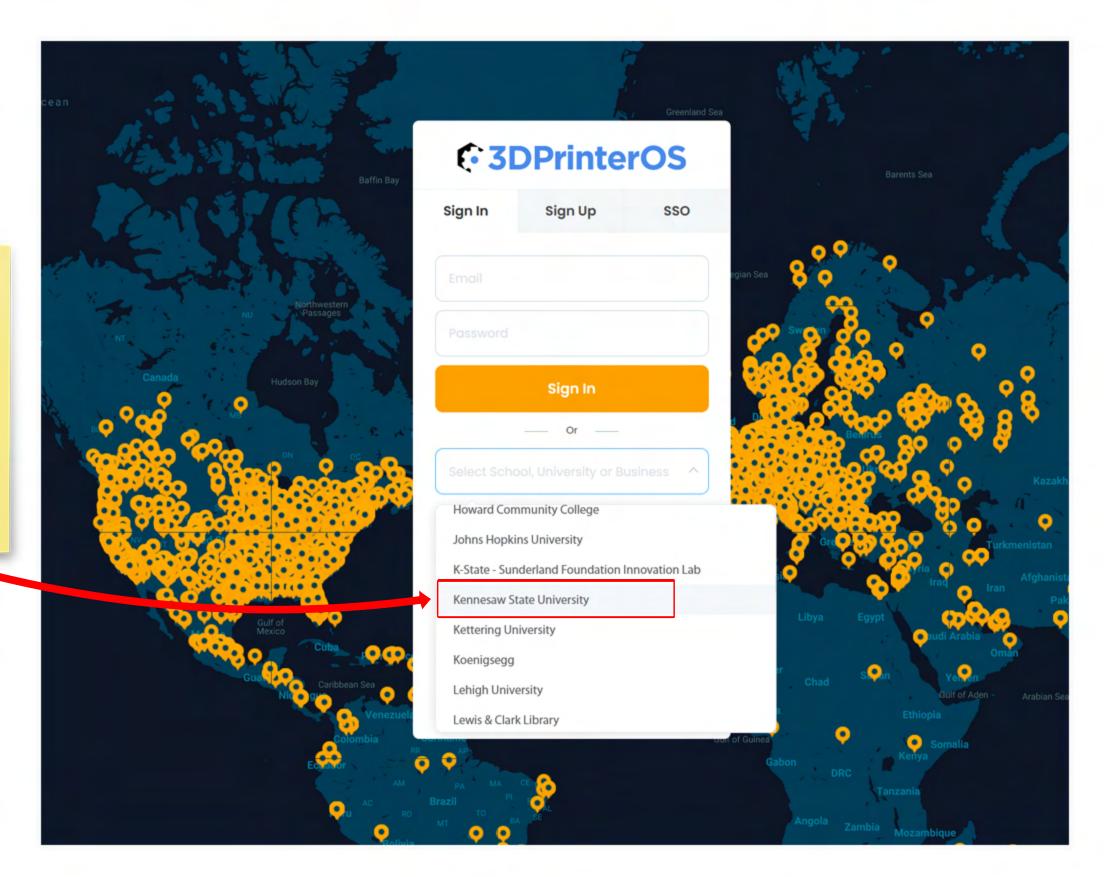

After logging in, "Files" will open. All files that you upload for printing will store on this page.

By default, the files library will include pre-uploaded example models of rubber ducks, which can be deleted.

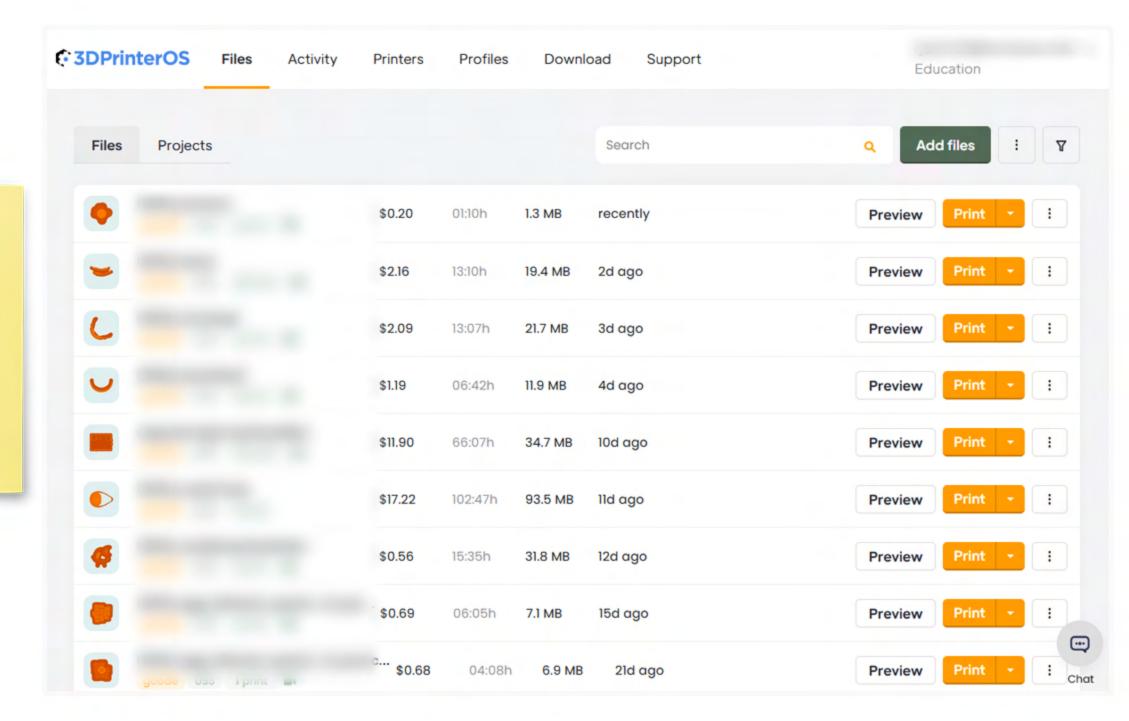

For easier access in the future, the password can be changed by clicking on your email at the top right to open up a drop-down menu, then clicking "Profile settings".

You will find a "Change password" link on the new page.

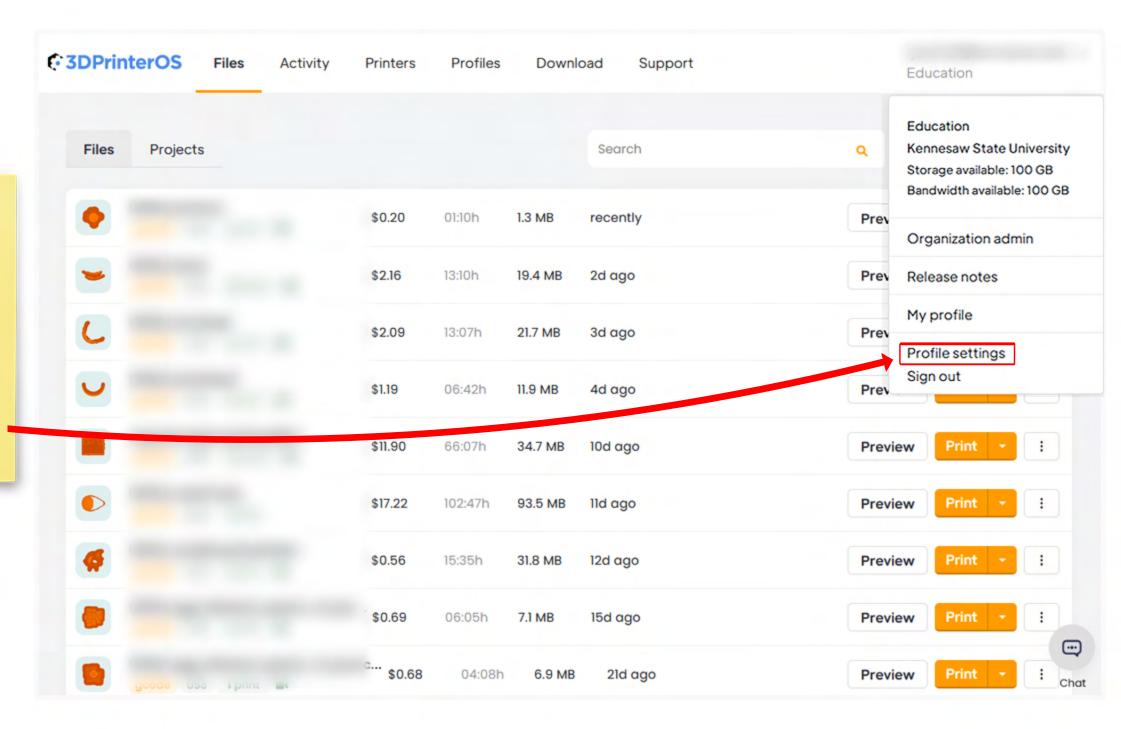

• 3DPrinterOS **Profiles** Activity Support **Printers** Download Education **Files Projects** Add files V Search To upload .gcode file(s) that you Print : recently \$0.20 01:10h 1.3 MB Preview sliced in Cura, click the "Add files" button. Print : 2d ago \$2.16 Preview 13:10h 3d ago Print **Preview** \$2.09 13:07h 21.7 MB Preview \$1.19 4d ago 06:42h 11.9 MB Print 10d ago Preview : \$11.90 66:07h 34.7 MB Print \$17.22 93.5 MB ÷ 11d ago **Preview** 102:47h 12d ago Print \$0.56 15:35h 31.8 MB **Preview** Print \$0.69 15d ago **Preview** 06:05h 7.1 MB <u>---</u> Print 21d ago Preview \$0.68 04:08h 6.9 MB

Drag-and-drop the .gcode into the box, or click "select from computer".

Multiple files can be uploaded at once.

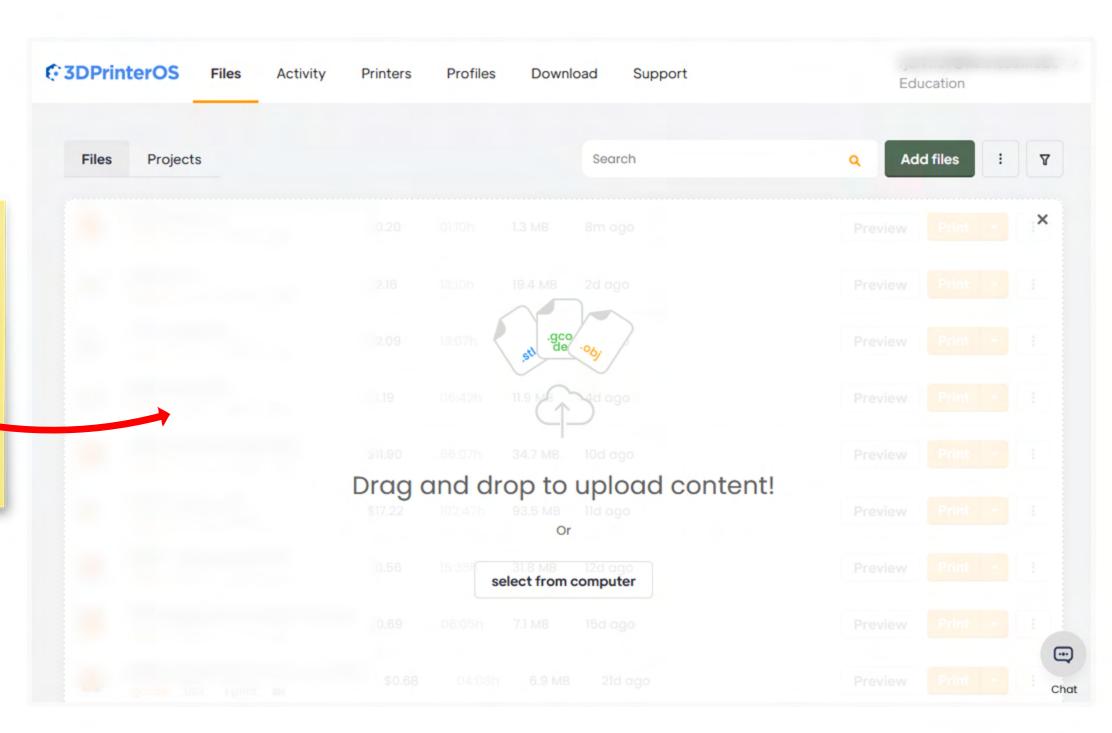

**G3DPrinterOS Files** Activity Support **Printers Profiles** Download Education **Projects** Add files Files Search 100 UMS3\_house2\_part2 Select Printer type Ultimaker S3 Save After adding the .gcode, "Select Printer type" will appear before 10m ago Print \$0.20 01:10h 1.3 MB **Preview** you can save. 2d ago 19.4 MB \$2.16 13:10h **Preview** 3d ago \$2.09 13:07h Preview Print 4d ago Preview \$1.19 06:42h 11.9 MB Print 10d ago **Preview** \$11.90 66:07h 34.7 MB Print \$17.22 93.5 MB 11d ago Preview 102:47h Print \$0.56 12d ago Preview 15:35h 31.8 MB Print 15d ago \$0.69 06:05h 7.1 MB Preview

Click the drop-down arrow and select either "Ultimaker S3" or "Ultimaker S5" under "My Printers", according to the printer you sliced for in Cura.

If the incorrect printer type is selected, than your object will not print successfully.

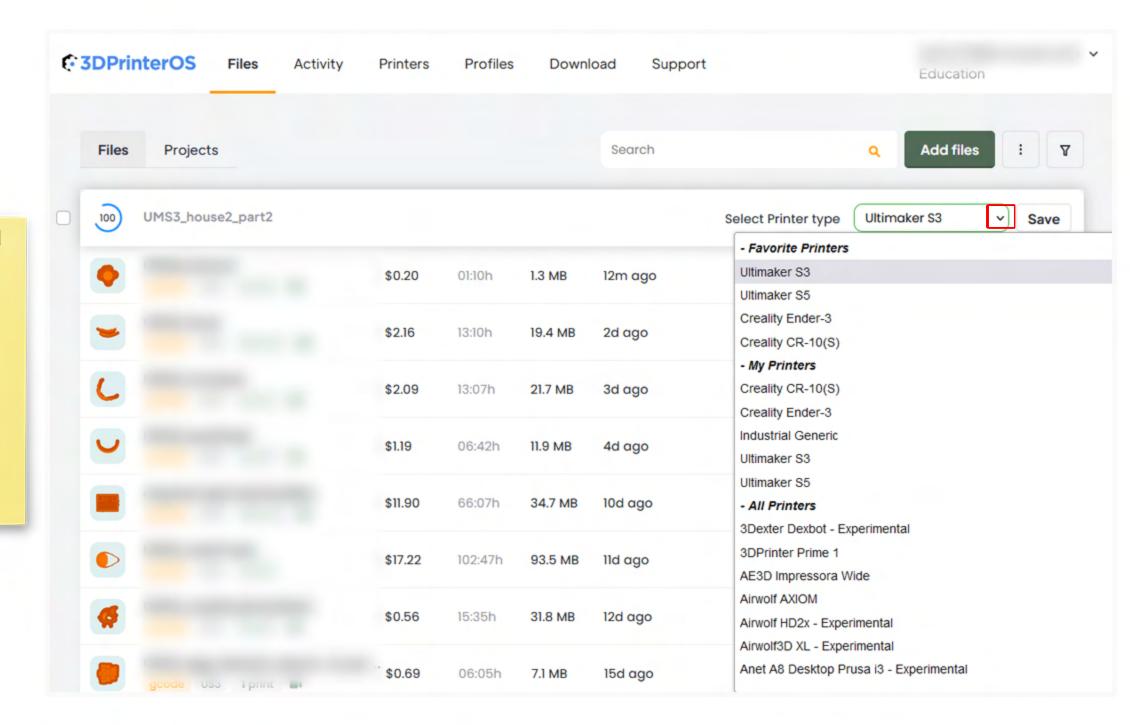

Once the proper machine is selected, click "Save".

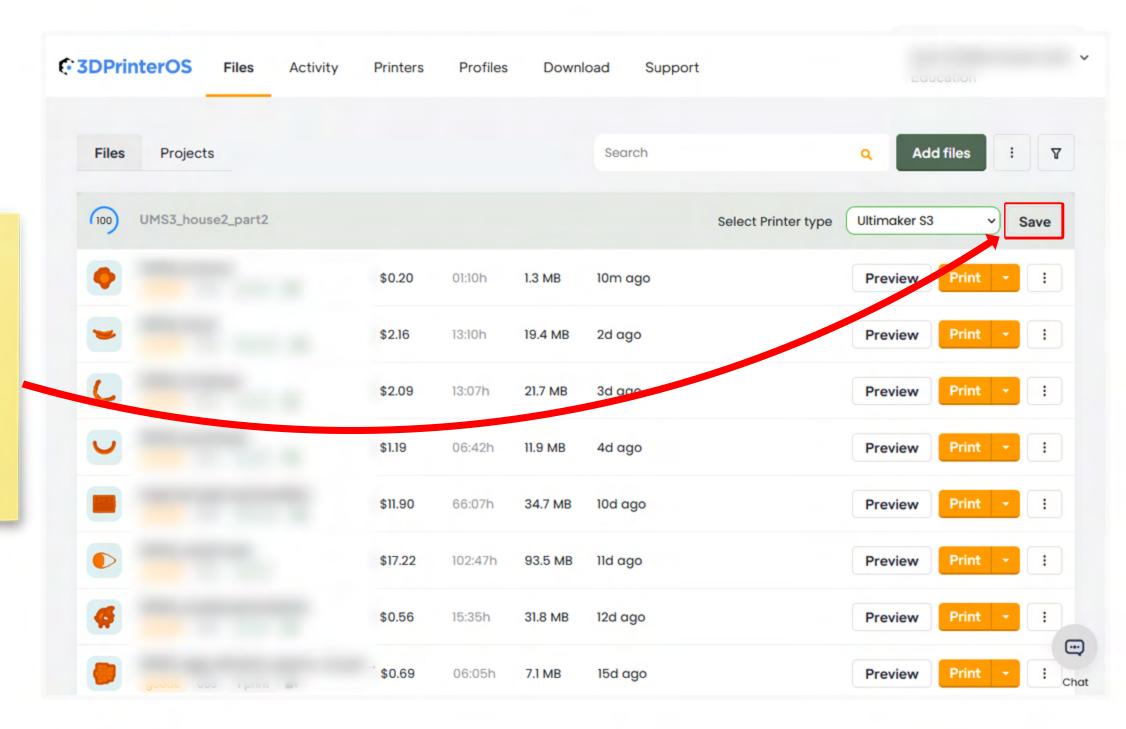

Once the object is fully uploaded, the "Preview" and "Print" options will appear.

It is recommended to always "preview" your uploaded object first to double-check your file prior to printing.

After confirming your file is correct, click "Print".

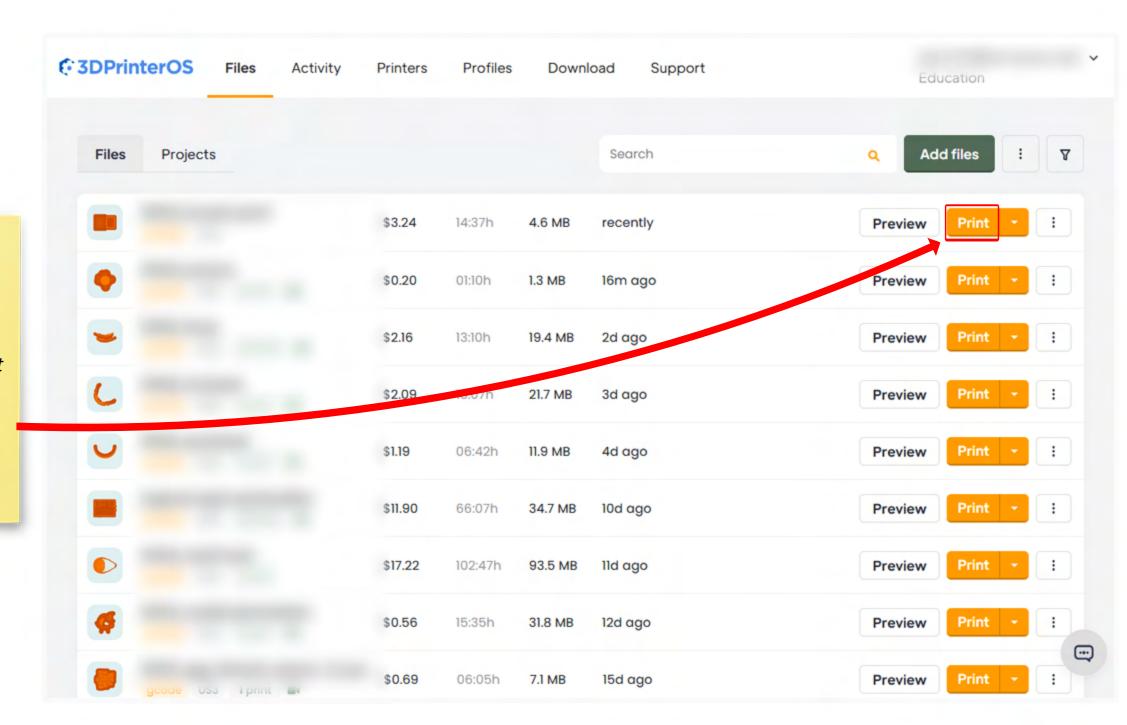

A list of printers in the printer farm will appear. Only printers compatible for the machine type you selected upon upload will appear.

When choosing a machine, take note of the filament color. Most machines print white, with a handful available in black.

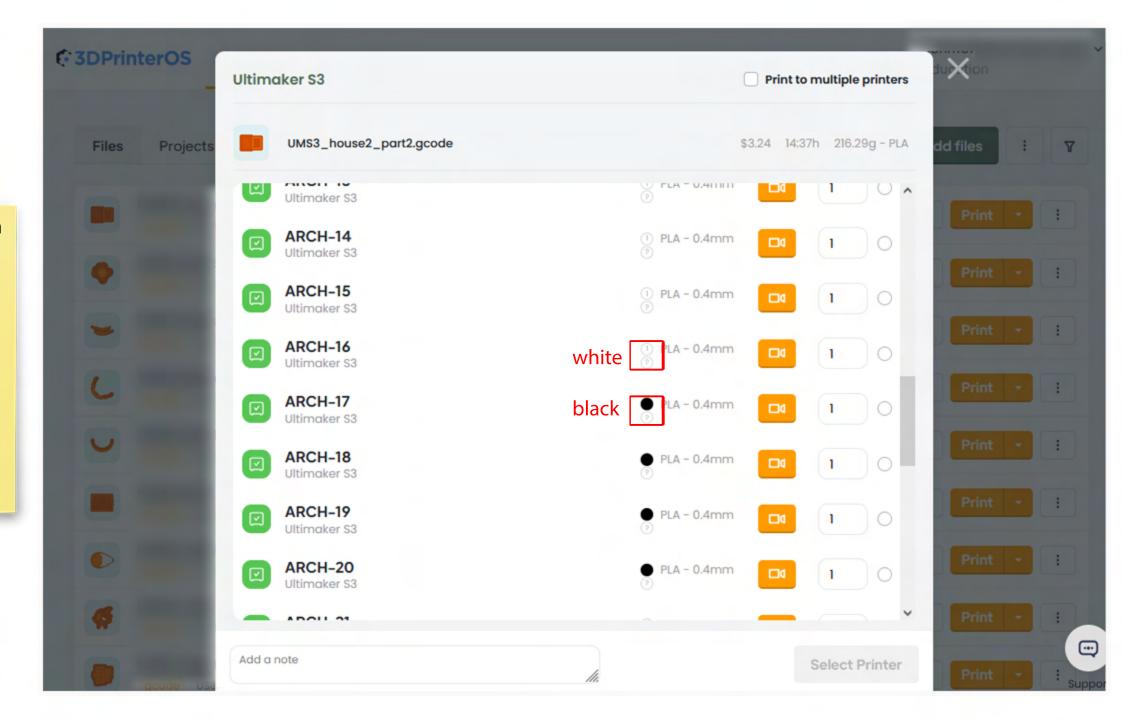

Select the printer of your choice by clicking the radio button at the right of the machine...

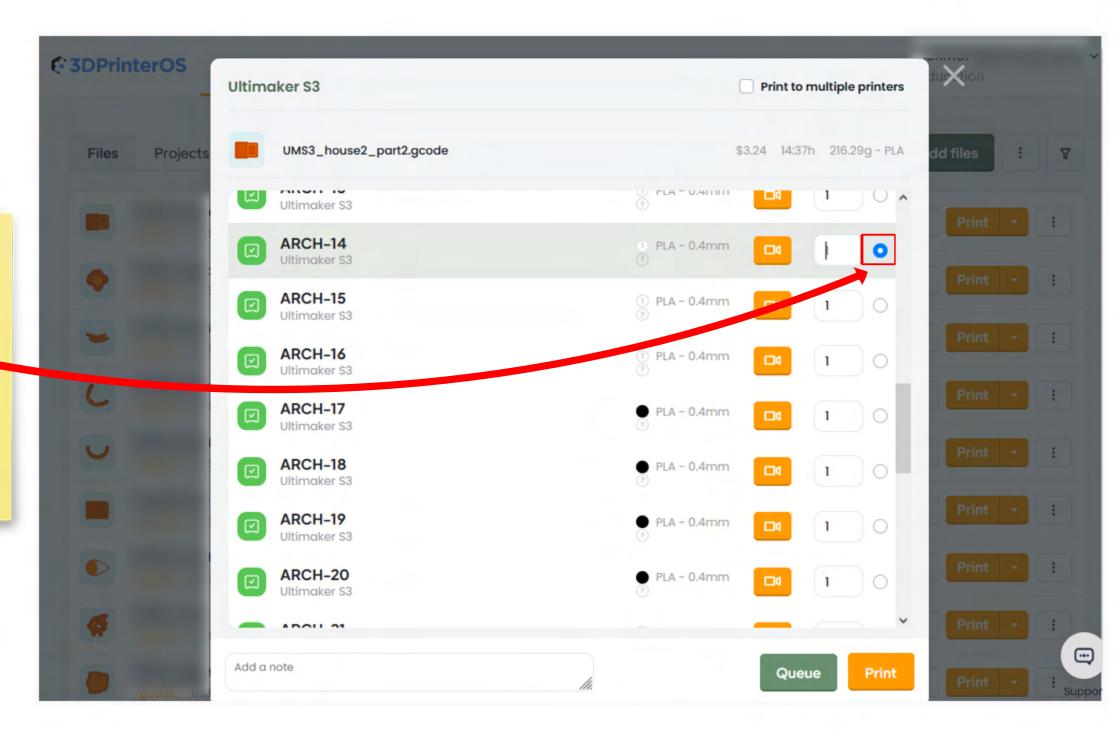

...with your printer now selected, click "Queue".

Note: The "Print" button will not appear for students.

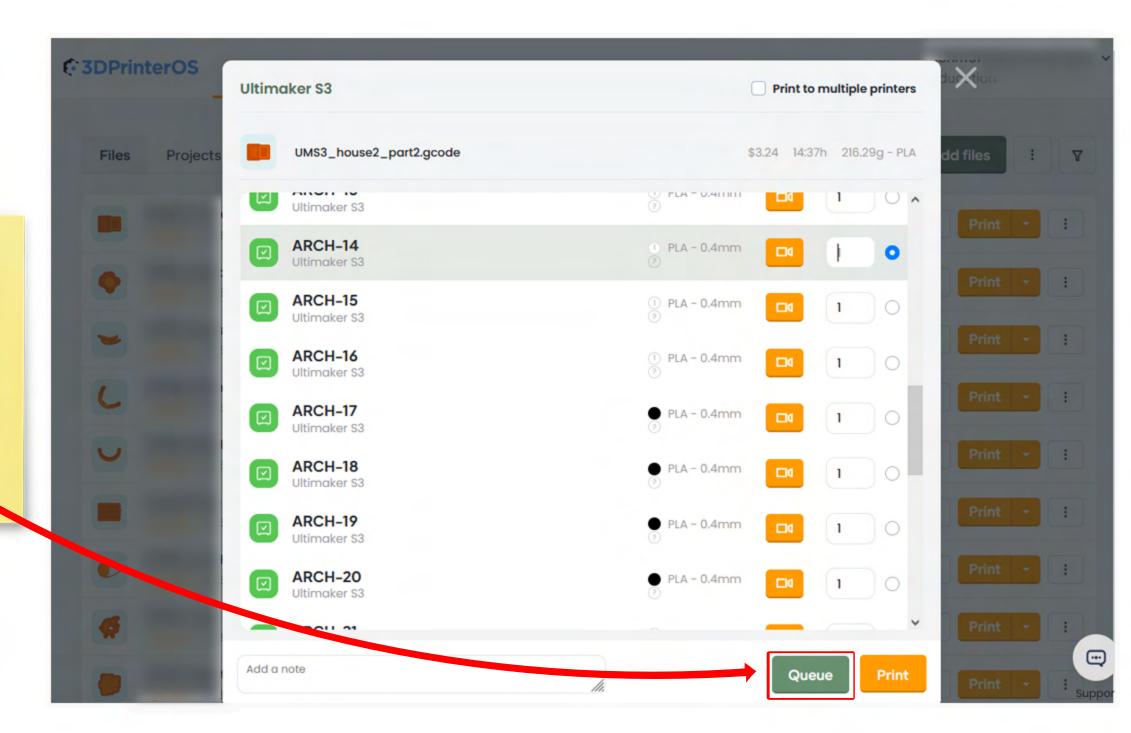

A pop-up will indicate that your print has been queued to the machine.

Click the "Go to Printers" link in the pop-up, or click on "Printers" at the top of the page to view the printer list.

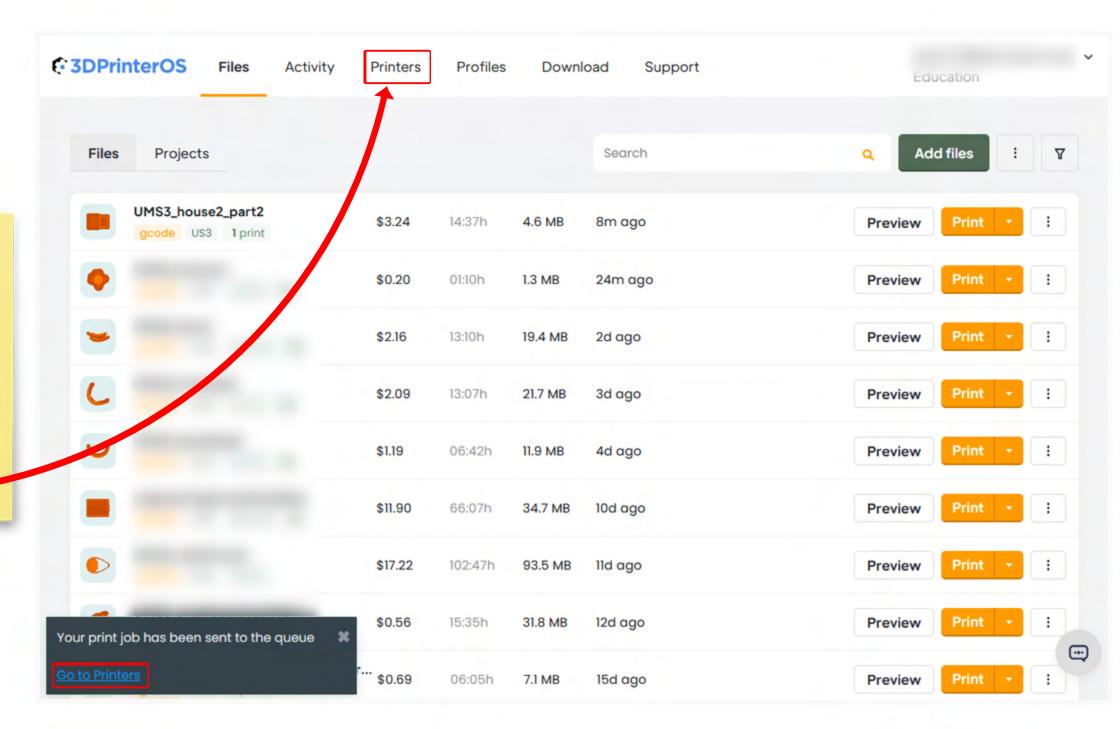

This page shows the progress and queue of all machines in the Digital Fabrication Lab printer farm.

The print that was just submitted to "Arch-14" now shows as first in queue for that machine.

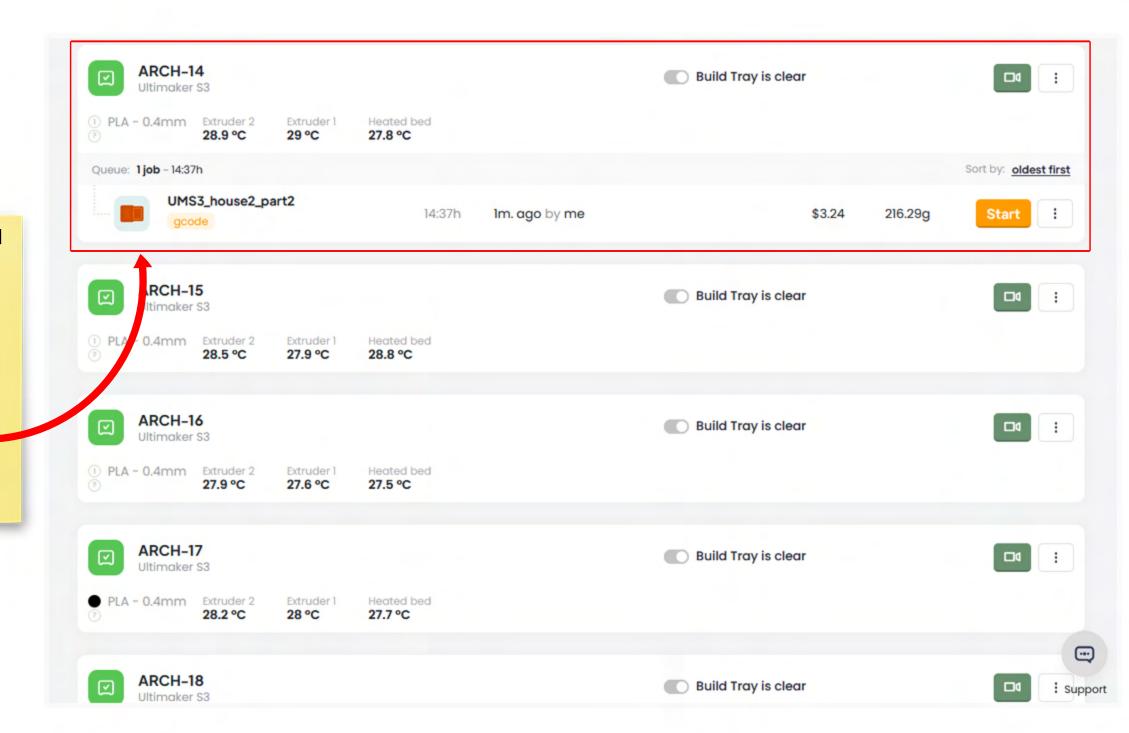

Once the print is started by lab staff, you can check this website to track the progress of your print.

All printers have camera access so you can check on your print in real time.

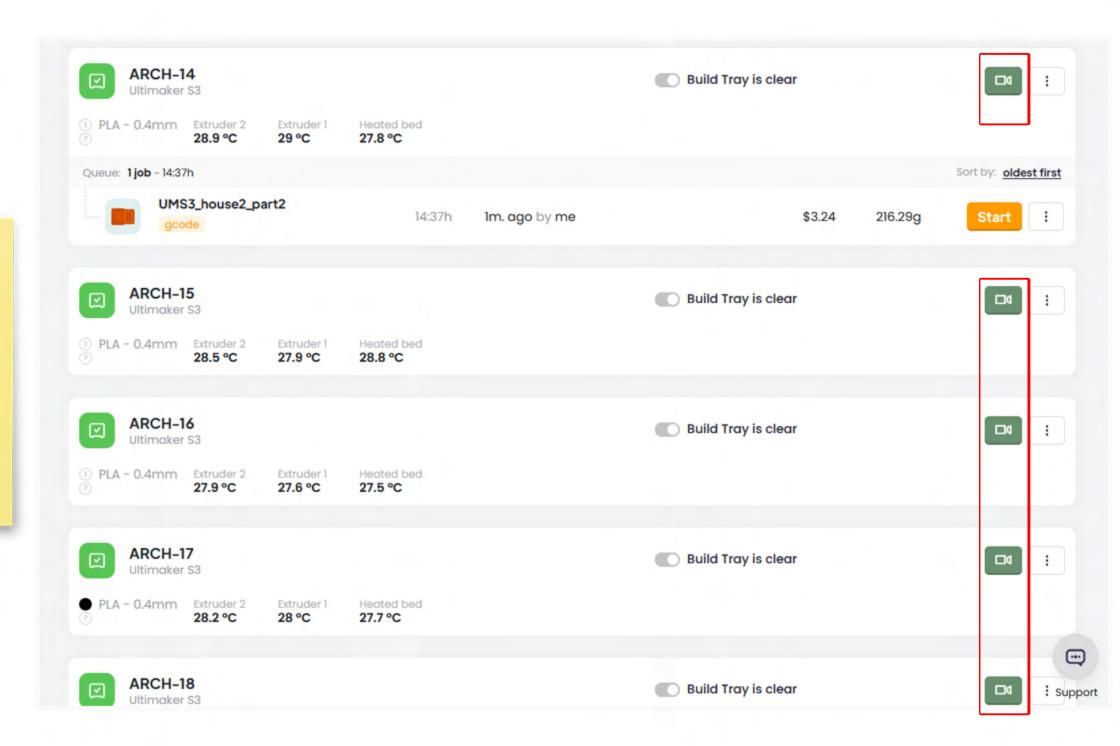

Lab staff will start the print, usually within 1 hour of submission, between operational hours (9am - 10pm in the Fall/Spring).

Prints submitted at closing and after hours will be reviewed the following business day.

You will receive an automatic email notification when your print has:

- Queued
- Started
- Stopped/Paused
- Finished

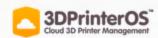

## Your Object Is In Queue To Be Printed!

Dear Rachel,

Your 3D object: **CCR20\_house2\_part2.gcode** is in queue to be printed on **ARCH-09**.

If you have your camera enabled and pointed at the printer you will receive a Video via email when the print is done.

Regards,

3DPrinterOS Team.

3DPrinterOS Cloud

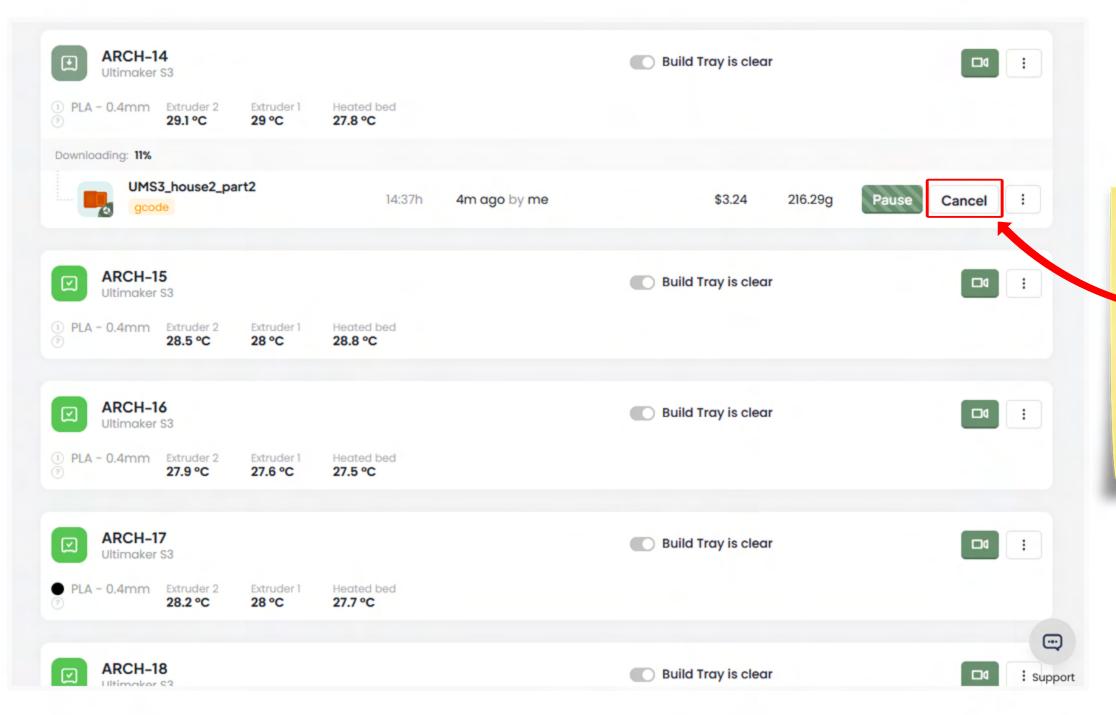

To CANCEL your ongoing or queued print job, click the "Cancel" button.

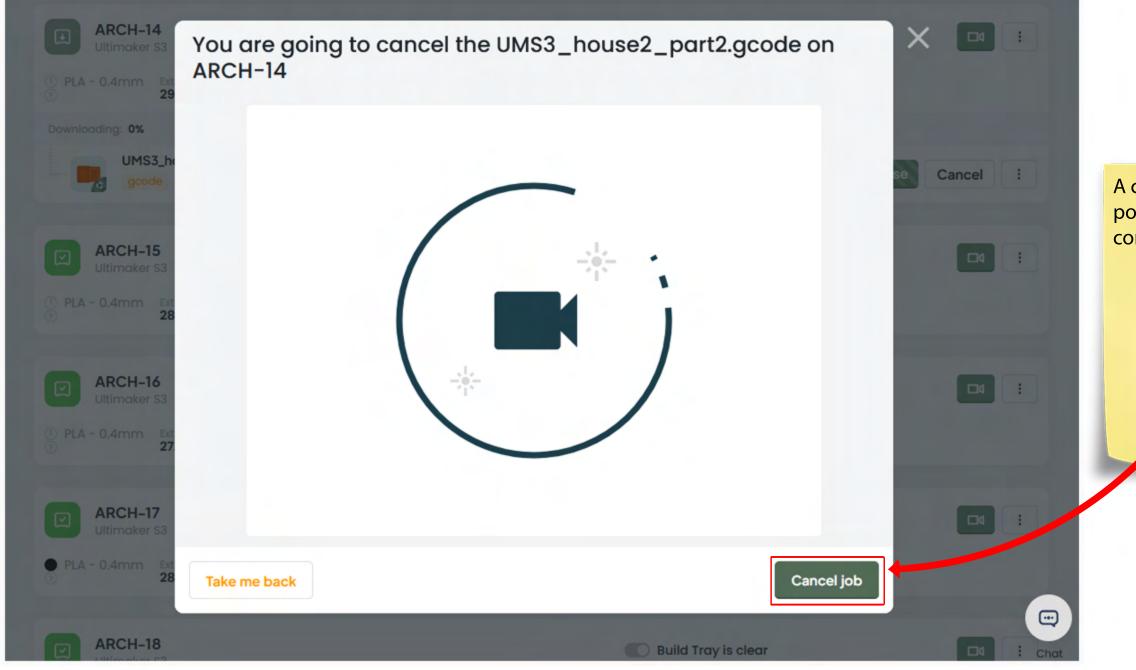

A confirmation window will pop-up, click "Cancel job" to confirm.

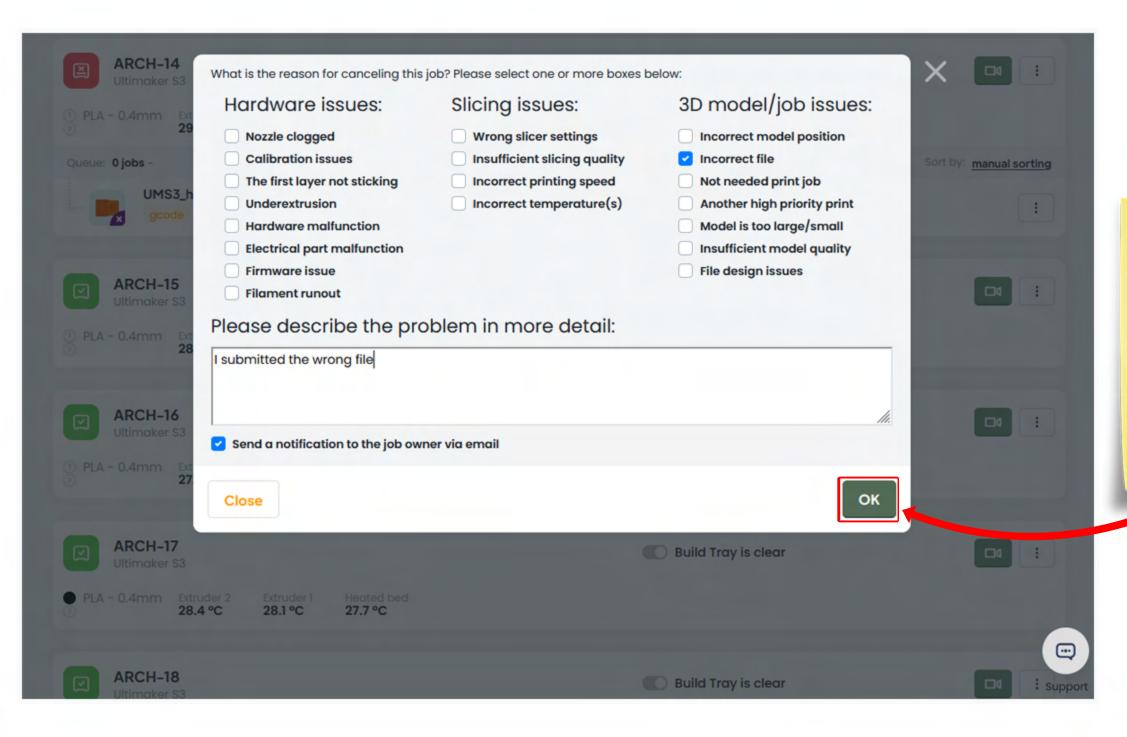

You can leave your reasoning for cancellation in the following window, then submit by clicking "Ok".

Prints cancelled late in the job may not issue refunds as a majority of the resources have already been spent. Always double-check your work and confirm your project needs prior to submitting a job.